# **OMRON**

安全激光扫描器 OS32C系列

# 操作手册

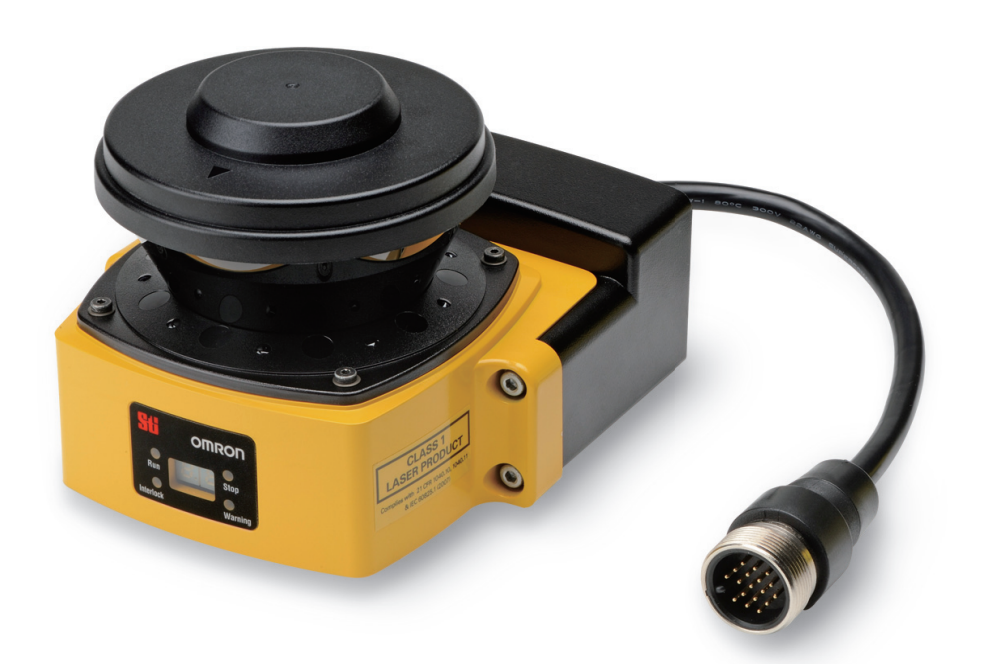

Cat. No. Z296-CN5-04 OSTI P/N 99863-0010

### 引言

感谢您购买OS32C安全激光扫描器(以下简称"OS32C")。 该操作手册对OS32C的使用方法进行了说明。 使用OS32C时,请务必考虑下述要点:

请务必安排一名熟悉机器(搭载激光安全扫描器)原理和操作的"负责人"来使用OS32C。 本手册中的"负责人"是指拥有相关资质、经授权后负责机器的设计、安装、操作、保养和部署工作的相关人员。 本手册要求根据安装环境以及机器的性能和功能正确使用OS32C。 安装前,负责人应对机器进行风险评估以确定本产品的适用性。 请通读本手册并充分理解其中的内容。

<span id="page-2-0"></span>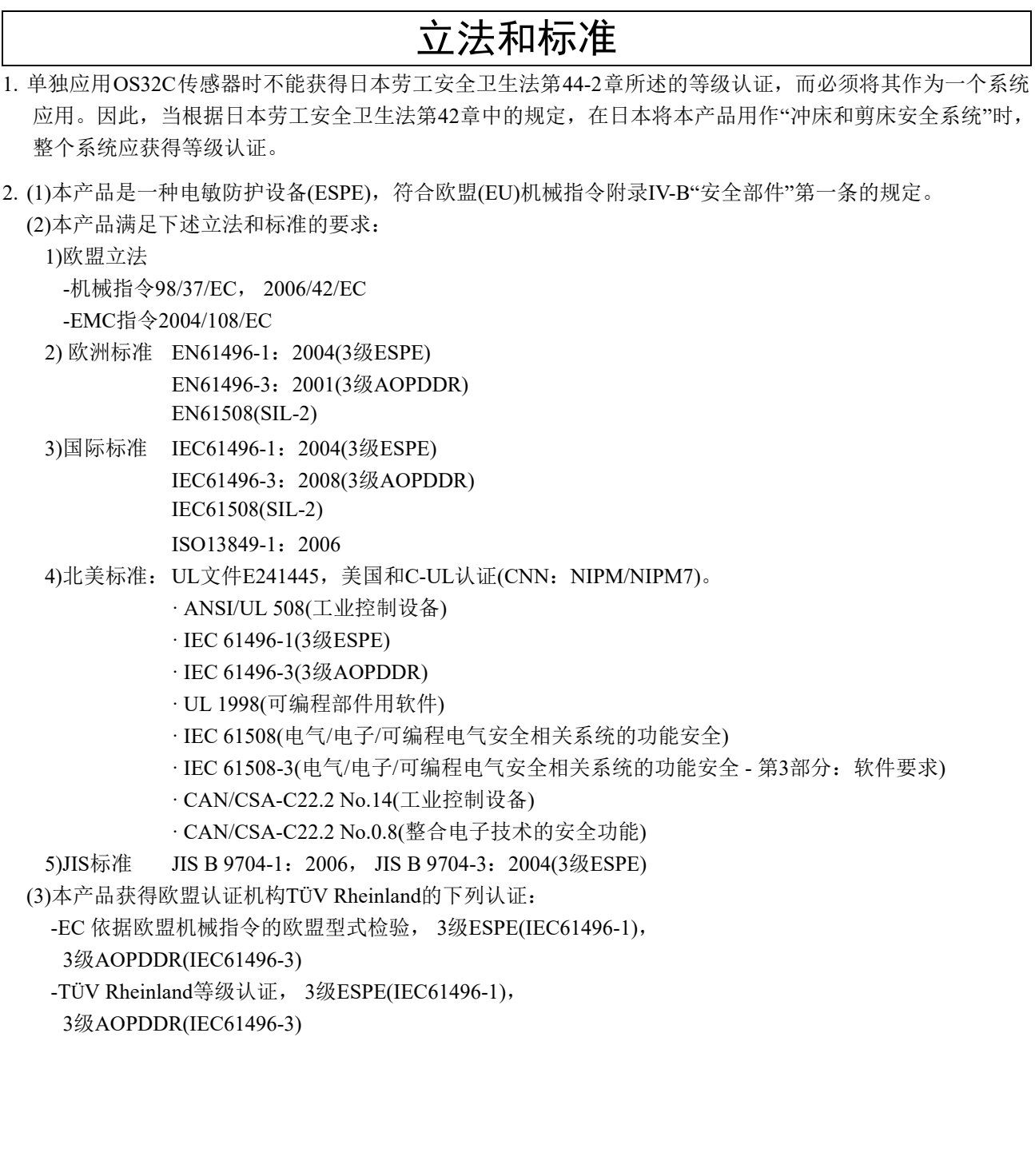

**i**

# 阅读并理解本手册

<span id="page-3-0"></span>使用产品之前,请阅读并理解本手册。如果有任何疑问或意见,请联系OMRON STI客户代表。

### 保证

OMRON STI的排他性保证是指产品自售出起一年(或其它指定期间)内在材料和工艺上无缺陷。

OMRON STI不对产品的非侵权性、适销性或对特定目的之适用性方面作出保证、陈述、明示或默示。买方或用户承认是自 主决定该产品将适当满足预期用途的要求。 OMRON STI不承认所有其它保证、明示或默示。

#### 责任限定

OMRON STI对以任何方式与产品相关联的特别损害、间接损害或衍生性损害、收益损失或商业损失不承担任何责任,而不 论此类索赔是否以合同、保证、过失或严格赔偿责任为依据。

在任何情况下, OMRON STI对于超出被追究责任的产品价格的责任免责。

除非OMRON STI经分析后确认产品的使用、存放、安装和维护得当且未遭污染、滥用、误用或者不当改造或修理,否则在 任何情况下, OMRON STI对于与产品相关的保证、修理或其它主张不承担任何责任。

#### 适用性

OMRON STI对于客户在其应用中的产品组合或产品使用的标准、规范或条例方面的合规性不承担任何责任。

根据客户的要求,OMRON STI将提供相应的第三方认证来明确适用于产品的额定值和使用限制。该信息本身不足以完全决 定本产品与最终产品、机器、系统及其它应用或组合的适用性。

以下为一些必须引起特别注意的应用场合。但下述内容并非为包括所有可能的产品用途,也不表示所列用途对产品均适用: · 户外使用、在遭受潜在化学污染或电气干扰处使用、或用于未在本资料中未提及的条件或用途。

· 核能控制系统、燃烧系统、铁路系统、航空系统、医疗器械、娱乐机械、车辆和受单行法规约束或政府管制的领域。

· 可能对生命或财产造成风险的系统、机器和设备。

请了解并遵守所有产品可用性的禁止条款。

在没有明确系统整体的危险性的情况下,不得将本公司产品用于与人身财产安全密切相关的场合。OMRON STI的产品经评 估适合安装在成套设备或系统。

ii.

### 性能数据

本手册中提供的性能数据仅供用户作为确定适用性的参考,并不予以担保。这些数据仅表示在OMRON STI测试条件下的结 果,用户必须将其与实际应用条件相联系。实际性能遵从OMRON STI保证内容和责任限定。

#### 规格变更

产品规格和附件可能会因技术改进或其它原因而随时变更。

当公布的规格、性能改变,或者进行过重大的结构改变时,OMRON通常会改变型号。但若产品的某些规格发生变更时不作 另行通知。根据客户的要求,可对客户的应用指定特别的型号或设定关键的规格。欢迎随时垂询OMRON STI客户代表,确 认所购产品的实际规格。

#### 尺寸和重量

尺寸和重量仅为名义值,即使已说明了公差,也不能用于制造用途。

#### 错误和疏忽

本资料中的信息已仔细核对并认为是准确的;但是对于文字、印刷和校对错误或疏忽不承担任何责任。

#### 可编程产品

使用可编程产品时, OMRON STI不对用户的程序或其引起的后果承担任何责任。

#### 版权和复制许可

未经许可,不得出于销售或促销目的而复制本资料。

本资料受版权保护,为本产品专用。出于任何目的、以任何方式复制或翻印本资料前,请通知OMRON。如果复制本资料或 将其转让给其他人,请将其完整复制或转让。

**iii**

# 安全注意事项

### <span id="page-5-0"></span>警示符号及其含义用于确保安全使用本产品

为安全使用OS32C,在本手册中用警示符号来表示注意事项。必须遵守注意事项中的说明与警示,否则可能会导致安装或操 作不安全。

本手册中使用以下指示和符号。

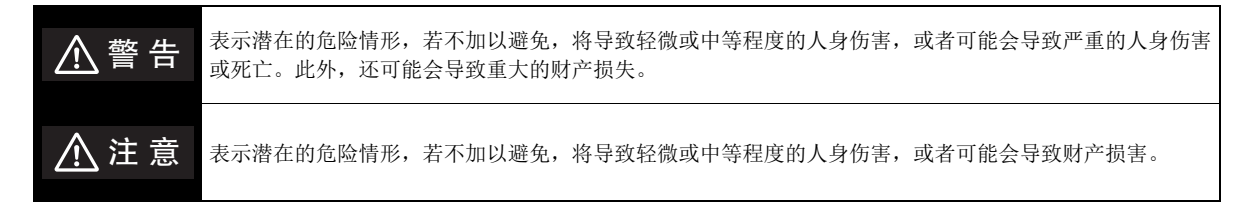

### 警示符号的含义

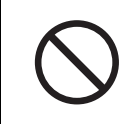

表示禁止的行为。

### 本手册中的警示信息

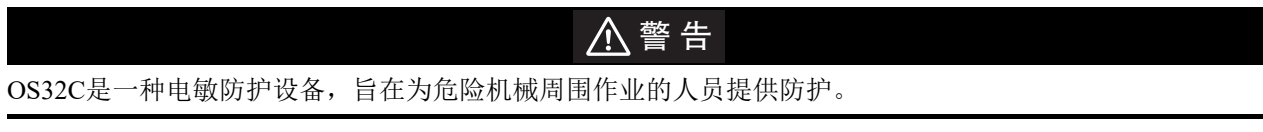

某个特定机器应用和OS32C系统的安装是否符合安全条例取决于OS32C系统的应用、安装、维护和操作正确与 否。确保上述各项正确是买主、安装人员及用户的共同责任。

用户

### 八警告

管理人员负责挑选和培训合适的人员对机器及其安全防护系统进行正确的安装、操作和维护。

OS32C系统只能由具备相应资质的人员进行安装、检验和维护。具备相应资质的人员是指*"*了解机械的构造、操 作或维护及其存在的危险,接受过与此相关的培训,经证实具备与此相关的能力的人员*"*。(ANSI/PMMI B155.1- 2006)

### 八警告

受防护的机器必须能够在其工作循环的任意点停止运转。请勿在带全转式离合器的冲床上使用OS32C。

受防护的机器必须具备恒定的停止时间和适当的控制机构。

机器上的所有安全相关元件必须设计成在控制逻辑中的报警或控制电路失效的情况下不至于导致故障或危险。

请勿将辅助输出或报警输出用于安全应用场合。否则,当OS32C发生故障时,可能会无法检测到人体,从而导 致严重的人身伤害。

安装

### 八 警 告

必须切实安装主机并牢固连接其电缆连接器。

用于解除互锁的启动开关必须安装在操作人员可整体观察监控区/防护区、但无法在危险区内操作开关的位置。

必须安装保护机构,以防止因机器部件失效导致的危险情况出现。 OS32C不能保护免受因飞出的物料导致的伤 害。

浓烟和颗粒物可能会降低OS32C的效能,导致意外进入机器停止状态。

必须避免在保护平面上使用镜子或类似镜子的物体,因为这些物体会隐藏部分监控/防护区域。

可能需要采取额外的防护措施来禁止进入未被OS32C系统覆盖的危险区域。

对机器的控制装置、工具或OS32C系统进行安装时或者维护、调整、修理或改装后,请执行本手册中的测试流 程。详见第[126](#page-141-0)页。

请仅执行本手册中简要说明的测试和修理流程。

因反射性背景导致额外的误差时,可能需要放宽OS32C的测量误差范围。

若要使用OS32C的保护功能,必须正确定义和配置安全区。

如果响应时间改变,则需重新计算安全距离。重新计算安全距离时,可能需要重新配置安全区或者重新安装 OS32C。如果将不合适的安全距离用于应用场合,则在接触危险部件之前机器可能不会停住,从而导致严重的 人员伤害甚至死亡。

使用一个以上的OS32C时,应防止相互干扰。为此,可能需要改变扫描器的安装位置或者需要安装物理屏障。

为确保满足IP65防护等级要求,切勿在未正确密封电缆连接器、 I/O模块和扫描窗的情况下使用本产品。

如果在区域切换期间,外部区域切换设备临时超过活动区域组选择输入的配置数量,则在区域组选择输入的配 线失败的情况下,可能会造成额外的区域延迟。为确保能够在正常的区域切换时间内检测出失败的区域组选择 输入配线,对外部区域切换设备定序时,不得超过活动输入的配置数量。

如果在实际安装场合使用的区域延迟不足,在最糟糕的情况下,扫描器可能会在切换期间启动对错误区域的检 测。

另外,如果在实际安装场合使用的区域延迟不足,在最糟糕的情况下, OS32C可能会在切换期间产生错误的条 件。

如果在配置tstart 时不考虑TmaxReaction,则在切换和关闭安全输出之后,在新的安全区内进行物体检测的操作可能 会延迟。

**E**

配线

## 八 警 告

请勿将OS32C连接至超过24VDC+25%/-30%的电源。请勿对OS32C使用交流电源,否则会造成触电。

若要使OS32C符合IEC 61496-1和UL 508,其直流电源单元必须满足下述条件:

· 额定线路电压在(24VDC+25%/-30%)的范围内

- · 符合EMC指令(工业环境)
- · 在一次回路和二次回路之间采用双重绝缘或加强绝缘
- · 过电流保护的自动返回功能
- · 输出保留时间应不短于20ms
- · 应满足2类电路的输出特性要求或者由UL508所定义的电压/电流回路的限制
- · 电源应符合EMC条例和标准以及使用OS32C的国家或地区的电器安全规定(例:在欧盟国家,电源必须符合 EMC低压指令)

为防止触电,请对危险电压(例如230VAC)采用双重绝缘或加强绝缘。

电缆延长必须在指定范围内。否则,可能会导致安全功能失效。

若要将本产品用于3级安全系统,必须将2个安全输出都连接到安全系统。仅使用一个安全输出来配置安全系统 可能会因输出电路失效或停机功能失效而导致严重的人身伤害。

电缆安装时的保护:

安装OS32C电缆时请务必小心。电缆布线必须正确、牢固,以确保不发生损坏。

功能接地:

OS32C系统要求进行功能接地连接。

请勿将功能接地连接到正极接地系统。否则,在对受保护机器进行控制时,该机器可能不会停止,从而导致操 作人员严重受伤。

信号连接器隔离: 为防止出现输入电源和系统信号短路的情况, 安装期间所使用的连接器必须能够提供足够的信号分离能力。

其它

### 八警告

请勿改装OS32C的主机。请勿更换或修理任何未在本手册中指定的OS32C部件。否则,可能会导致该设备运转 不正常。

如果扫描窗有任何损坏,请立即更换。否则,可能会导致OS32C失效。执行更换作业时请采取防护性措施,防 止灰尘进入OS32C。

更换扫描窗之前,请务必从OS32C上拆下所有电缆。否则,马达可能会开始转动,从而导致人身伤害。

在对OS32C系统或受防护的机器进行安装时或者维护、工具更换、设置、调整或改装后,必须根据用户常规检 查程序执行在本测试流程(请参见第126页的"检查和测试过程记录")中简要说明的测试步骤。当受保护的机器由 多名操作人员使用或轮班使用时,建议在每次换班时、换人操作时或者OS32C操作模式或定义的区域组发生改 变时,执行测试流程。测试流程能够确保激光安全扫描器和机器控制系统正确停止机器。不正确执行测试流程 可能会导致严重的人身伤害。

如果OS32C在自动启动模式下工作,请确保只要在安全区内检测到物体,机器即会停止并且不会重启。通过将 一个测试物体放入安全区的方法检查运行情况。建议在换班后或者运行24小时之后执行该测试。

如果安全系统或机器未通过这些测试中的任何项,请勿运行机器。而应立即在机器上贴标签或者锁住机器以防 止使用机器,并通知相应的主管人员。

vi

安全对策

#### 防病毒保护

请在连接控制系统的电脑上安装最新版本的企业级杀毒软件并及时维护。

#### 防止非法访问

请对本公司产品采取下列防范非法访问的措施。

- · 导入物理控制,确保只有授权人员才能访问控制系统及设备
- · 通过将控制系统及设备的网络连接限制在最低程度,防止未获信任的设备访问
- · 通过部署防火墙,将控制系统及设备的网络与IT 网络隔离 (断开未使用的通信端口、限制通信主机)
- · 如需远程访问控制系统及设备,应使用虚拟专用网络 (VPN)
- · 在控制系统及设备的远程访问中导入多[重要素认证](#page-141-0)
- · 采用复杂密码并频繁更换
- · 如需在控制系统或设备上使用USB 存储器等外部存储设备,应事先进行病毒扫描

#### 数据输入输出保护

请确认备份、范围检查等妥当性,以防对控制系统和设备的输入输出数据受到意外修改。

- · 检查数据范围
- · 利用备份确认妥当性,完善还原准备,以防数据遭到篡改或发生异常
- · 进行安全设计如紧急停机、应急运行等,以应对数据遭到篡改及异常情况

#### 丢失数据的复原

请定期进行设定数据的备份和维护,以防数据丢失。

经由全局地址使用内部网络时,一旦连接至SCADA、HMI 等未经授权的终端或未经授权的服务器,可能会面临 恶意伪装、数据篡改等网络安全问题。

请客户自行采取充分有效的安全防护措施以防范网络攻击,例如限制终端访问,使用配备安全功能的终端,对 面板设置区域实施上锁管理等。

构建内部网络时,可能会因电缆断线、未经授权的网络设备的影响,导致通信故障的发生。 请采取充分有效的安全防护措施,例如通过对面板设置区域实施上锁管理等方法,限制无权限人员对网络设备 的物理访问。

### 八 注 意

当从个人计算机向 OS32C 传送数据且有多台 OS32C 连接到网络上时,必须目视检查状态 / 诊断显示屏上的诊断 代码。建议将 OS32C 安装在可看见状态 / 诊断显示屏的位置。

请采取预防措施,防止脏物、灰尘或碎屑进入传感器和 I/O 模块连接器。建议在清洁的工作区执行上述作业, 因为污染物可能会降低 OS32C 的性能。

扫描窗上附着的灰尘可能会导致误操作。 OS32C 的扫描窗和灰尘检测面需要进行定期清洁。

OS32C的工作可能会受到环境光线(例如白炽灯光、频闪灯光和使用红外光的光电传感器发出的光)的影响。

OS32C的工作可能会受到环境中物质(例如雾、烟、水蒸气和其它颗粒物)的影响。

**vii**

# 安全使用注意事项

<span id="page-9-0"></span>请务必遵守所有为确保安全使用本产品所必需的安全注意事项。

·使用本产品前,请务必通读本手册并完全理解相关的安装、运行检查和保养流程。

·所用负载必须满足下述的两个条件:

-无短路现象

-运行电流不得超过OSSD(双输出安全切换设备)额定值(250mA源极电流)

·必须使用适当的工具切实安装主机。

·请勿使本产品掉落,否则将会严重损坏产品。

·请确保符合本产品所在国家或地区的所有法律、法规和标准。

<span id="page-9-1"></span>·对本产品进行废弃处置时,请遵守所在国家或地区的相关法律和法规。

# 正确使用注意事项

请遵守下述注意事项,以防止运行故障、误动作或者对产品性能产生负面影响。

### ■ 安装环境

请勿将OS32C安装在下列类型的环境中:

- · 可能会对OS32C产生强光干扰(如直射光)的场所
- · 会产生结露的高湿场所
- · 存在腐蚀性气体的场所
- · 振动或冲击水平超出规定值的场所
- · 可能会使产品接触到水的场所
- · 可能会使产品接触到油类的场所
- · 激光扫描平面上方存在烟雾和/或水蒸汽的场所

本产品为A类产品。由于本产品可能会产生无线电干扰,在居民区内使用时应由相关的负责人采取充足 的干扰抑制措施。

### ■ 接线和安装

·请务必在断电情况下接线,否则OS32C可能会因为诊断功能无法运行。

·对所有端子的信号名称进行确认后,请正确地进行接线。

·请在接通OS32C电源8.5秒或更长时间后操作控制系统。

·请务必将OS32C电缆和高压电源线路分开铺设,或者将其铺设在专用的线槽内。

·使用市售的开关稳压电源时,请务必将FG端子(壳体接地端子)接地。

### ■ 清洁

请勿使用稀释剂、苯类或丙酮进行清洁,否则会本产品的树脂部件和壳体油漆层产生负面影响。

### ■ 物体检测能力

OS32C的分辨率为70mm,因此适用于检测直径为70mm或以上的物体。本产品无法检测透明或半透明物 体以及表面反射率低于1.8%的物体。

# <span id="page-10-0"></span>阅读本手册的方法(符号含义说明)

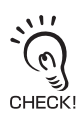

表示针对某项重要功能的说明,比如与正确使用本产品相关的操作或建议。

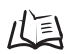

表示相关内容对应的页码。

**ix**

# 目录

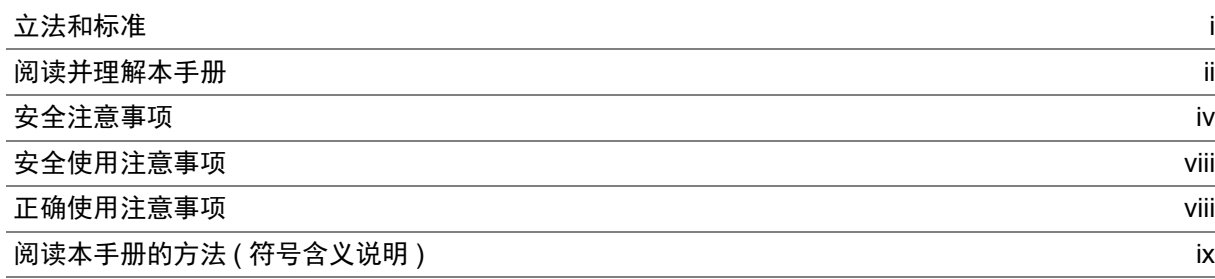

### 第 1 章 [使用和特性说明](#page-16-0) 1

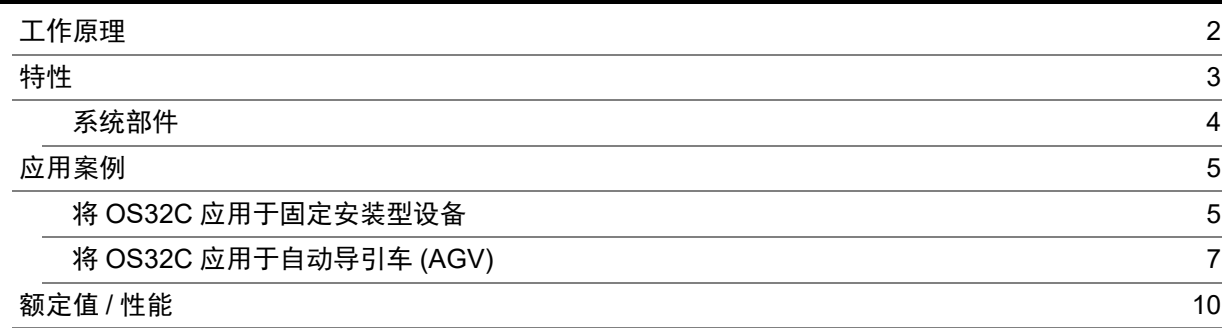

### 第 2 章 [工作状态和输出模式](#page-28-0) 13

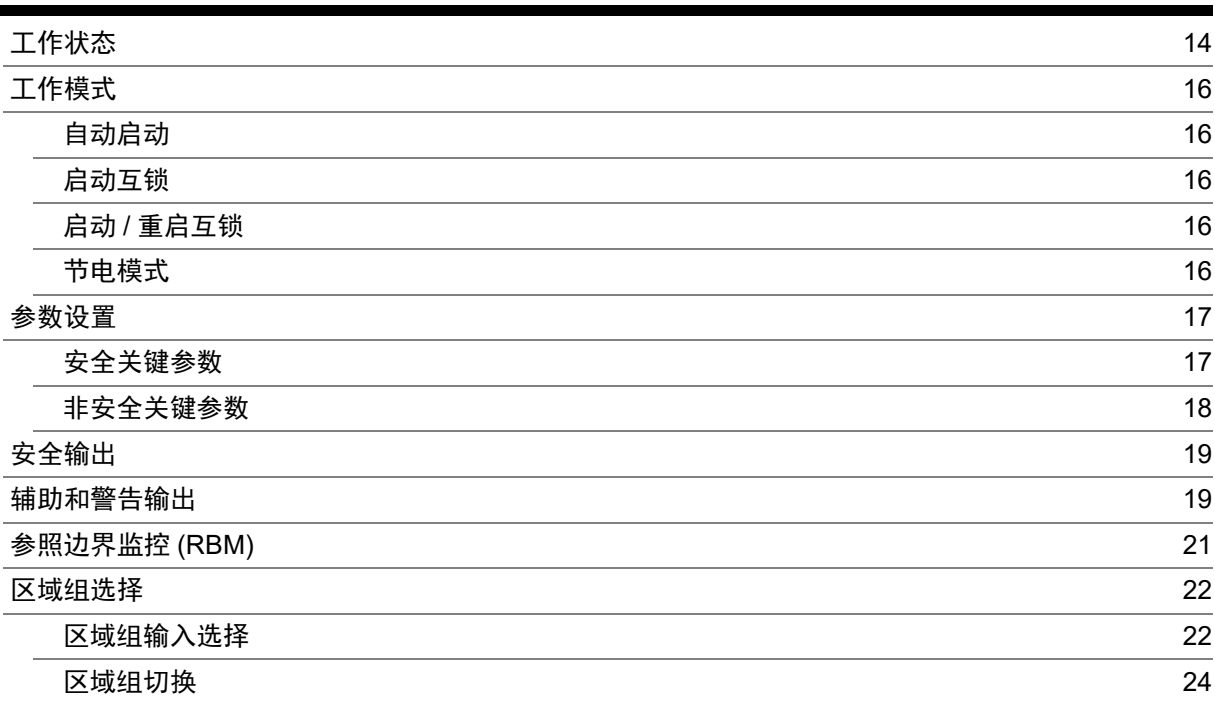

### 第 3 章 [配置软件的基本操作](#page-44-0) 29 29 [入门说明](#page-45-0) 30 [安装配置软件](#page-45-1) 30 [启动方法](#page-46-0) 31 [软件画面说明](#page-47-0) 32

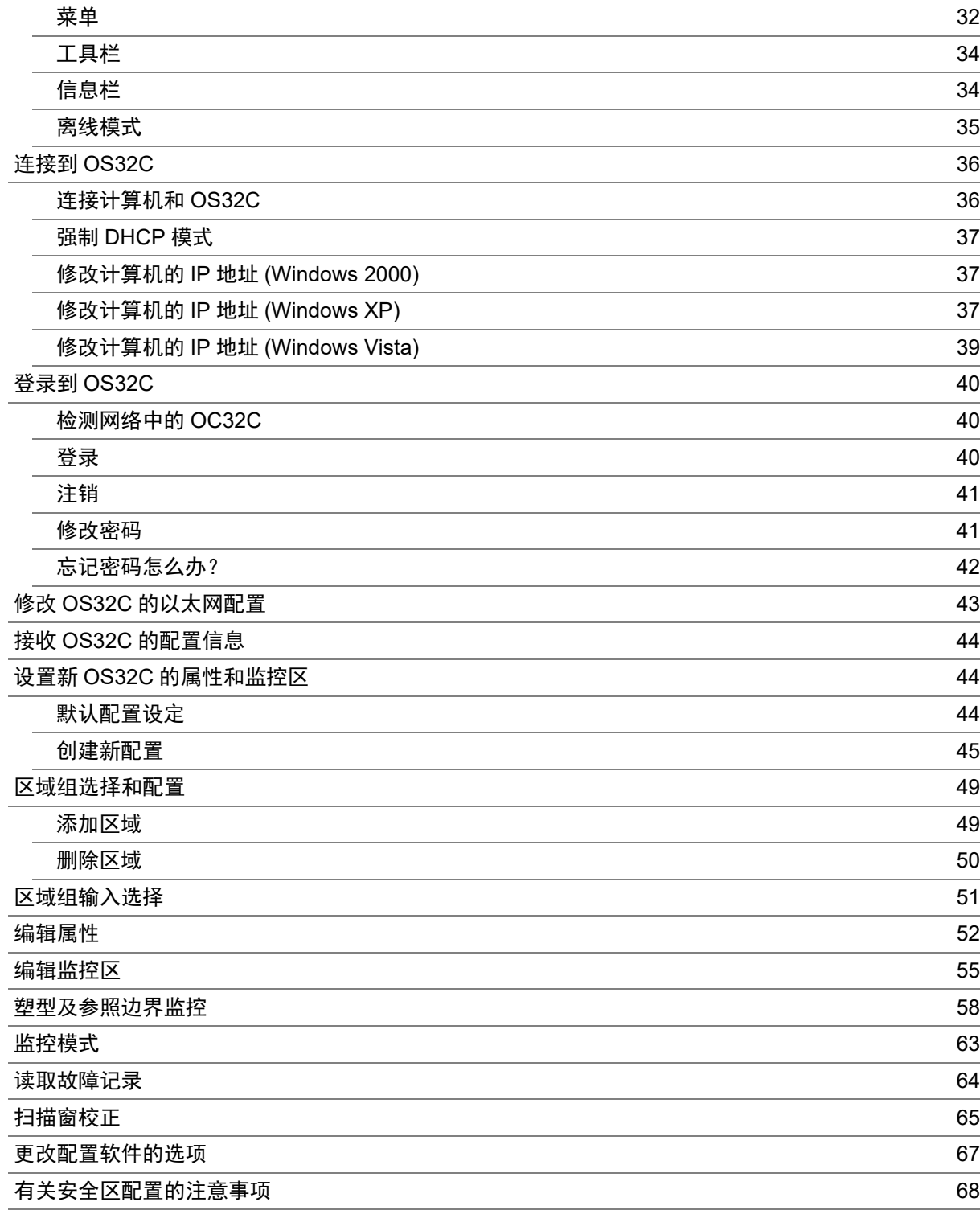

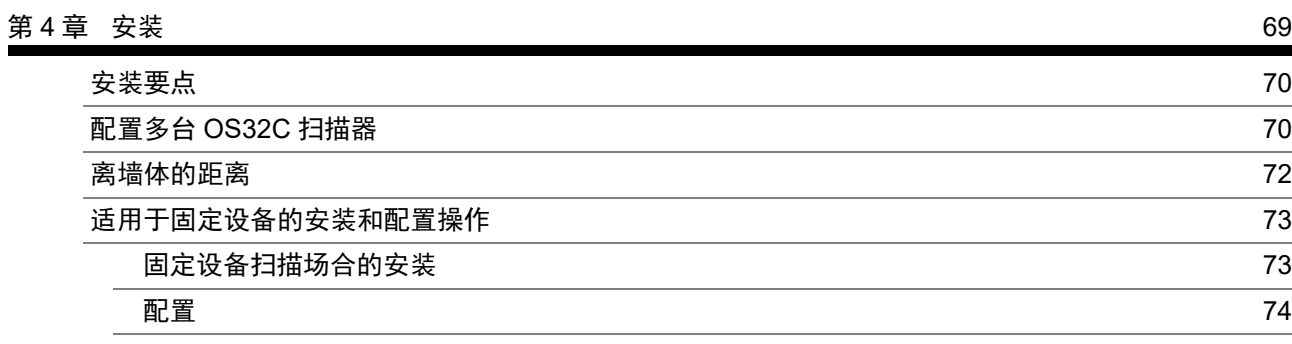

xii

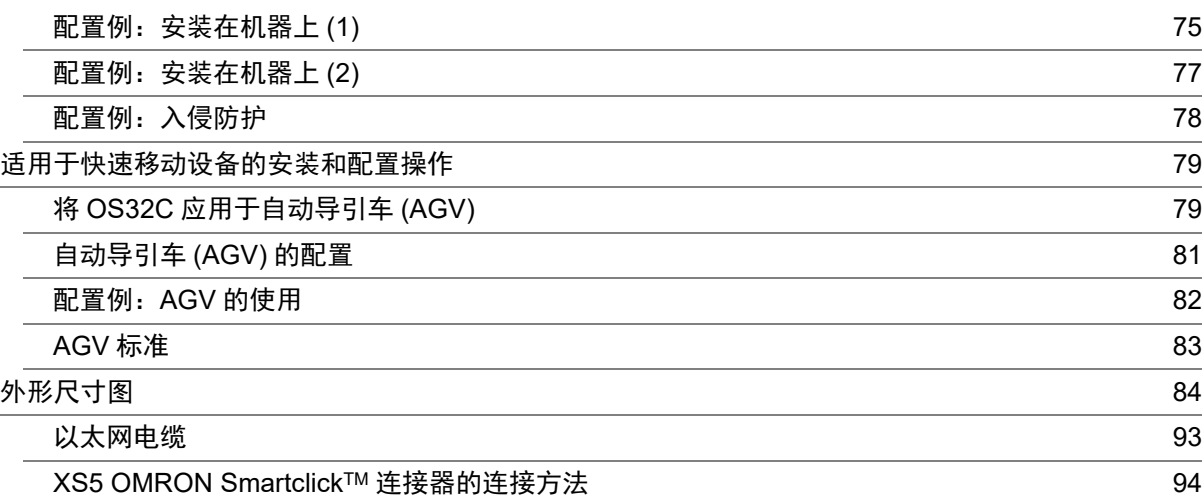

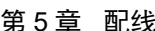

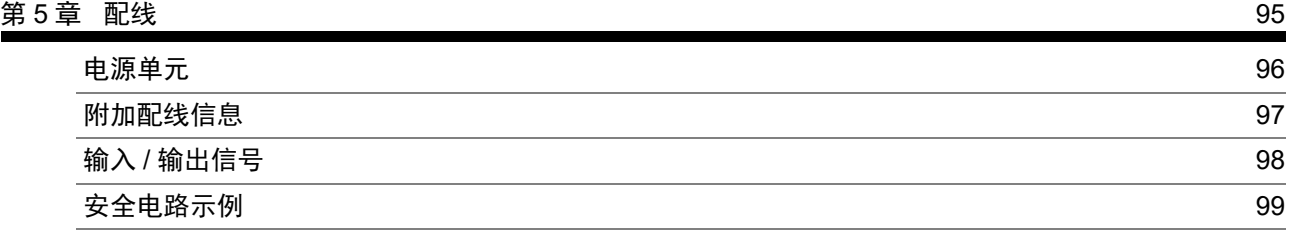

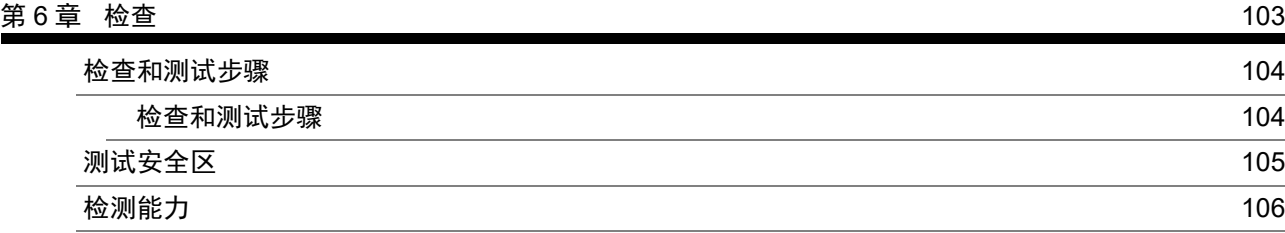

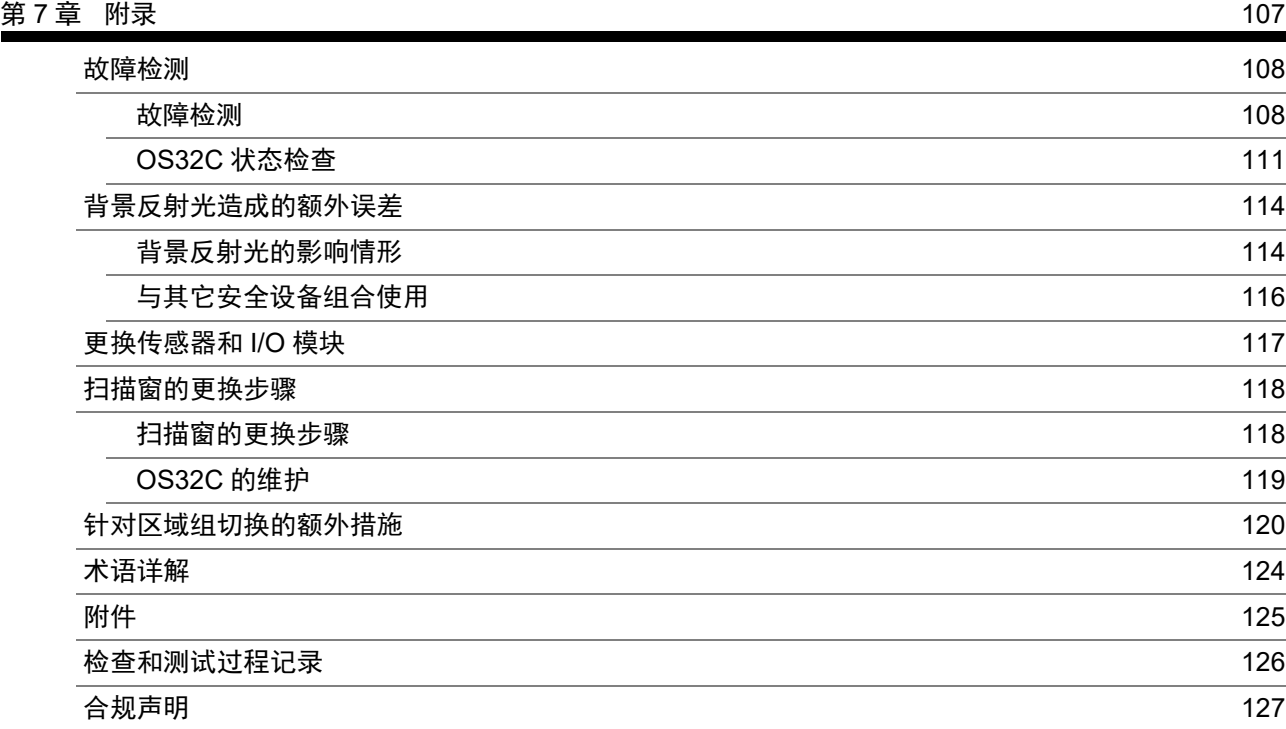

### [修订记录](#page-143-0) 128

# <span id="page-16-0"></span>第1章 使用和特性说明

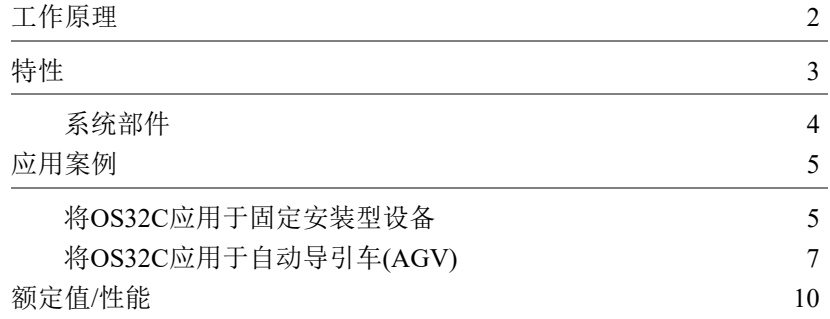

# <span id="page-17-0"></span>工作原理

OS32C安全激光扫描器是一种利用脉冲激光漫反射特性确定进入预设监测区域内的物体的光学安全传感器。扫描器内部的 转镜总成通过发射脉冲光(光传输路径上的第一个物体会反射脉冲光)扫描监测区域。从传感器到被测物体的距离则是通过测 量光线从被测物体返回所需的时间得出的。

无论是标准形状区域、简单形状区域还是不规则形状区域,都能预设为此类传感方式的感应监测区域。在危险区域发生变化 的情况下,该扫描器还可对监控区域进行更改。 由于OS32C可直接接收返回的漫反射光,因此无需使用传统的收发器配套设备。

OS32C可同时对传感范围内的三个区域进行监控,其中包含一个安全区和两个警告区。

·安全区用于检测进入先前设定为危险区的人员或其它物体。若在安全区内检测到物体, OS32C将会向受防护机器的控制电 路发送一个停机信号。

·可设定两个检测距离比安全区更长的警告区,以便在实际安全区被入侵之前检测到接近安全区危险部分的物体。

OS32C的应用范围涵盖自动导引车(AGV)或运送车等高速运动型设备,以及各类固定安装型设备(如机器人工作单元内部、 冲床前方或其它危险机械设备周围)。

# <span id="page-18-0"></span>特性

·可分别设定一个半径为3m的安全区和两个半径为10m的警告区用于入侵检测,最大扫描角度达270°。 ·在安全区内检测到物体时,单独的扇形区指示灯(8个红光指示灯)将迅速点亮,以显示入侵物体的位置。

·提供70组安全区和警告区的组合,以应对复杂多变的作业环境。

·配置软件可轻松实现监控区的配置工作。

- ·提供外部设备监控功能,可实现对安全继电器的直接监控。
- ·提供参考边界监控功能,可防止激光安全扫描器位置的擅自变更。

·机身小巧,可安装在空间狭小的场合。

## <span id="page-19-0"></span>■ 系统部件

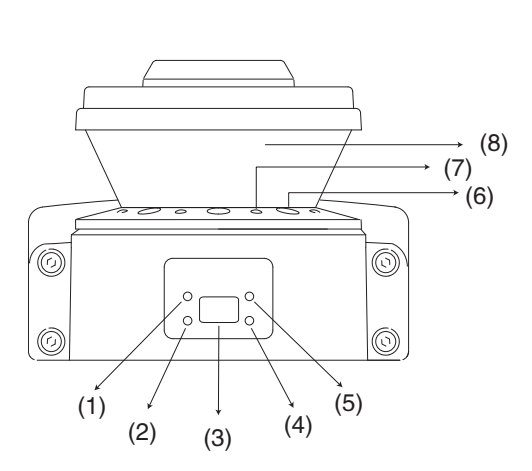

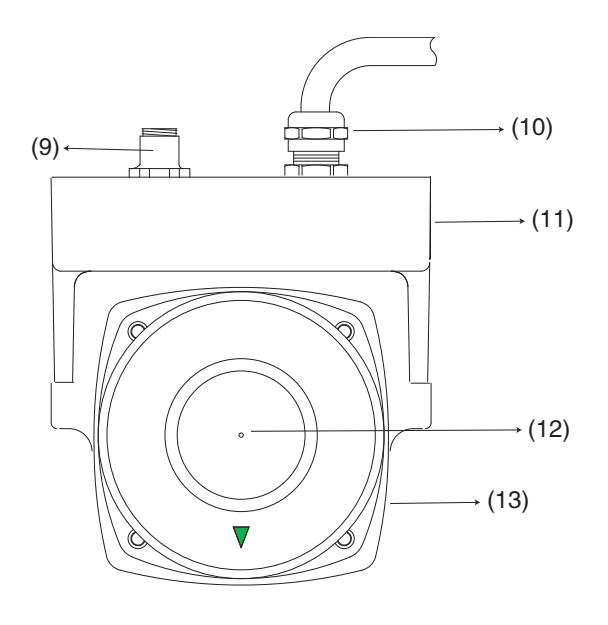

图1-1 系统部件

| 序号   | 部件          | 功能                                  |
|------|-------------|-------------------------------------|
| (1)  | 运行指示灯(绿色)   | 当安全区内无障碍物且OSSD为ON时点亮。               |
| (2)  | 互锁指示灯(黄色)   | 处于互锁状态时点亮; 处于闭锁状态或发生故障时闪烁。          |
| (3)  | 状态/诊断显示屏    | 显示扫描器的状态、配置/运转或故障。                  |
| (4)  | 警告输出指示灯(橙色) | 警告输出为ON时点亮。                         |
| (5)  | 停机指示灯(红色)   | 当安全区内有障碍物、OSSD为OFF或处于互锁状态时点亮。       |
| (6)  | 防尘圈         | 带反射表面的灰尘检测盖, 用于灰尘聚集检测。              |
| (7)  | 各个扇形区指示灯    | 在安全区内检测到入侵时点亮。共有8个扇形区,每个扇形区=33.75°。 |
| (8)  | 扫描窗         | 发射和接收激光的窗口。                         |
| (9)  | 通信连接器       | 提供以太网接口。*1                          |
| (10) | 电源连接器       | 提供用于连接电源的18针连接器(尾纤)。*1              |
| (11) | I/O模块       | 连接器模块                               |
| (12) | 旋转中心        | 表示旋转轴的位置, 激光以该轴为中心向外发射。             |
| (13) | 传感器         | 传感器头:可现场更换。                         |

\*1: I/O模块的左侧也可安装通信和电源连接器。

表1-1 系统部件与指示灯

有关指示灯的详情,请参见第[14](#page-29-1)页的"[显示方式](#page-29-1)"。

有关状态/诊断显示的详情,请参见第[111](#page-126-1)页的"OS32C 状态检查"。

# <span id="page-20-0"></span>应用案例

OS32C可用作人身安全防护设备。典型的应用包括工作单元区的防护系统和AGV(自动导引车)的防冲撞系统。OS32C是一款 功能全面的安全激光扫描器产品,可在多种应用场合下实现防护。本章中的应用案例仅供参阅和指导之用,并非用于提供完 整的防护解决方案。请务必确保对机器或工作单元进行全方位的检查,并采用适当的防护技术。

## <span id="page-20-1"></span>■ 将OS32C应用于固定安装型设备

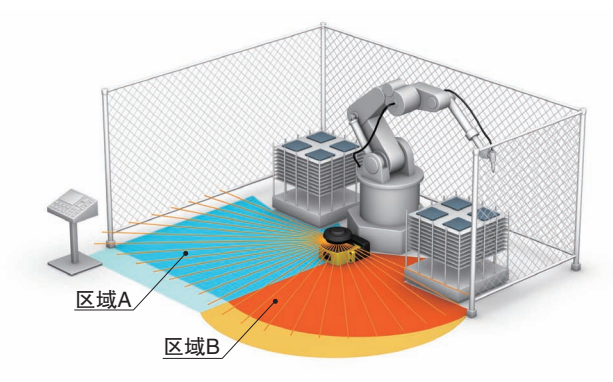

图1-2 双区域防护

本例中, OS32C为主要防护设备, 并设定了一个用于实现区域防护的水平防护区。OS32C将根据机器人 的位置对区域的一侧进行防护。本例充分利用了OS32C的双区域防护功能。该功能允许操作人员从"安全 侧"(即上图所示的区域A)进入和设置,而机器人则在"危险侧"(即上图所示的"区域B")执行任务。此外, 本例使用浅色来表示警告区。只需通过外部设备将离散信号输入OS32C,即可确定机器人的位置。

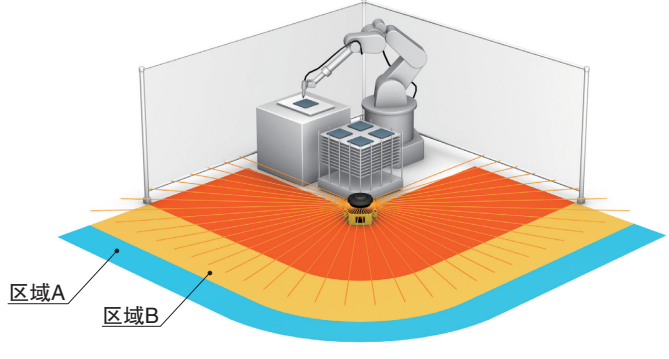

图1-3 270°区域防护

本例中, OS32C为主要防护设备,并设定了一个用于实现区域防护的270°水平防护区。在本例所示的生 产流程中,工作单元前方不允许出现任何硬质障碍物。OS32C的警告区(即上图所示的区域A和B)可向生 产作业人员发出预警信号,以防止因意外操作导致生产流程中断。在某些情况下,生产流程的意外中断 会造成非常严重的成本损失。

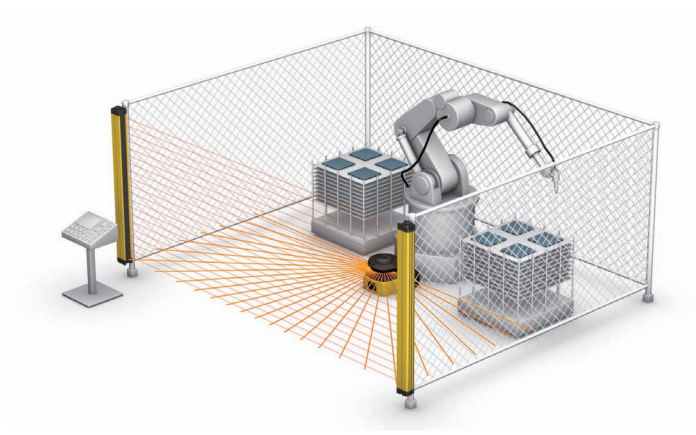

图1-4 内部机器人单位的防护

本例中, OS32C作为与安全光幕协同工作的辅助防护设备。OS32C的作用是在机器人启动前确认工作区 无障碍物。

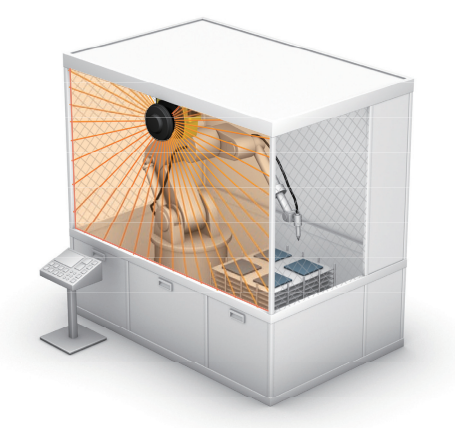

图1-5 垂直防护安装

本例中, OS32C为主要防护设备,并设定了一个用于实现操作防护的垂直防护区。在某些情况下,鉴于 机器构造或生产流程的原因,可能无法安装安全光幕。OS32C满足IEC 61496-3针对垂直防护安装方式提 出的所有要求,并提供参考边界监控功能。

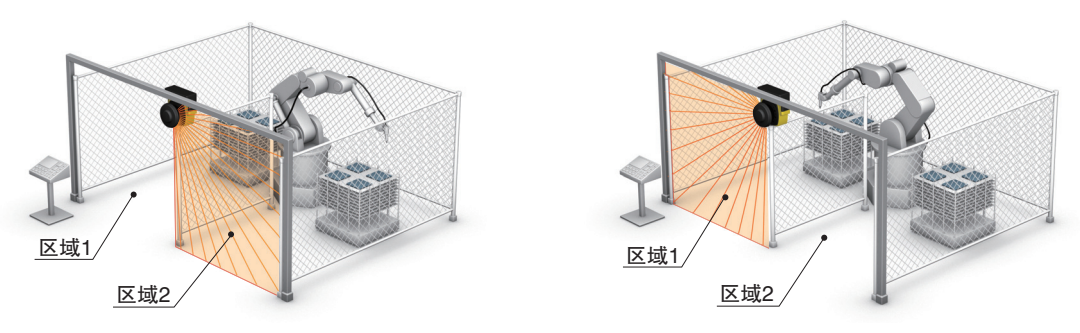

图1-6 双区域垂直防护

本例中, OS32C为主要防护设备, 并设定了一个用于实现入侵检测的垂直防护区。OS32C将根据机器人 的位置对危险区进行防护。当机器人位于左侧时, OS32C将对左侧进行防护; 当机器人位于右侧时, OS32C也会相应地对右侧进行防护。本例充分利用了OS32C的双区域防护功能。该功能允许操作人员从 安全侧进入和设置,而机器人则在危险侧执行任务。只需通过外部设备将离散信号输入OS32C,即可确 定机器人的位置。OS32C满足IEC 61496-3针对垂直防护安装方式提出的所有要求,并提供参考边界监控 功能。

### <span id="page-22-0"></span>■ 将OS32C应用于自动导引车(AGV)

为防止发生意外碰撞,需对自动导引车使用防护设备。OS32C可对AGV的路径进行扫描,并在检测到物 体或人员的情况下向车辆发送刹车信号。相比传统的压敏式缓冲器, OS32C的灵活性和可靠性更加出 色,可实现三种类型的监控。

11三 详见图1-7。

### ■ 警告区1检测

当警告区1内检测到入侵时,警告输出将向AGV发出信号,从而使车辆发出报警声,以提醒误入人员及 时离开车辆的行驶路径。

### ■ 警告区2检测

当警告区2内检测到入侵时,辅助输出将向AGV发出信号,从而使车辆减速,以便误入人员及时离开车 辆的行驶路径。

### ■ 安全区检测

当安全区内检测到入侵时,两个安全输出将向AGV发出紧停信号,从而使车辆彻底停止行驶。

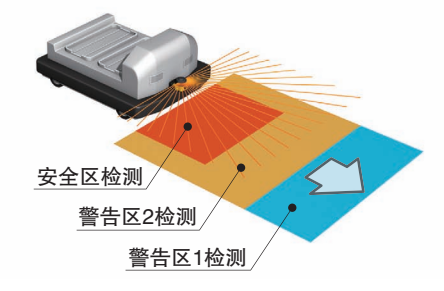

图1-7 AGV导航

使用和特性说明

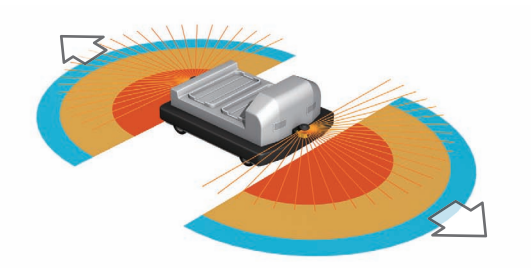

图1-8 对自动导引车(AGV)进行双向监控

本例中,由两台OS32C组成主要的防护系统。 OS32C的两个警告区用于发出预警信号,以提醒误入人员 及时离开AGV的行驶轨道。这一特性有助于实现最佳的行驶效率。

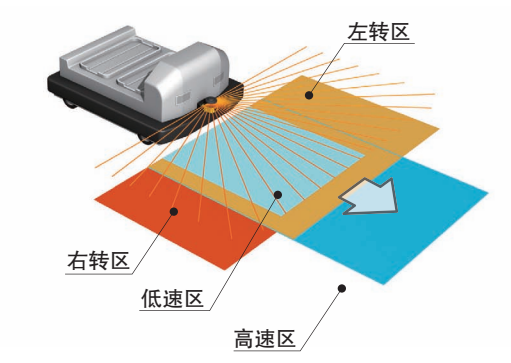

图1-9 对自动导引车(AGV)进行全方位监控

本例中, OS32C为主要防护设备。上图展示了一种常用的AGV防护配置, 其中的四组区域用于对厂区周 围的车辆进行安全导航。这四组区域分别对应车辆的两种前进动作(高速/低速)以及左转和右转动作。此 外,可通过AGV控制系统选择安全活动区,以实现最佳的车辆行驶效率。

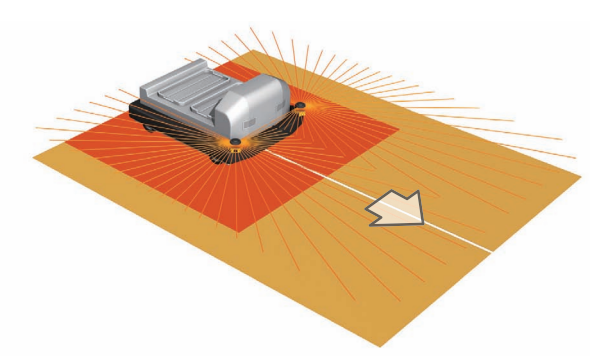

图1-10 使用两台扫描器在三个方向上监控自动导引车(AGV)

本例中,由两台OS32C组成的主要防护系统可形成扫描角度达270°的防护区。两台扫描器被设置在车辆 的前部,因此可在三个方向上监控AGV。这种配置适用于在前进、左转和右转三个方向上行驶的AGV。

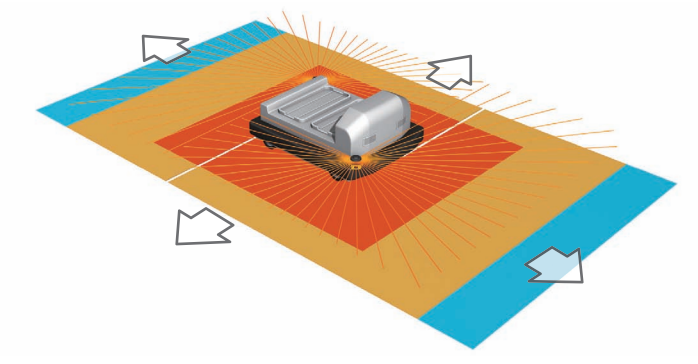

图1-11 使用两台扫描器在四个方向上监控自动导引车(AGV)

本例中,由两台OS32C组成的主要防护系统可形成扫描角度达270°的防护区。两台扫描器被设置在车辆 的对角线位置上,因此可在四个方向上监控AGV。这种配置适用于在前进、倒退、左转和右转四个方向 上行驶的AGV。

# <span id="page-25-0"></span>额定值/性能

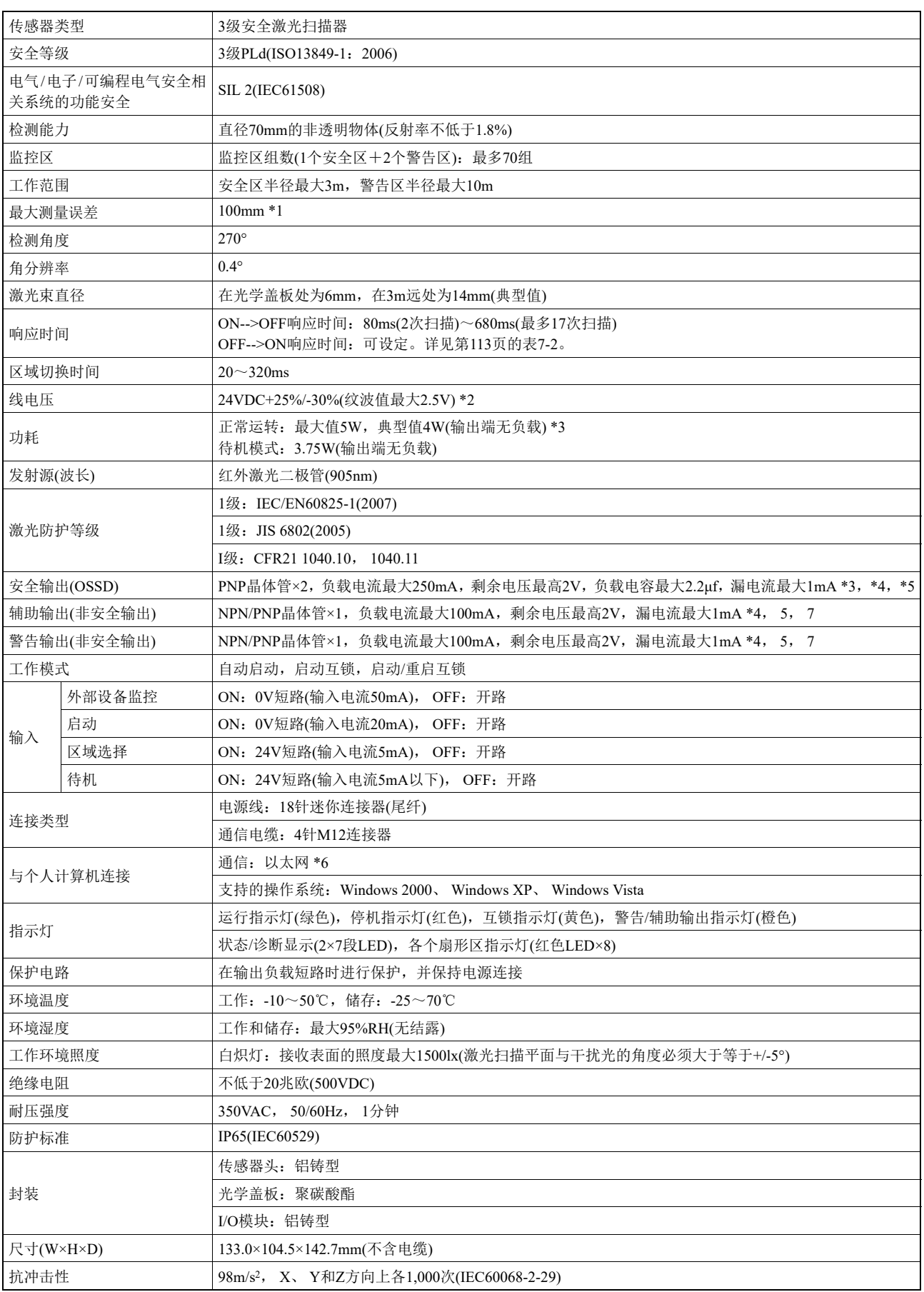

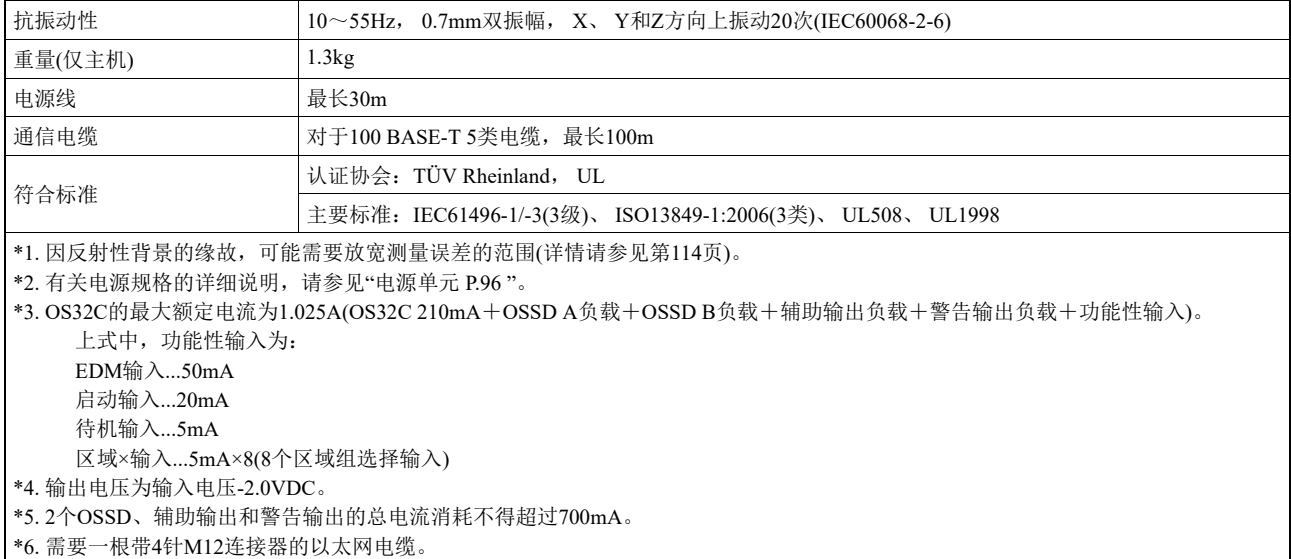

\*7. 输出极性(NPN/PNP)可通过配置工具进行配置。

表1-2 OS32C规格

使用和特性说明

# <span id="page-28-0"></span>第2章 工作状态和输出模式

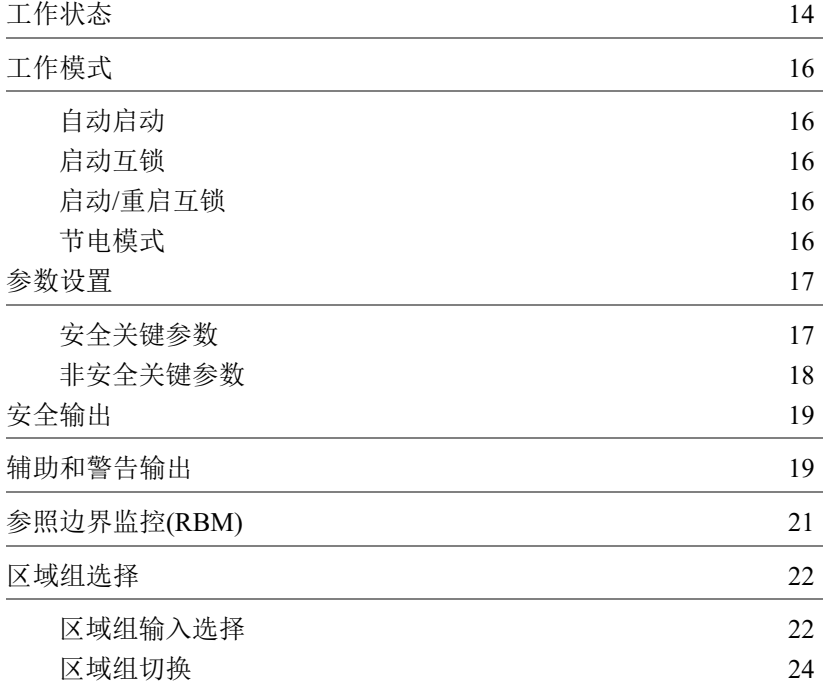

# <span id="page-29-0"></span>工作状态

OS32C系统具备下列工作状态。

#### 1. OSSD ON状态

两个安全输出处于ON状态,且机器运行(绿色)指示灯点亮。此时,受防护机器正常运行。状态/诊断显示屏显示监控区域组 的状态和响应时间。

#### 2. OSSD OFF状态

在安全区中检测到物体存在。两个安全输出处于OFF状态,且停机(红色)指示灯和受影响区域的入侵指示灯均点亮。此时, 受防护机器将停止运行。状态/诊断显示屏显示"- -"。

#### 3. 互锁状态

该状态表示正在等待启动输入(详情请参见第[16](#page-31-0)页。)。两个安全输出处于OFF状态,且停机(红色)指示灯和互锁指示灯(黄色) 点亮。此时,受防护机器将停止运行。状态/诊断显示屏显示"01"。

#### 4. 闭锁状态

检测到故障并使受防护机器停止运行。两个安全输出处于OFF状态,且停机(红色)指示灯和互锁指示灯(黄色)闪烁。此时,受 防护机器将停止运行。状态/诊断显示屏显示造成闭锁的故障代码。 OS32C系统将保持闭锁状态,直至问题排除且施加了启 动输入或机器再次通电为止。

### <span id="page-29-1"></span>■ 显示方式

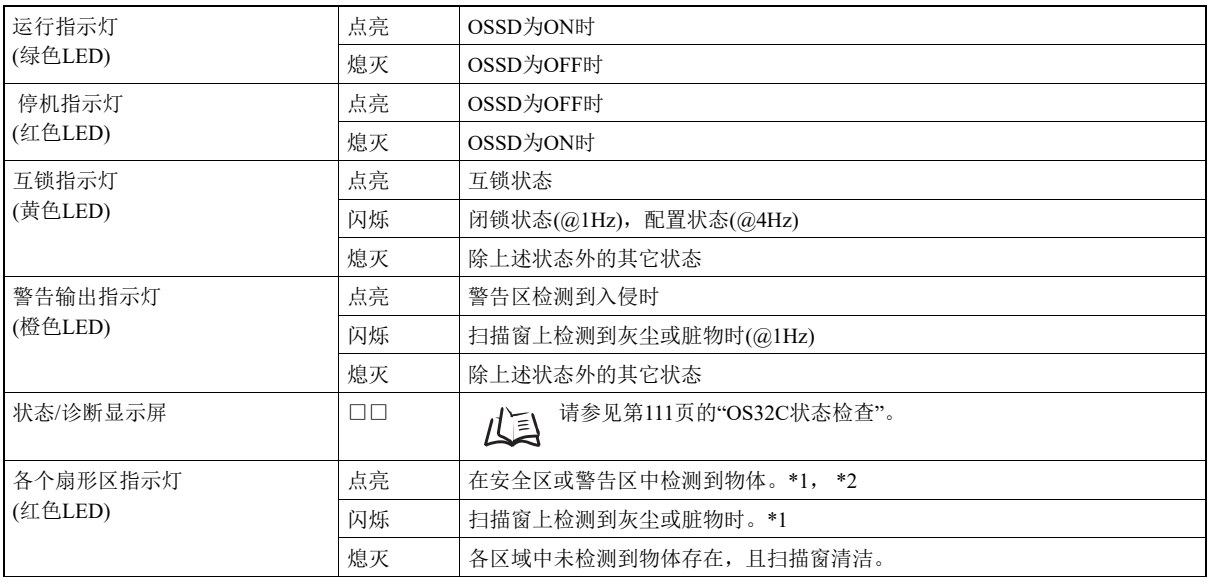

\*1 可通过相应的配置工具配置入侵指示灯的功能。

\*2 受影响区域内的入侵指示灯点亮或闪烁。

表2-1 显示方式

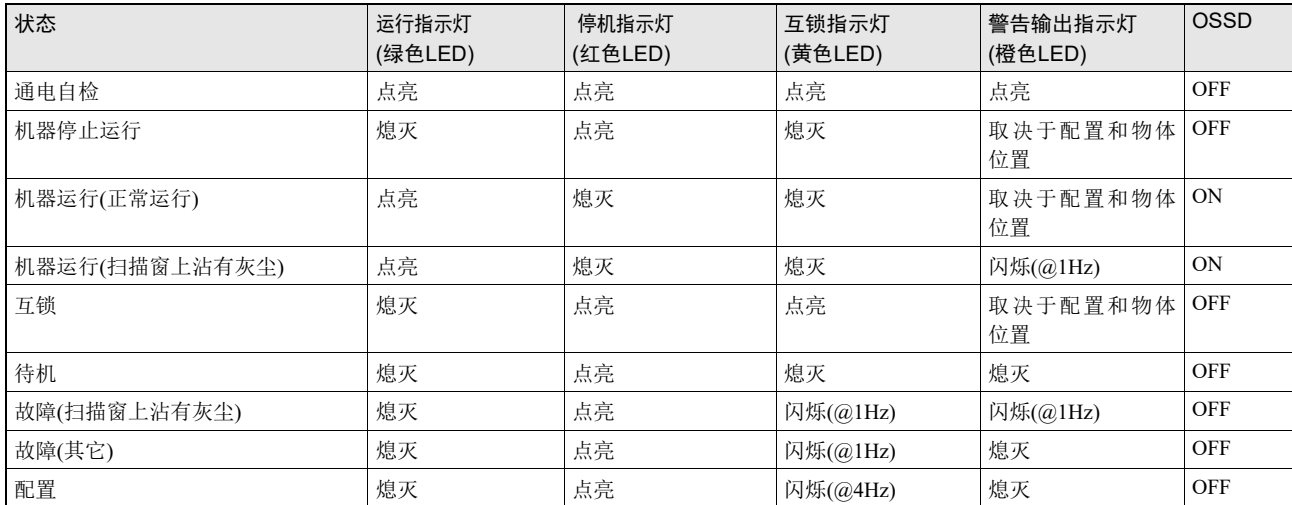

表2-2 OS32C的工作状态和相应的输出

# <span id="page-31-0"></span>工作模式

### <span id="page-31-1"></span>■ 自动启动

通电后,如果在初始化和自检过程中未发现故障,且在安全区中未检测到入侵时, OS32C将自动进入机 器运行(ON)状态。进入安全区的物体将使OSSD变为OFF。一旦安全区清空后,传感器将自动进入机器运 行(ON)状态。

### <span id="page-31-2"></span>■ 启动互锁

通电后,如果在系统初始化和自检过程中未发现故障,且在安全区内未检测到入侵时, OS32C将自动进 入互锁状态。若要解除互锁状态,则必须施加200ms或更长时间的启动输入。一旦解除互锁状态且OS32C 进入机器运行(ON)状态后,进入安全区的物体将使OSSD变为OFF。安全区清空后,传感器将自动进入安 全输出ON状态。

### <span id="page-31-3"></span>■ 启动/重启互锁

通电后,如果在系统初始化和自检过程中未发现故障,且安全区内未检测到入侵时, OS32C将自动进入 互锁状态。若要解除互锁状态,则必须施加200ms或更长时间的启动输入。 OS32C启动并进入机器运行 (ON)状态后,进入安全区的物体将使OSSD变为OFF。安全区清空后,传感器将进入互锁状态。

## <span id="page-31-4"></span>■ 节申模式

节电模式可使OS32C进入一种功耗显著降低的工作状态。当OS32C安装在蓄电池动力型AGV时,该模式 尤为实用。该模式可针对待机模式进行配置:

- · OSSD、辅助和警告输出将变为OFF。
- · 各个扇形区的指示灯将被禁用。
- · 诊断显示屏上每2秒闪烁显示一次"--"。
- · 唤醒时间(OS32C返回正常模式所需的时间)小于0.5s。

待机模式的使用:

- · 在节电属性设置中启用待机模式,并将修改后的设定发送到扫描器。
- · 将待机输入接线至常开触点。有关接线图,请参见第5章。
- 待机模式的激活:
	- · 若要使常开触点闭合,需将待机输入接线至+24VDC。

# <span id="page-32-0"></span>参数设置

配置属性由安全关键参数和非安全关键参数两部分组成。

### <span id="page-32-1"></span>■ 安全关键参数

### ■ 外部设备监控(EDM)

外部设备监控是一项重要的安全功能,用于验证外部控制器件的响应是否正确。

OS32C可在运行时启用或禁用这一功能。若要启用外部设备监控, OS32C要求各控制器件的常闭触点进 行监控反馈。若这些触点没有产生预期响应, OS32C将进入闭锁状态并使安全输出变为OFF。

在安全输出ON状态下,OS32C对应的外部设备监控输入打开。在安全输出OFF状态下,OS32C对应的外部设 备监控输入关闭。外部设备监控输入必须在OS32C的安全输出变更或发生闭锁后的300ms内切换状态。

### ■ 响应时间

OS32C的响应时间与扫描次数成比例。安全输出将在预设的响应时间内从ON变为OFF。响应时间的设定 范围为80ms~680ms。若OS32C在脏污的环境下工作,则可增加扫描次数以防止悬浮颗粒物造成误动作。

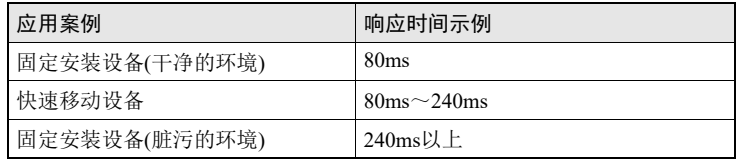

表2-3 响应时间示例

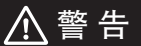

如果响应时间改变,则需重新计算安全距离。重新计算安全距离时,可能需要重新配置安全区或者重新 安装OS32C。如果将不合适的安全距离用于应用场合,则在到达危险区域之前机器可能不会停住,从而 导致严重的人身伤害。

### ■ 区域组选择

OS32C可设定多达70组区域,其中一个区域组是由一个安全区(最大范围3m)和两个警告区(最大范围 10m)组成的。这些区域组通过可编程选择输入进行控制。安装人员可通过配置软件确定所需使用的区域 组数和输入类型。

更多有关"[区域组切换](#page-39-0)"的信息,请参见第[24](#page-39-0)页。

### ■ 区域组选择输入组合

在选择了多个区域的情况下,必须对区域组选择输入组合表进行设定。这些设定取决于所需使用的区域 数和现有的输入数。

### ■ 区域切换延迟

在使用多个区域的情况下,必须在计算安全距离时考虑区域切换延迟。该延迟为10ms,在第[80](#page-96-1)页的安全 距离计算公式中用t3表示,作为响应时间T的额外组成部分。延迟t3不适用于采用非多区域配置的应用场 合。

### <span id="page-33-0"></span>■ 非安全关键参数

### ■ 辅助输出模式

提供五项可用的辅助输出设定:安全输出信息模式、闭锁信息模式、警告区1入侵模式、警告区2侵入模 式和扫描窗脏污警告模式。

### ■ 警告输出模式

提供五项可用的警告输出设定:安全输出信息模式、闭锁信息模式、警告区1入侵模式、警告区2侵入模 式和扫描窗脏污警告模式。

### ■ 重启延迟(调整机器从停机到运转所需的时间)

当OS32C被设定为在自动启动模式下运行时,可对该参数进行配置。 有关更多信息,请参见第[113](#page-128-0)页。

### ■ 节电模式

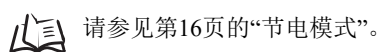

# <span id="page-34-0"></span>安全输出

八警告

本产品设计为仅用于24VDC、负极接地(保护接地)电气系统。切勿将OS32C连接到正极接地(保护接地)系统。若 采用正极接地(保护接地)的接线方案,可能无法检测出2个安全输出同时短路的情况,从而使受防护机器无法停 止运行,对操作人员造成严重的人身伤害。

若要将本产品用于3级安全系统,必须同时使用2个安全输出,以构建安全系统控制电路。仅使用一个安全输出 来配置安全控制系统可能会因输出电路失效而导致严重的人身伤害。

OS32C提供两路具备24VDC/250mA输出能力的PNP安全输出。这两路输出均可连接至机器的主控器件或其它控制设备。 当安全区清空时,安全输出将变为ON,且受防护机器正常运行。当安全区内检测到入侵时,安全输出将变为OFF,且受 防护机器停止运行。此外, OS32C每隔5分钟就会将输出状态切换为OFF(持续时间<600fμs), 从而对安全输出进行检测。 详见下图[2-1](#page-34-2)。

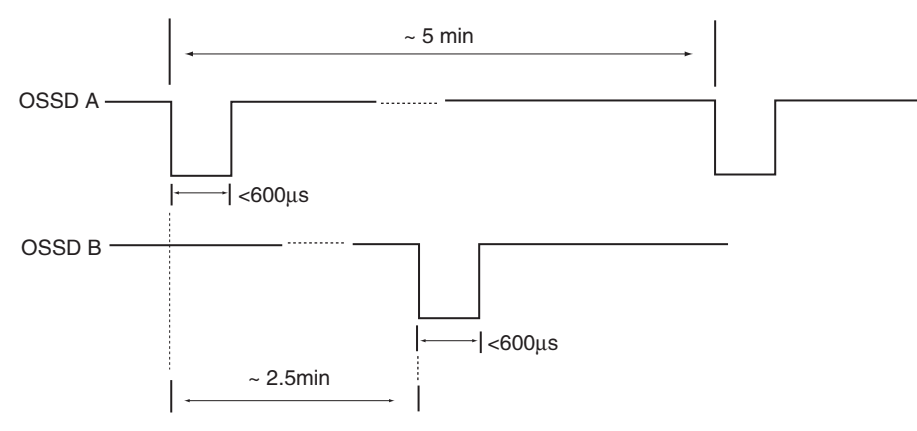

<span id="page-34-2"></span>图2-1 OSSD测试脉冲

# <span id="page-34-1"></span>辅助和警告输出

OS32C 提供输出能力达 24VDC/100mA 的非安全辅助输出和非安全警告输出。输出类型 (PNP/NPN) 和极性均可进行设置。 而且这些输出经设置后可在下列模式下运行:

·根据OSSD显示:输出将在机器停止后变为ON。

·显示"FAULT": 输出将在发生故障后变为ON。

·警告区1入侵: 在警告区1中检测到入侵时, 输出将变为ON。

·警告区2入侵:在警告区2中检测到入侵时,输出将变为ON。

·扫描窗脏污警告:当扫描窗上的脏污度达到某个水平时,输出将变为ON。

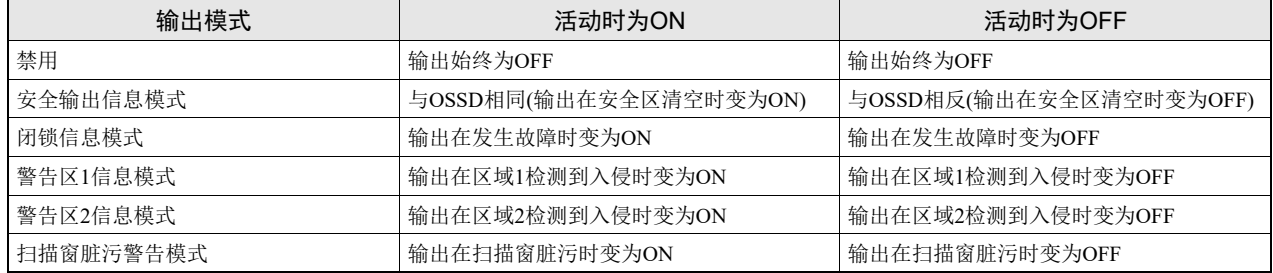

注意: 除了闭锁信息模式外, 如果本机发生故障, 所有输出将变为OFF。 图2-2 输出极性
# 参照边界监控(RBM)

OS32C可对受防护边界(如墙壁、门道等)内的预设区域(光束)的位置进行参照比较和监控。参照边界监控 (RBM)功能一般用于垂直防护安装场合,详情参见图[2-3](#page-36-0)。

RBM功能允许用户在检测区(安全区或警告区)边界上选择几处特定的位置,并对这些位置进行编程以实 现连续位置检测。这项功能旨在防止OS32C扫描器位置的擅自变更。

为确保参照边界区的有效性,选定的连续光束组的跨度必须达到70mm(等同于OS32C的分辨率)。此外, 为提高检测精度,也可对选定区域进行专门的调校(用户自定义)。

· 当针对安全区启用RBM功能时,被激活区域(光束)将在检测到距离变化后使机器进入停机状态。 · 当针对警告区启用RBM功能时,被激活区域(光束)将在检测到距离变化后切换相应的辅助输出的状态。

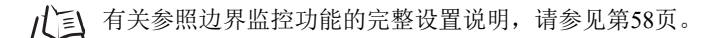

根据国际标准IEC 61496-3,将区域扫描器用于接近角度与检测平面所成的角度超过+/-30°的场合时,必 须在检测区内使用RBM功能。 RBM功能的公差范围不得超过100mm。

由于OS32C必须对移速达1.6米/秒的物体进行检测,其响应时间不得超过120ms。如果有物体进入检测区 或检测区边界发生变化,扫描器将会使两个OSSD输出置OFF。

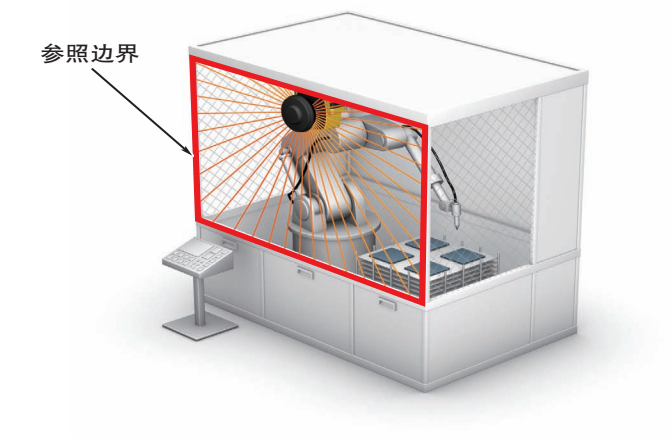

<span id="page-36-0"></span>图2-3 参照边界监控

**E**

## 区域组选择

### ■ 区域组输入选择

需要设置多个区域时, OS32C的区域组选择功能总共可提供8路输入; 具体使用时无需全部占用这些输 入。安全操作所需的最低要求为2路输入。用户必须配置输入总数(需使用的输入端子数)和选择区域组时 所需的活动输入数(需激活的输入数)。运转过程中,扫描器将始终对特定的活动输入配置进行监控。 输入数和活动输入数设定完成后,用户即可对各输入组合进行定义和分配检测区组。特定的活动输入组 合数取决于输入总数和活动输入总数。表[2-4](#page-37-0)所示为各种配置方式可实现的最大区域组数。用户无需为每 种组合分配区域,未分配的组合将被视作无效。

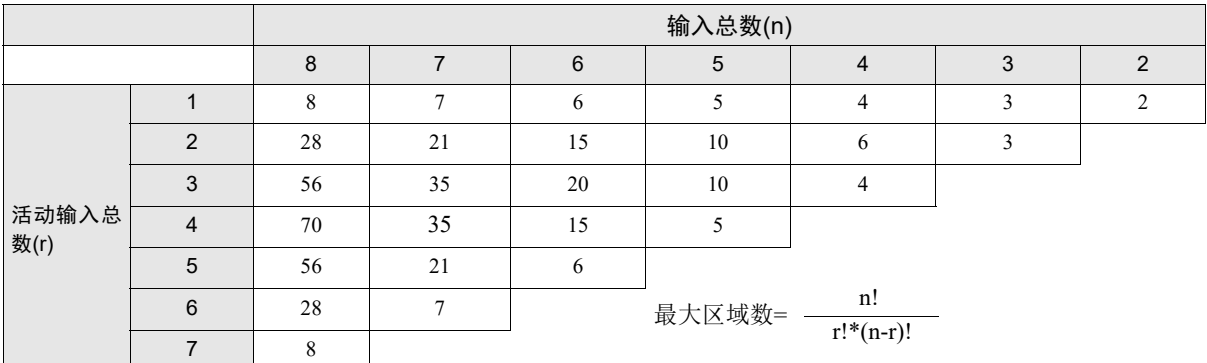

<span id="page-37-0"></span>表2-4 取决于输入和活动输入总数的最大组合数。

下例展示了一些可实现多种应用的配置。此处的z1和z2分别为区域组选择输入1和2的缩写形式。

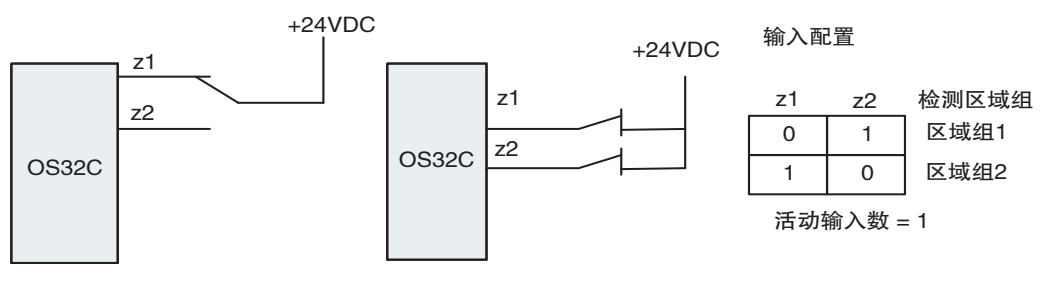

图2-4 双区域组的应用

上例所示为采用两路输入时的两种不同的接线方案(需要一路活动输入),适用于双区域组应用场合。

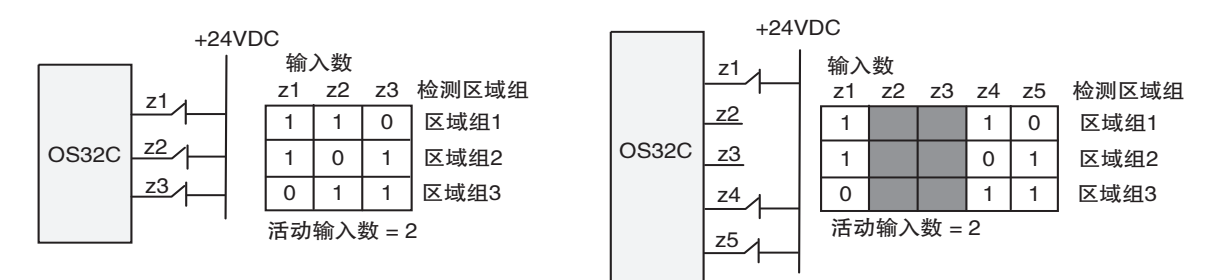

图2-5 三区域组的应用

上例所示为采用三路输入时的接线方案(需要两路活动输入),适用于三区域组应用场合。值得注意的是, 用户可通过编程选择所需使用的输入。从技术层面上来说,这些配置是完全相同的,只是分别选择了不 同的输入作为活动输入。

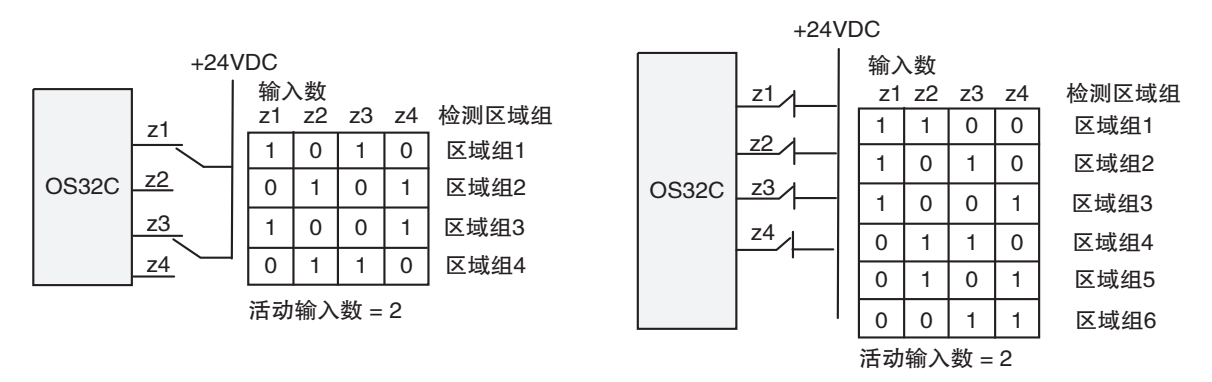

#### 图2-6 四区域组的应用

上例所示为采用四路输入时的两种不同的接线方案(需要两路活动输入)。其中,左边的例子为四区域组 应用场合的配置。右边的例子为六区域组应用场合的配置。

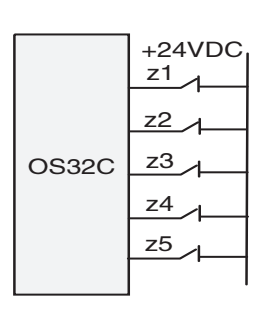

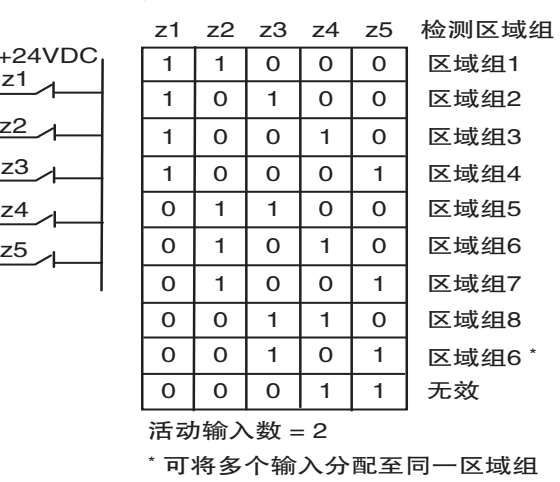

输入数

图2-7 八区域组的应用

上例所示为采用五路输入时的接线方案(需要两路活动输入),适用于八区域组应用场合。

### ■ 区域组切换

#### ■ 区域组切换功能简介

例如,根据下表对采用四路输入(两路用作活动输入)配置的系统进行检查:

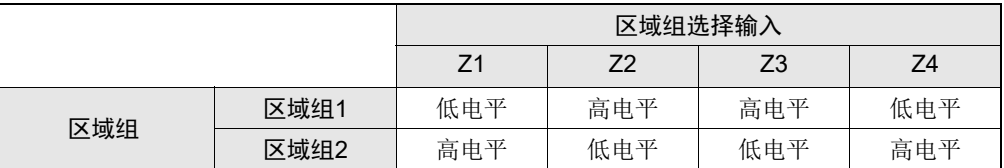

下图所示为从区域1切换至区域2的过程:

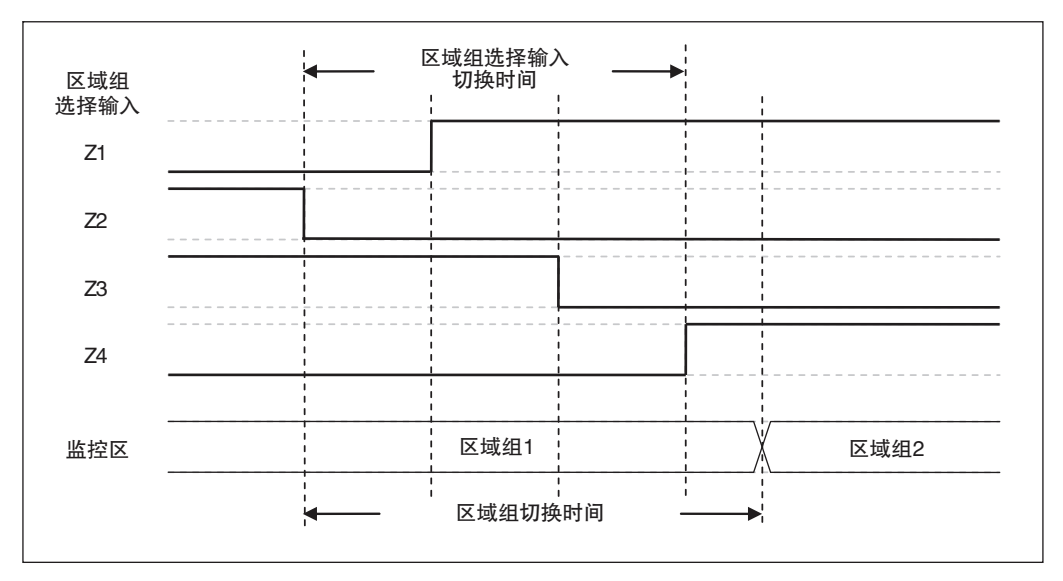

图2-8 区域切换示例

八警告

如果在区域切换期间,外部区域切换设备临时超过活动区域组选择输入的配置数量,则在区域组选择输 入的配线失败的情况下,可能会造成额外的区域延迟。为确保能够在正常的区域切换时间内检测出失败 的区域组选择输入配线,对外部区域切换设备定序时,不得超过活动输入的配置数量。

我们假设将区域组A切换至区域组B,其中A和B分别表示起始区组和目标区组的编号。

对区域组进行切换时,共提供三组与安装有关的参数:

1) 区域组切换时间 - 从区域组A进行切换时,存在一个无需再对该区域组进行防护的时间点。该时间 点用tEndZoneA表示。切换到区域组B时,同样存在一个时间点,此时OSSD在检测到区域组B中存在 物体的情况下必须置OFF。该时间点用tDangerZoneB表示。为了确保tDangerZoneB满足要求,区域组B的监 控必须在超前tDangerZoneB一个单位的响应时间(Tresponse)的情况下开始。区域组B的起始监控时间用 tStartZoneB表示,其中

tStartZoneB=tDangerZoneB-Tresponse

- 2) 区域组选择输入切换时间 即完成区域组选择输入切换所需的最长时间。该时间用Tswitches表示,从 第一个输入变更进行切换时开始,到最后一个输入变更进行切换时结束。
- 3) 区域组选择输入切换公差 要求区域组选择输入切换电路在一个相对精确时间开始切换操作。在 实际使用中,输入切换电路在切换输入状态时会产生一个时间公差,用+/- Ttol表示。

在实际安装场合中,最简单的监控区组切换时间规则是tEndZoneA<tStartZoneB。在这种情况下,无需监控 tEndZoneA和tEndZoneA之间的时间间隔,因此从区域组A到区域组B的切换是一个直接连续的过程。但当 tEndZoneA=tStartZoneB或tEndZoneA>tStartZoneB时,则需要同时对区域组A和区域组B进行监控。在这种情况下,请参 见"[如何确保对起始区域组的防护](#page-42-0)"。

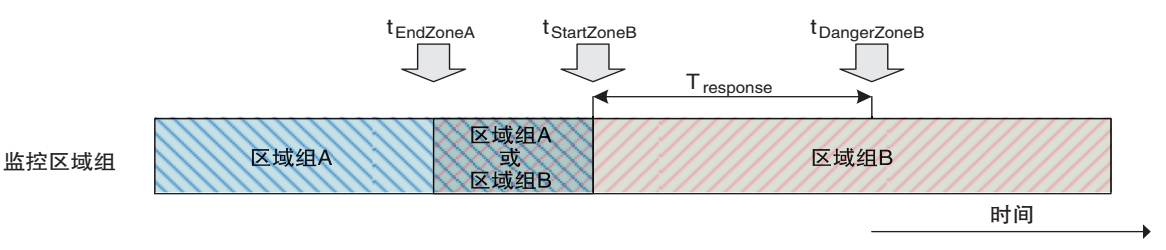

#### 图2-9 从区域组A切换到区域组B

在区域组切换时间的设置过程中必须考虑输入切换电路产生的延迟,从而确保安全和监控的准确性。配 置参数中的区域组切换延迟(Tdelay)应设置为一个比Tswitches更大的数值,其增量为20ms(Tsample)。下例中, Tdelay应设置为80ms或更长时间。

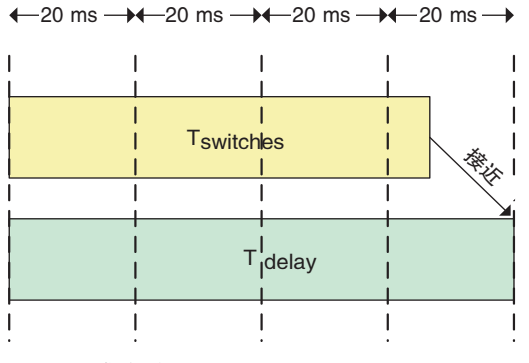

图2-10 区域延迟设置

八 警 告

如果在实际安装场合使用的区域延迟不足,则在最糟糕的情况下,可能会在短时间启用一个错误的区域 组,从而导致监控区域的误选。

此外,在一次区域切换完成后,必须尽量降低下一次区域切换开始前的"保持时间"。该时间为2\*Tsample。

区域输入切换公差(Ttol)为区域切换电路实际开始输入切换操作的时间公差。

除了Ttol和Tdelay以外,还存在一个时间长度相当于Tsample的额外延迟(识别出区域设定选择输入状态的变更 前)。

因此, 在假设输入切换从tstart开始的情况下, 系统应当在tmin=tstart+Tdelay-Ttol和tmax=tstart+Tdelay+Ttol+Tsample之 间进行区域切换。

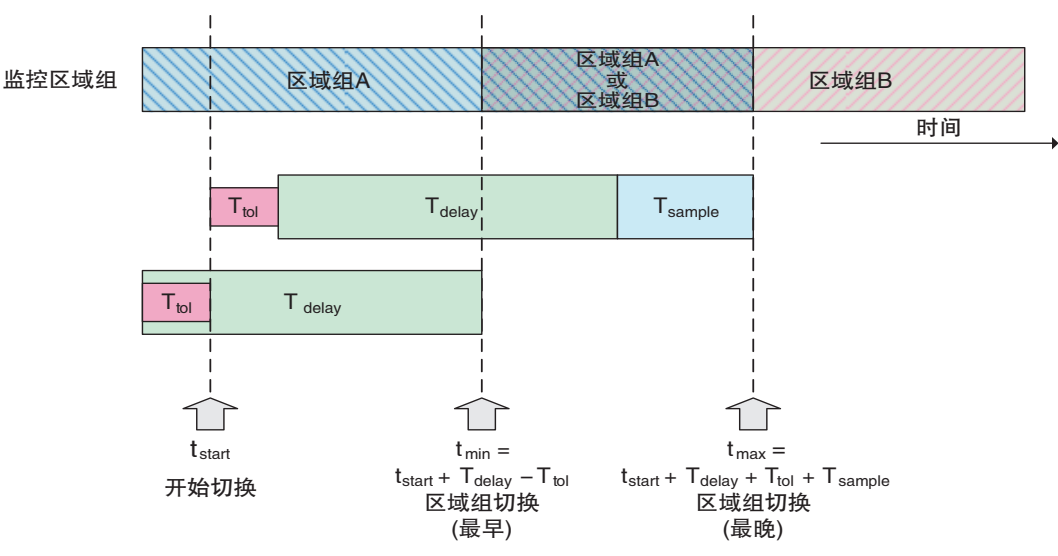

图2-11 区域组选择输入切换和区域组切换

#### ■ 如何设置输入切换申路的时间

相对于tstart而言,区域组B监控过程开始所需的最长时间为tmax。在实际使用时,若考虑在区域组B中检测 物体所需的扫描器响应时间, 则OSSD置OFF所需的最长时间(相对于tstart)可用以下公式表示:

#### tmaxToOff=tmax+Tresponse

切换区域组时必须满足的重要时间参数为tDangerZoneB。输入切换电路应在tDangerZoneB之前开始区域组选择 输入的切换操作,以确保及早激活区域组B并检测其中先前存在的物体。切换操作开始所需的时间,即 tDangerZoneB之前的时间可通过tmaxToOff和tDangerZoneB的等式关系得出。

#### tstart=tDangerZoneB-(Tresponse+Tdelay+Ttol+Tsample)

这表示为确保区域组B监控操作的安全性,必须对切换电路进行设置,使输入切换操作在tDangerZoneB之前 的TmaxReaction时间内开始。

 $T$ maxReaction= $T$ response $+T$ delay $+T$ tol $+T$ sample

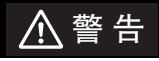

如果在配置tstart时不考虑TmaxReaction,则在切换和关闭安全输出之后,在新的安全区内进行物体检测的操 作可能会延迟。

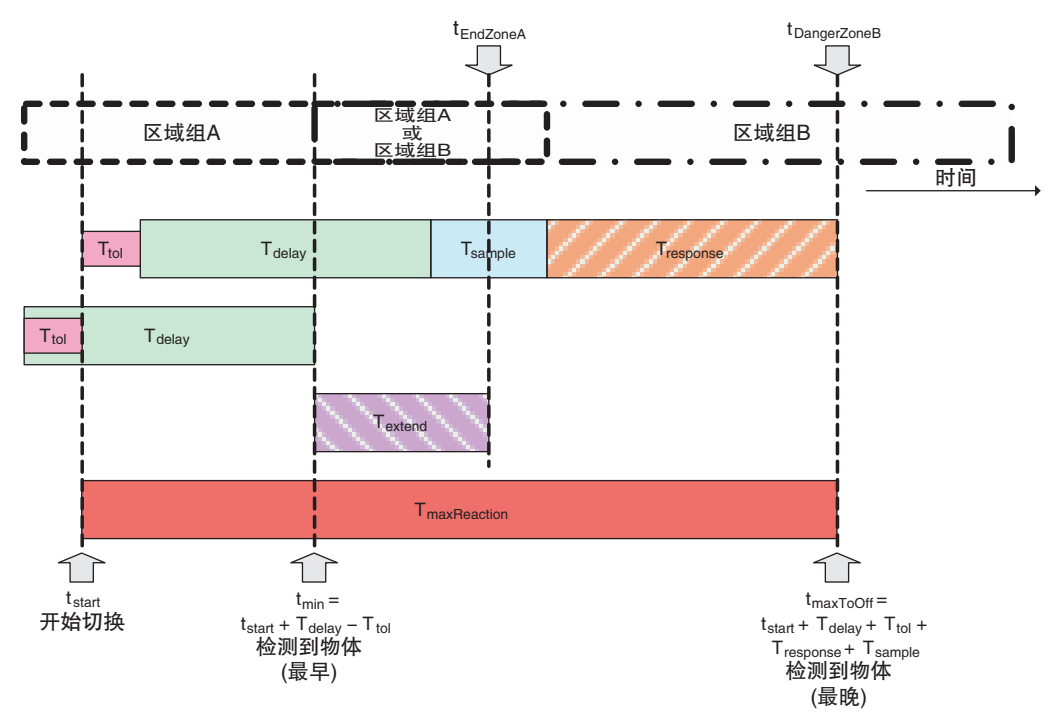

#### 图2-12 区域组B中的物体检测

如上图所示, tmin和tEndZoneA之间的时间段用Textend表示, 此时系统可能已经切换至区域组B, 但仍需对区 域组A进行防护。具体内容在下述章节加以介绍。

#### <span id="page-42-0"></span>■ 如何确保对起始区域组的防护

必须采取额外的措施以确保区域组A获得足够的监控时间(直至tEndZoneA时间点)。 根据相对于tDangerZoneB建立的时间点tstart,我们必须将tEndZoneA和tmin进行比较。

#### 情况1 无需监控区域组A后进行区域切换时(tEndZoneA≤tmin)

当tEndZoneA≤tmin时,无需进行进一步的修整。因此可在所需的时间段内对区域组A进行正确监控。

#### 情况2 区域组A监控完成前可能需要进行区域组切换时(tEndZoneA>tmin)

当tEndZoneA>tmin,必须采取措施以确保监控区即使在到达tEndZoneA之前已切换至区域组B的情况下仍对区 域组A进行防护。在定义区域组A时,可对安全距离(S)进行简单的修改,即新增一个通过最大接近速度 (K)和最长延迟时间(Textend)的运算得出的参数(Zextra),以补偿未对区域组A进行监控的那段时间。

#### Zextra=K\*Textend=K\*(tEndZoneA-tmin)

新增的参数Zextra起到了扩展监控区的作用,从而使OS32C在区域组切换过程中提前检测到可能会进入实 际监控区的物体。换言之,扩展监控区就相当于将tEndZoneA的时域切换到了tmin这个位置。

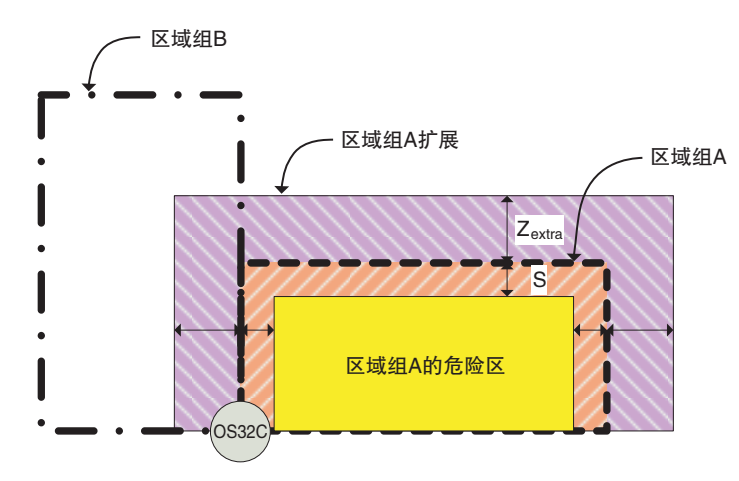

图2-13 区域A扩展

延长整个防护区周围的安全距离可确保扫描器的安全运行。但是,为预留充足的可用空间,多数应用场 合会采用尽可能小的监控区参数设置。有关其它方法,请参见第[120](#page-135-0)页的"[针对区域组切换的额外措施](#page-135-0)"。

# 第3章 配置软件的基本操作

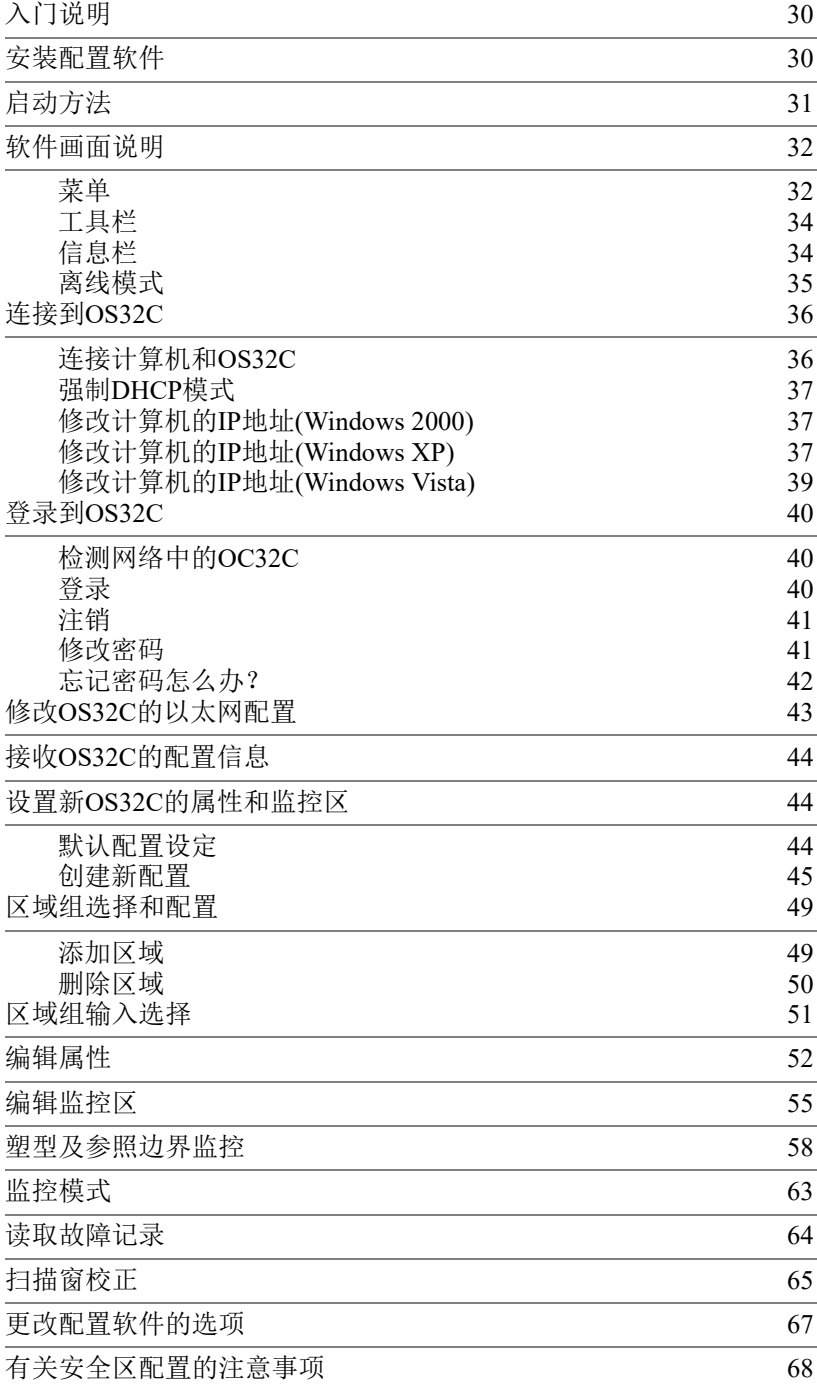

# <span id="page-45-0"></span>入门说明

OS32C的配置和安装过程相当简单。以下为开始配置工作所需的基本步骤。更多有关这些步骤的信息,请参见第3章中的相 关部分。

- · 安装配置工具
- · 将OS32C连接到计算机所处的网络中
- · 启动配置工具
- · 找到网络中的扫描器
- · 登录到OS32C
	- -选择访问权限
	- -输入密码
- · 创建新配置
	- -安全关键参数(EDM、响应时间、工作模式、区域组等)
	- -非安全关键参数(辅助输出、警告输出、节电模式等)
	- -区域配置
- · 将配置发送到OS32C

# <span id="page-45-1"></span>安装配置软件

安装OS32C配置软件需满足下述条件:

- ·奔腾4 1.5GHz CPU或相同级别的处理器
- ·Windows 2000、 Windows XP或Windows Vista
- ·512MB内存容量
- ·10MB可用硬盘空间
- ·分辨率不低于1024×768像素的显示器

请按照以下步骤安装软件:

- **1.** 关闭所有运行中的应用程序。
- **2.** 将配置软件的CD-ROM光盘插入CD光驱。
- 3. 双击"My Computer"(我的电脑)中的CD-ROM图标, 启动Setup.exe。
- **4.** 按照安装程序的指示进行安装。
- **5.** 安装过程中指定的位置处将出现一个程序图标。

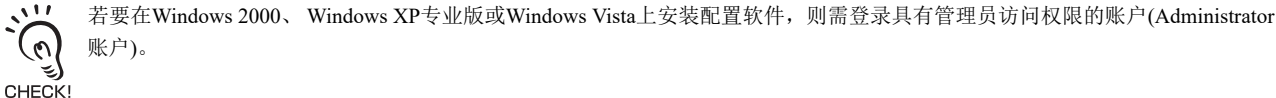

# <span id="page-46-0"></span>启动方法

依次点击"Start"(开始)、 "All Programs"(所有程序)、 "OS32C Configuration Tool"(OS32C配置工具)(在程序目录名 称未变更的情况下)。

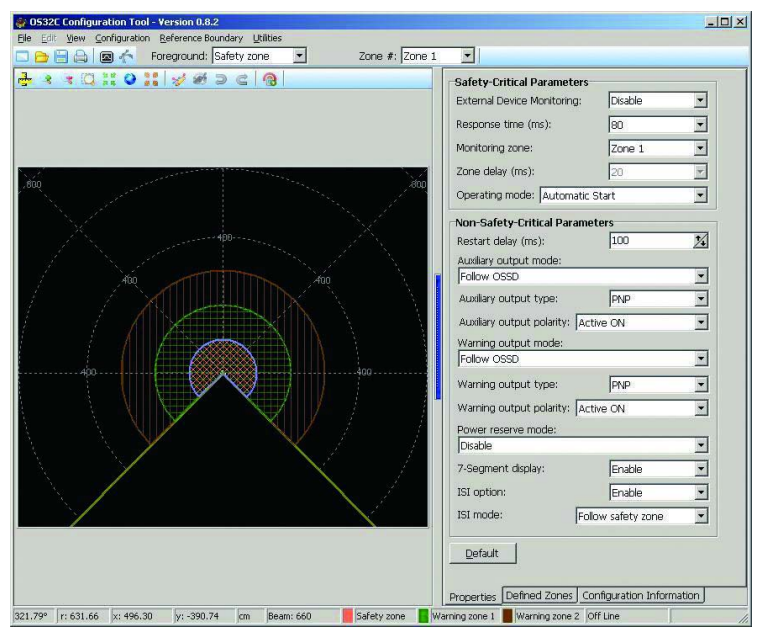

图3-1 OS32C配置工具

**E**

# <span id="page-47-0"></span>软件画面说明

配置软件由下列部分组成:

## <span id="page-47-1"></span>■ 菜单

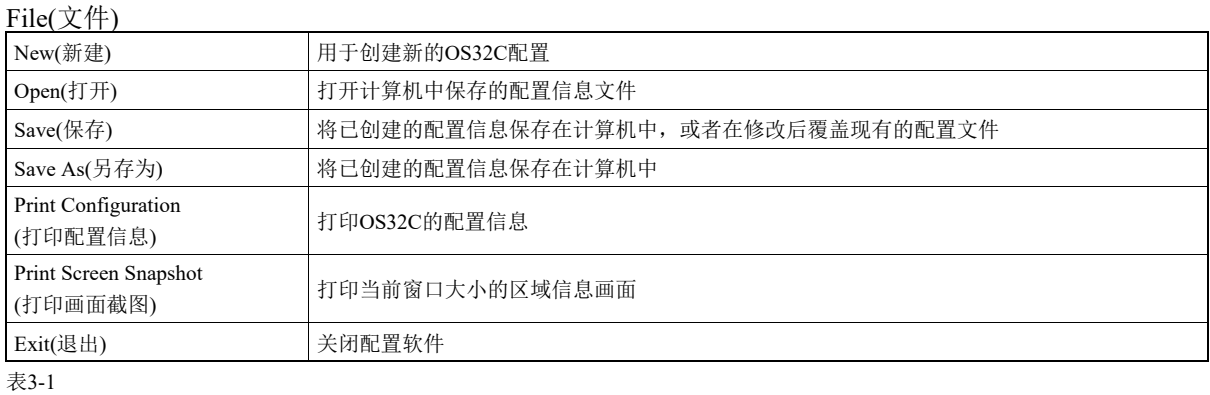

#### Edit(编辑)

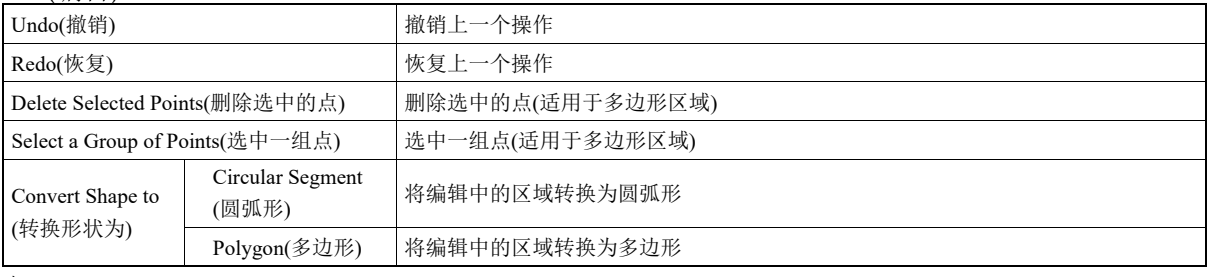

表3-2

#### View(视图)

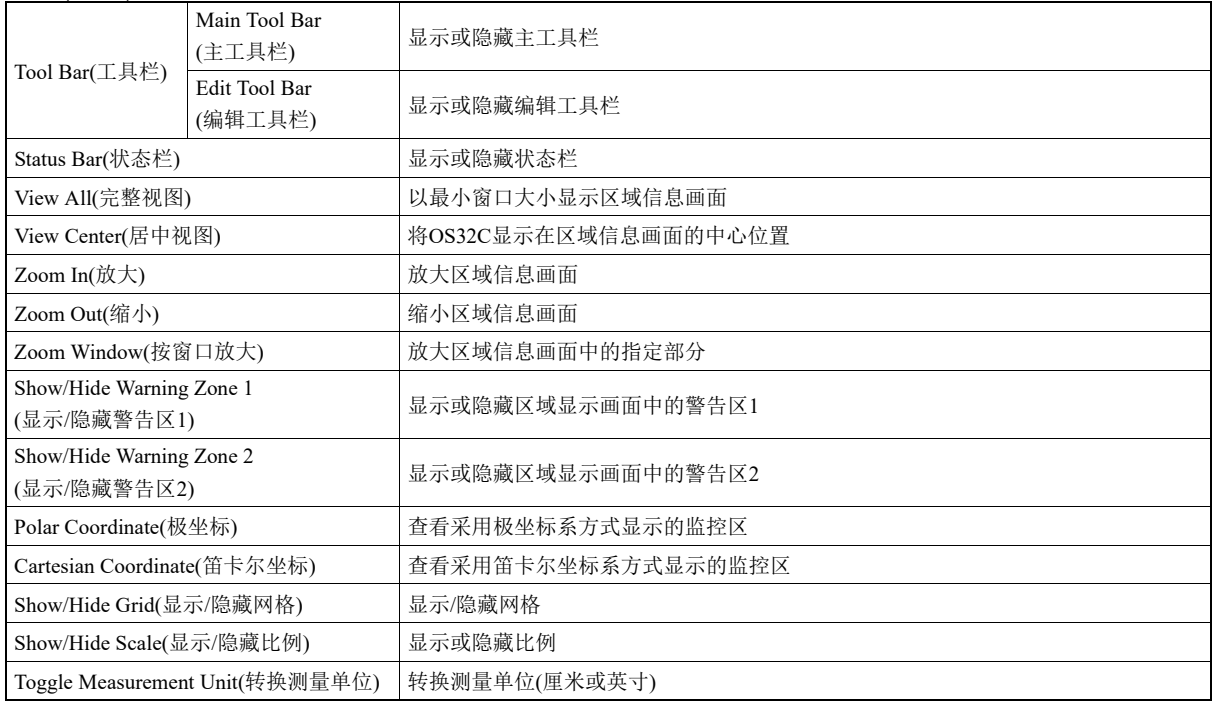

表3-3

#### Configuration(配置)

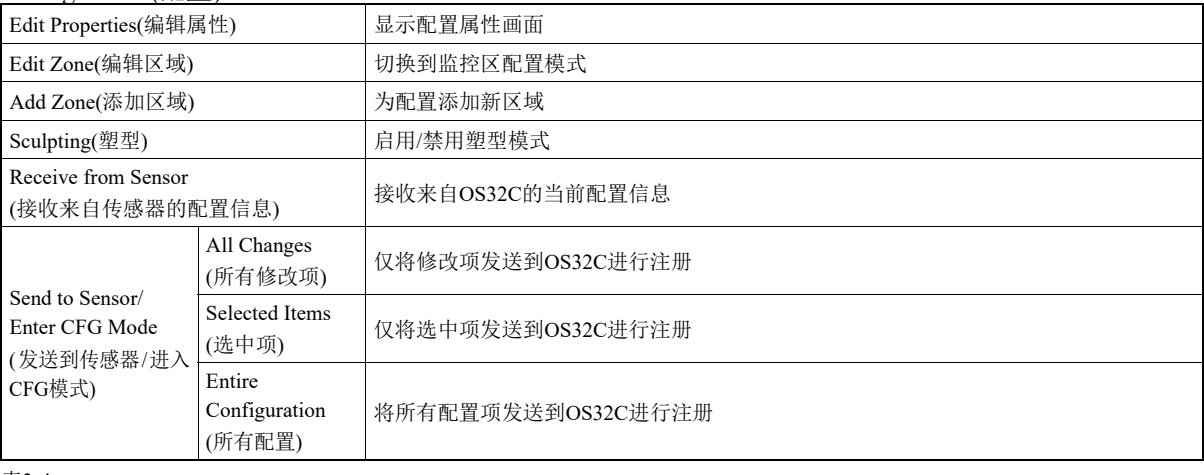

表3-4

#### Reference Boundary Monitoring(参照边界监控)

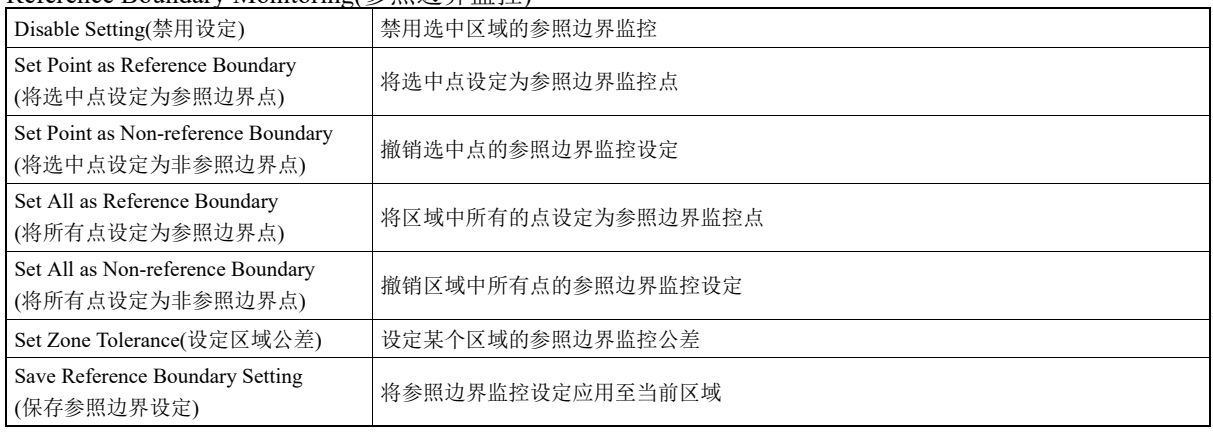

表3-5

#### Utilities(实用工具)

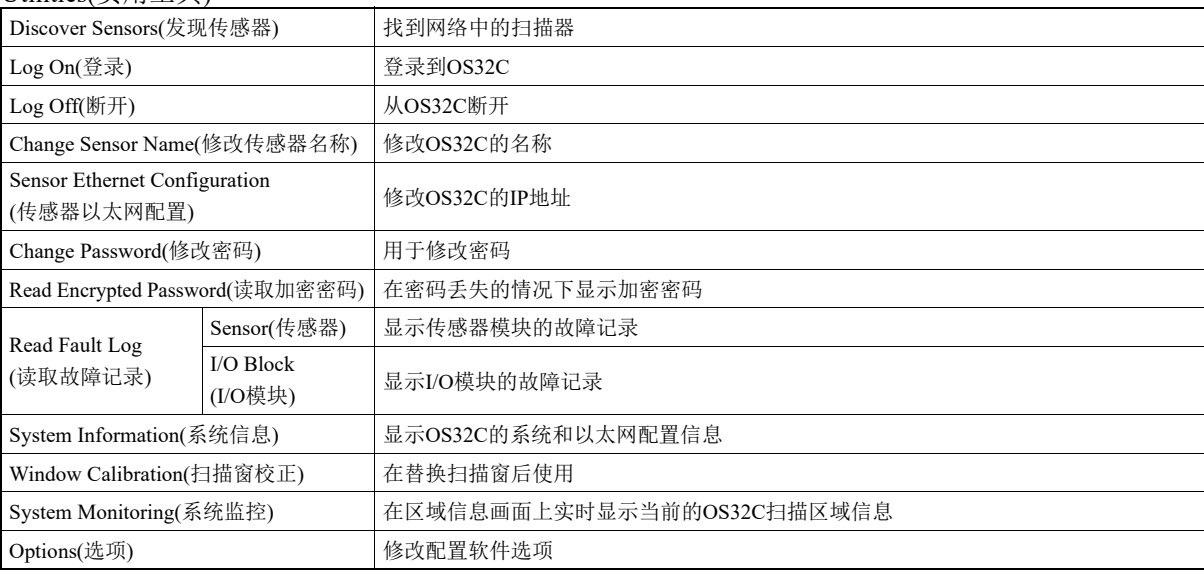

表3-6

**E**

<span id="page-49-0"></span>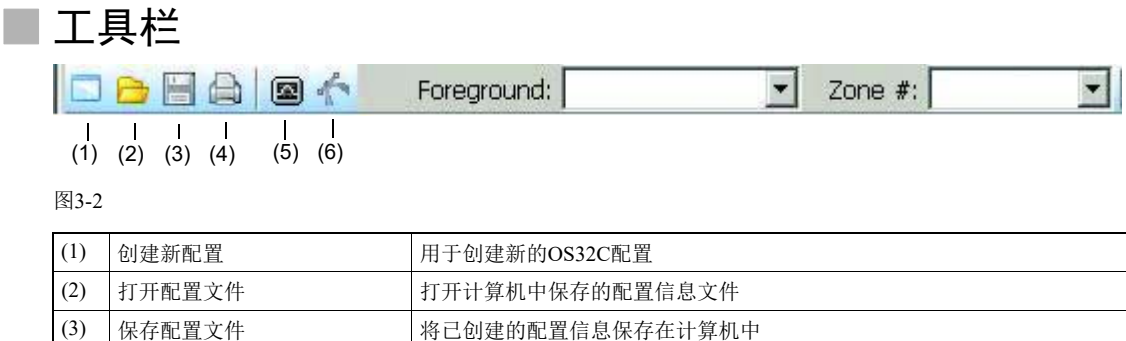

 $(6)$ 表3-7

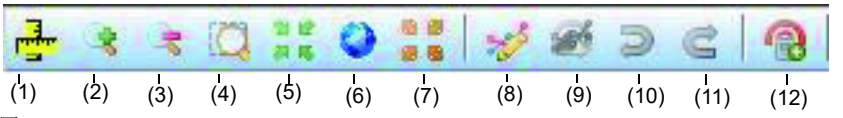

 $\vert$ (5) 系统监控 在区域信息画面上实时显示当前的扫描区域信息

(4) 打印配置信息 打印OS32C的配置信息

塑型 2000 国王 国民 自用/禁用塑型模式

图3-3

t

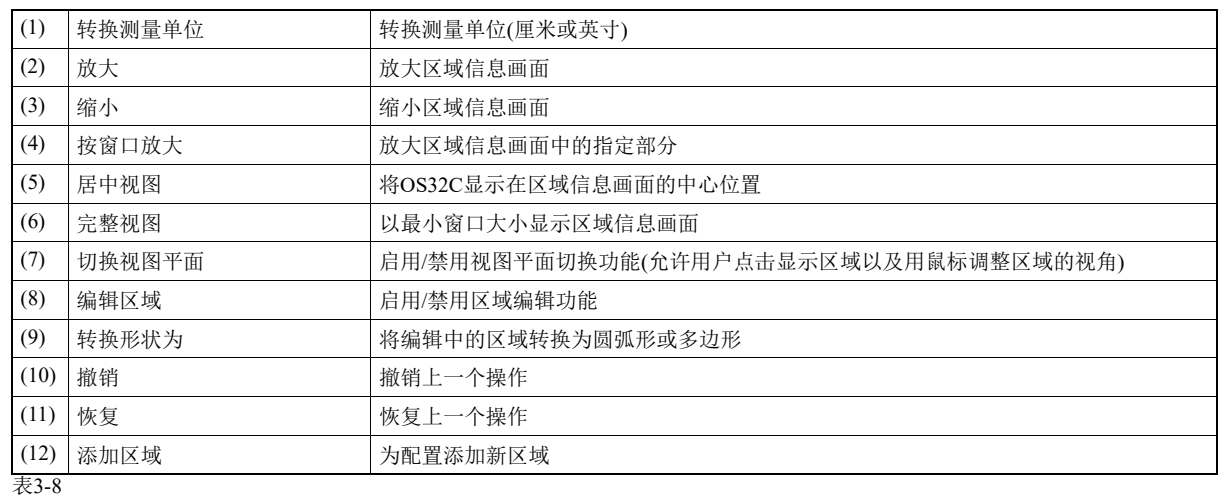

## <span id="page-49-1"></span>■ 信息栏

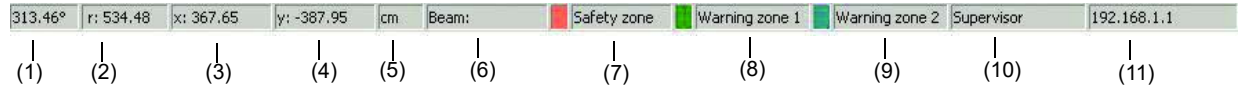

图3-4

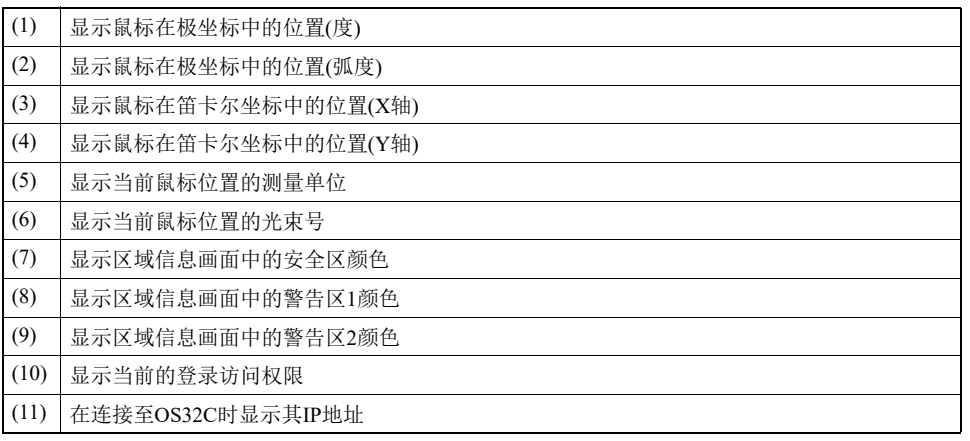

表3-9

## <span id="page-50-0"></span>■ 离线模式

在离线模式下,用户可创建和设定配置文件,并将其保存至计算机,也可在计算机上导入和配置现有的 配置文件。可按照以下步骤进入离线模式:

- **1.** 打开配置软件后,将出现下图所示的窗口。
- **2.** 点击"Cancel"(取消)。
- **3.** 配置软件将在离线模式下运行。

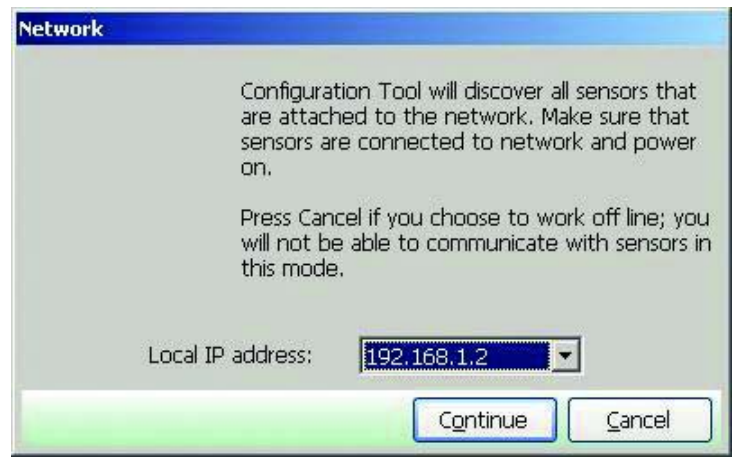

图3-5 离线配置

**E**

# <span id="page-51-0"></span>连接到OS32C

本节介绍了如何将装有配置软件的计算机连接到OS32C。 配置软件通过以太网连接到OS32C。需使用一根带M12连接器(4针)的以太网电缆。

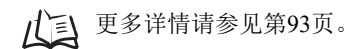

OS32C的默认以太网配置为DHCP模式(自动获得IP地址的配置)。 当计算机与OS32C相连时,将根据使用环境提供不同类型的连接方式。请根据所处的连接环境参阅以下例子。

## <span id="page-51-1"></span>■ 连接计算机和OS32C

1. 完成OS32C和计算机的硬件连接。

· 若要实现直接连接,可使用以太网电缆将OS32C直接连接到计算机的以太网端口。

--或者--

· 使用以太网电缆将OS32C连接到计算机所处的本地网络。

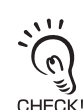

若网络中存在连接受限(因MAC地址验证等因素造成)的情况,应修改相关设定,确保OS32C顺利地连接到网络。

2. 分别在计算机和OS32C中进行以太网设定,使两者之间可以互相通信。可通过两种方式实现上述操作: · 将计算机和OS32C都设定为DHCP模式。

将计算机和扫描器都设定为DHCP模式(将两台设备都设定为自动获得IP地址的模式)。若网络中 没有DHCP服务器,则将在计算机连接到OS32C后约40秒内建立连接。在建立连接的过程中,系 统中将出现下图所示的本地网络连接图标:

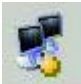

图3-6 "网络连接中"图标

显示该图标时,配置工具仍无法与OS32C实现联机。

系统任务栏中的"网络连接中"图标消失后,将会显示"连接受限"图标。此时,配置工具即可与 OS32C实现联机。

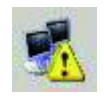

图3-7 "连接受限"图标

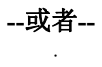

· 将处在同一网络中的计算机和OS32C分别设定为不同的固定IP地址。

通过将处在同一网络中的计算机和OS32C设定为不同的固定IP地址,即可在两者之间建立连 接。

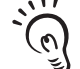

1. 切记每次对扫描器进行变更时,均需对其执行复位操作,即计算机和扫描器之间必须重新建立连接。

· 确定计算机和OS32C所使用的以太网设定时,应考虑OS32C复位所需的时间。当计算机和OS32C都设定为DHCP模 式时,扫描器复位以及两台设备之间重新建立连接总共需要55秒。当计算机和OS32C均设定为固定IP地址时,扫描 CHECK! 器复位以及以太网重新建立连接总共需要15秒。

· 若有其它设备与OS32C的IP地址重复,则可能会导致连接失败。因此在网络中连接多台OS32C的情况下,不允许有 重复的IP地址存在。

## <span id="page-52-0"></span>■ 强制DHCP模式

无论对OS32C采用了何种以太网配置设定, OS32C均会在启动期间被临时强制切换至DHCP模式。

- **1.** 将计算机直接连接到扫描器。
- $2.$  对OS32C通电, 然后在启动时按住"Start"(启动)按钮。
- **3.** 如果在启动时检测到启动输入, LED灯将会闪烁(正常启动时不会出现这种闪烁现象)。
- **4.** 请在LED灯开始闪烁后的5秒内松开"Start"(启动)按钮,此时OS32C将会进入强制DHCP模式。
- **5.** 断开和重新连接以太网电缆,以便自动获得IP地址。
- **6.** 使用强制DHCP模式在采用DHCP模式的计算机和采用固定IP地址设定的OS32C之间建立连接。

CHECKI

由于强制DHCP模式为临时模式,对OS32C通电一段时间后将使扫描器恢复到固定IP地址设定。

### <span id="page-52-1"></span>■ 修改计算机的IP地址(Windows 2000)

- **1.** 以管理员账户登录至计算机。
- **2.** 依次点击"Start"(开始)、 "Settings"(设定)和"Control Panel"(控制面板)。
- **3.** 双击"Network and Dial-up Connections"(网络和拨号连接)。
- **4.** 右击需要修改的本地连接,然后选择"Properties"(属性)。
- **5.** <sup>在</sup>"Components checked are used by this connection"(此连接使用下列项目)列表框中选择"Internet Protocol (TCP/IP)"(Internet协议(TCP/IP)), 然后点击"Properties"(属性)。
- **6.** 若要将计算机设定为DHCP模式,请选择"Obtain an IP Address automatically"(自动获得IP地址)。 若要将计算机设定为固定IP地址,请选择"Use the following IP address"(使用下面的IP地址)并指定 需要的IP地址。

## <span id="page-52-2"></span>■ 修改计算机的IP地址(Windows XP)

- **1.** <sup>在</sup>"Control Panel"(控制面板)中打开"Network Connections"(网络连接)。
- **2.** 右击"Local Area Connection"(本地连接)并选择"Properties"(属性)。
- **3.** 下拉滚动条并选择"Internet Protocol (TCP/IP)"(Internet协议(TCP/IP)**)**。

**4.** 在选中"Internet Protocol (TCP/IP)"(Internet协议(TCP/IP)**)**的情况下,点击"Properties"(属性)。

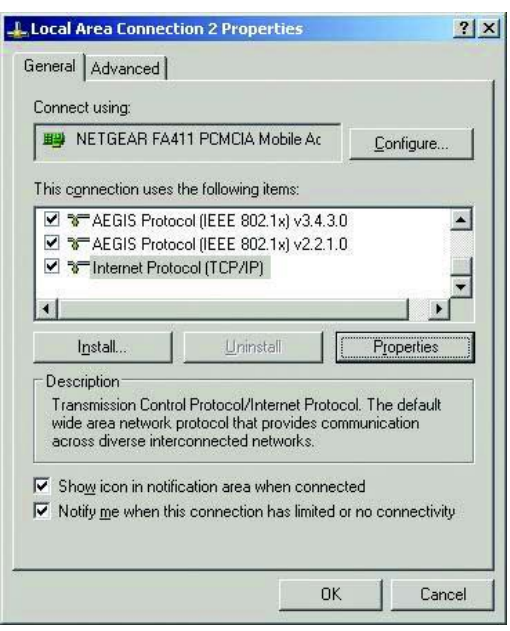

图3-8 本地连接属性

**5.** 若要将计算机设定为DHCP模式,请选择"Obtain an IP Address automatically"(自动获得IP地址)。 若要将计算机设定为固定IP地址,请选择"Use the following IP address"(使用下面的IP地址)并指定需要 的IP地址。

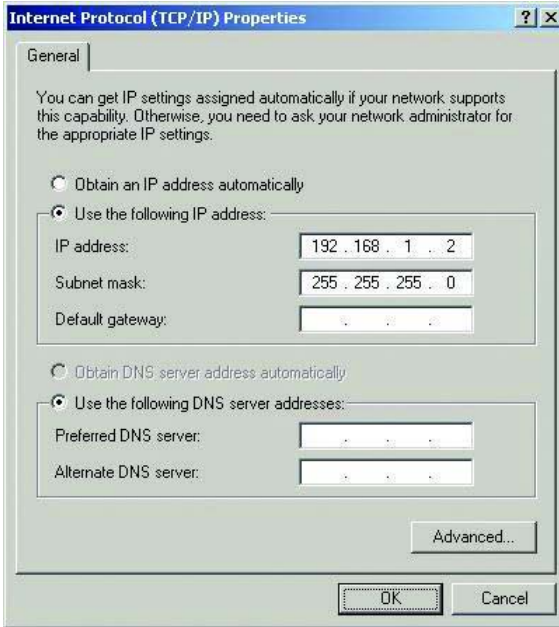

图3-9 TCP/IP属性

**6.** 在选中"Obtain DNS server address automatically"(自动获得DNS服务器地址)的情况下,可进行备用配 置设定。若要设定固定IP地址的备用配置,可在备用配置选项页中选择"Use the following IP address"(使 用下面的IP地址)。然后根据网络环境正确设定IP地址。在不设定IP地址的情况下,应选择"Automatic private IP address"(自动获得IP地址)。

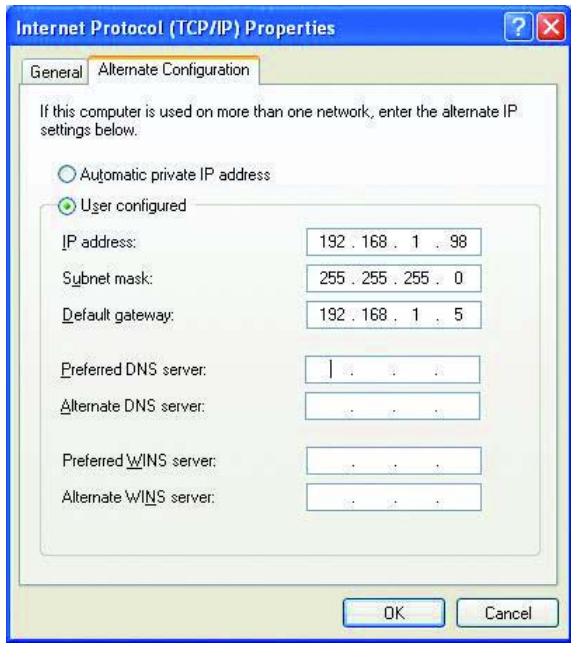

图3-10 备用配置

### <span id="page-54-0"></span>■ 修改计算机的IP地址(Windows Vista)

- **1.** 点击"Start"(开始)按钮, 然后点击"Control Panel"(控制面板)。
- **2.** 点击"Network and Internet"(网络和Internet连接)。
- **3.** 点击"Network and Sharing Center"(网络和共享中心)。
- **4.** 点击"Manage network connections"(管理网络连接)。
- **5.** 右击需要修改的连接,然后选择"Properties"(属性)。如果提示输入管理员密码,则输入密码并确认。
- **6.** 选择"Networking"(网络)选项页。
- **7.** 选择"Internet Protocol Version 4 (TCP/IPv4)",然后点击"Properties"(属性)。
- **8.** 若要将计算机设定为DHCP模式,请选择"Obtain an IP Address automatically"(自动获得IP地址)。 若要将计算机设定为固定IP地址,请选择"Use the following IP address"(使用下面的IP地址)并指定需要 的IP地址。

# <span id="page-55-0"></span>登录到OS32C

共有两种访问权限:

·操作员访问权限(操作员)

以该访问权限登录配置软件时,无需输入密码。该访问权限不允许用户对OS32C配置进行修改,仅用于验证和查看现有配 置。

·管理员访问权限(管理员)

以该访问权限登录配置软件时,需要输入密码。该访问权限允许用户检查、修改和监控OS32C的配置信息。

### <span id="page-55-1"></span>■ 检测网络中的OC32C

若要通过配置软件连接到OC32C,用户需要搜寻OS32C在网络中的IP地址。从"Utilities"(实用工具)菜单中 选择"Discover Sensors"(发现传感器)。

由于配置软件通过以太网连接到OS32C,所以在启用Windows防火墙的情况下会弹出Windows安全警告 窗口。选择"Unblock"(解除阻止)。解除阻止后,再次使用时就不会弹出该警告窗口了。

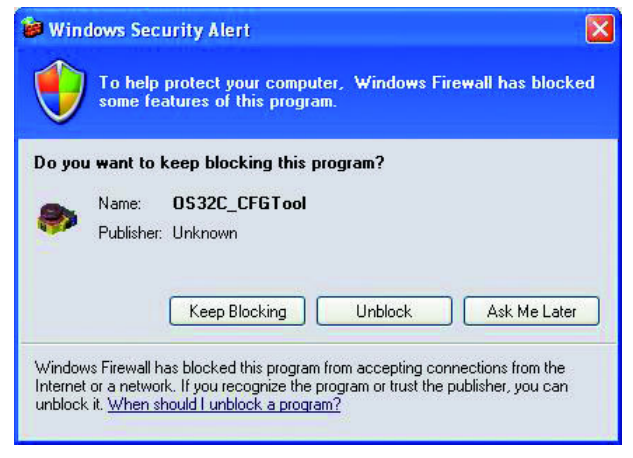

图3-11 Windows安全警告

<span id="page-55-2"></span>■ 登录

- **1.** <sup>从</sup>"Utilities"(实用工具)菜单中选择"Log On"(登录)。
- **2.** 此时将显示登录画面。选择需要连接的OS32C的IP地址。

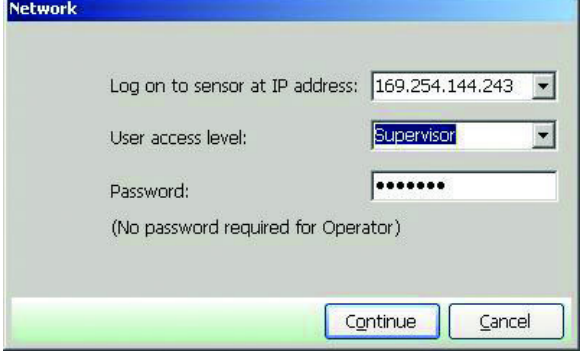

图3-12 登录

- **3.** 选择"User access level"(用户访问权限)并输入密码。管理员的初始密码为"supeusr"。
- **4.** 点击"Continue"(继续)。
- **5.** 连接完成后,将显示OS32C的IP地址和用户访问权限。

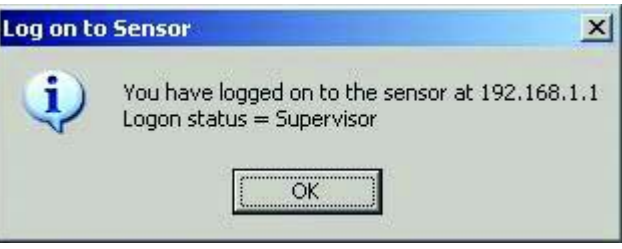

图3-13 登录到传感器

## <span id="page-56-0"></span>■ 注销

从"Utilities"(实用工具)菜单中选择"Log OFF"(注销),然后点击"OK"。

## <span id="page-56-1"></span>■ 修改密码

为限制非授权用户的访问,可对密码进行修改。修改密码前,用户需要以管理员访问权限登录OS32C。 具体操作步骤如下所示:

- **1.** 以管理员访问权限登录至OS32C。
- **2.** <sup>从</sup>"Utilities"(实用工具)菜单中选择"Change Password"(修改密码)。
- **3.** 输入当前密码。
- **4.** <sup>在</sup>"Change Password"(修改密码)窗口中选择您想要设定的访问权限。
- **5.** 输入新密码。
- **6.** 再次输入新密码进行确认。
- **7.** 点击"Change Password"(修改密码)。
- **8.** 此时将弹出确认信息。点击"Yes"(是)以完成密码修改。

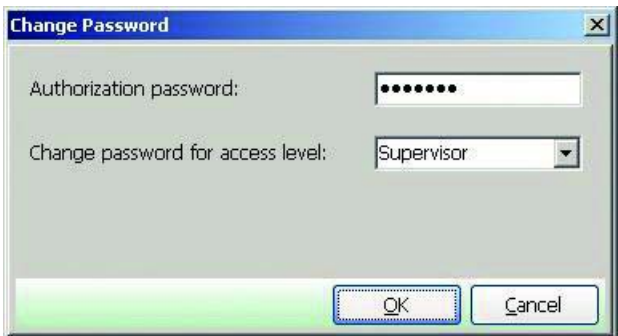

图3-14 修改用户密码

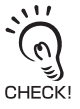

密码由4~7位英文字母和数字构成,且区分大小写。

第 ယ 章

**E**

## <span id="page-57-0"></span>■ 忘记密码怎么办?

若密码丢失或遗忘,可按照以下步骤取回密码。该步骤必须在操作员访问权限下执行。

- **1.** 以操作员访问权限登录。
- **2.** <sup>从</sup>"Utilities"(实用工具)菜单中选择"Read Encrypted Password"(读取加密密码)。
- **3.** 选择"Supervisor"(管理员)并点击"Read Password"(读取密码)。
- **4.** 画面上将显示加密密码。
- **5.** 有关该字符串的信息,请联系OMRON STI的销售代表。

# <span id="page-58-0"></span>修改OS32C的以太网配置

**1.** <sup>从</sup>"Utilities"(实用工具)菜单中选择"Ethernet Configuration"(以太网配置)。

**2.** 若要将OS32C设定为DHCP模式,请选择"Obtain an IP Address automatically"(自动获得IP地址)。若要将 OS32C设定为固定IP地址,请选择"Use the following IP address"(使用下面的IP地址)并指定一个IP地址。 然后根据网络环境正确设定IP地址。

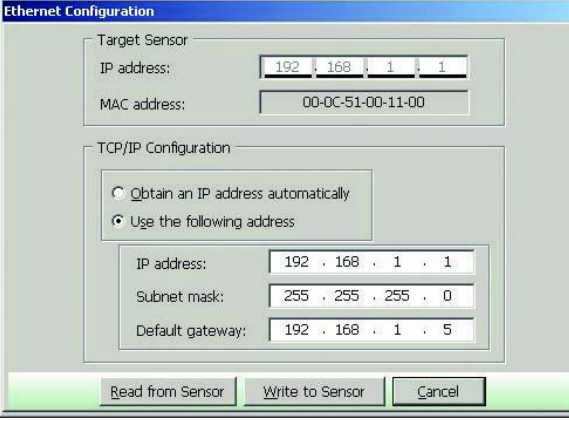

图3-15 以太网IP地址

- **3.** 点击"Write to Sensor"(写入传感器)。
- **4.** 确认以太网配置中的更改。若要取消更改,点击"NO"(否)。
- **5.** 此时将显示以下窗口。读取信息并确定继续使用当前的IP地址还是开始使用新的IP地址。

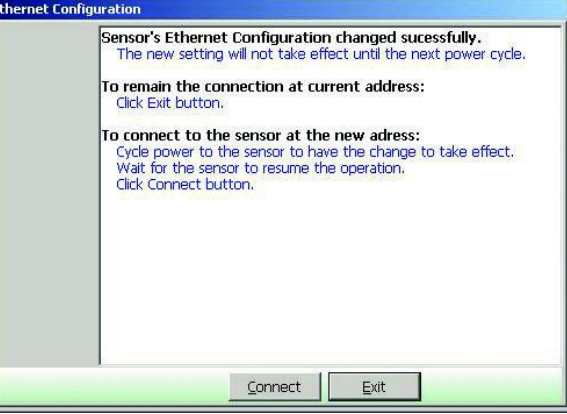

图3-16 以太网配置

**E**

# <span id="page-59-0"></span>接收OS32C的配置信息

与OS32C连接后,配置软件即可接收和显示当前的配置信息。此外也可手动接收配置信息。在"Configuration"(配置)菜单中 点击"Receive from Sensor"(从传感器接收),以便从传感器获取配置信息。

# <span id="page-59-1"></span>设置新OS32C的属性和监控区

#### 八警告

若要使用OS32C的防护功能,必须正确定义和配置安全区。

如果响应时间改变,则需重新计算安全距离。重新计算安全距离时,可能需要重新配置安全区或者重新安装 OS32C。如果将不合适的安全距离用于应用场合,则在到达危险区域之前机器可能不会停住,从而导致严重的 人身伤害。

本节介绍了如何使用配置软件设置新监控区或修改OS32C的工作属性。

## <span id="page-59-2"></span>■ 默认配置设定

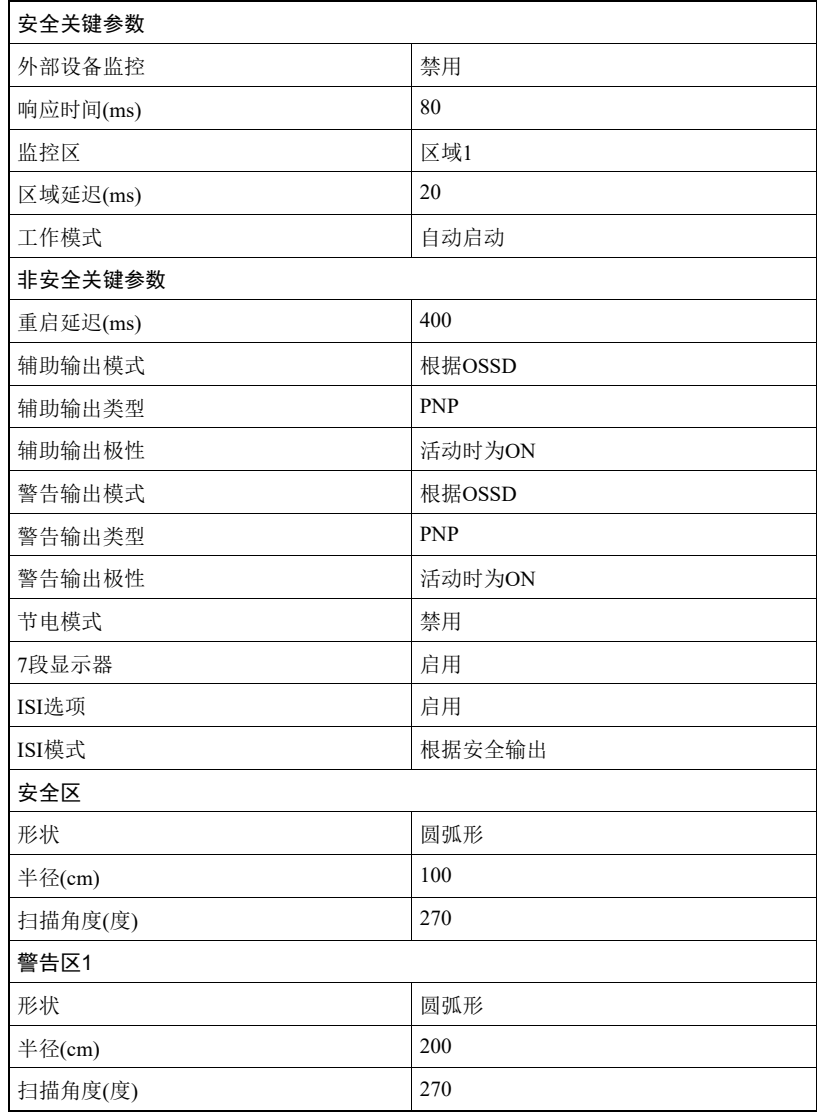

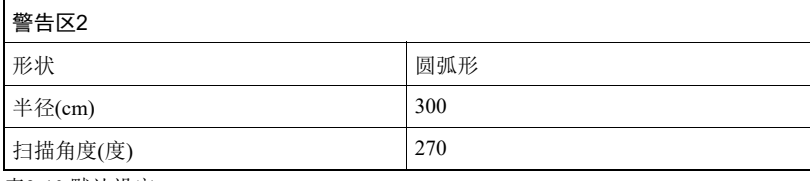

表3-10 默认设定

## <span id="page-60-0"></span>■ 创建新配置

若要修改OS32C的配置,用户需要以管理员访问权限登录OS32C。

**1.** <sup>从</sup>"File"(文件)菜单中选择"New"(新建)。

**2.** 输入配置描述信息(最长127个字符)。

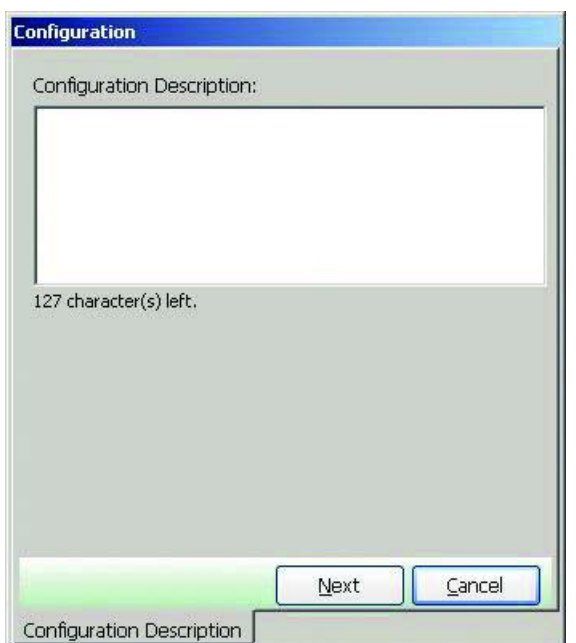

图3-17 配置描述信息

## **3.** 出现新配置的画面。

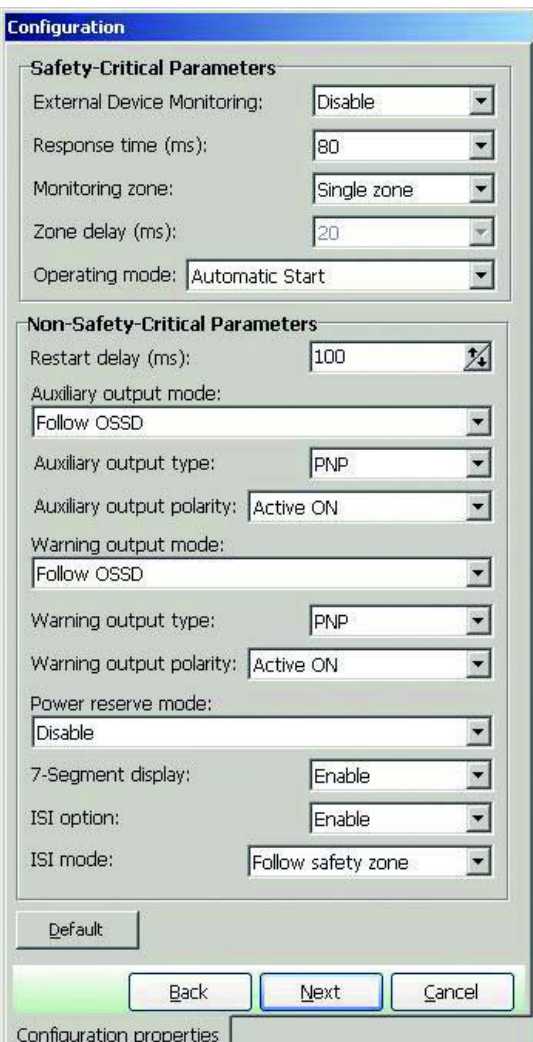

图3-18 新配置参数

· 安全关键参数

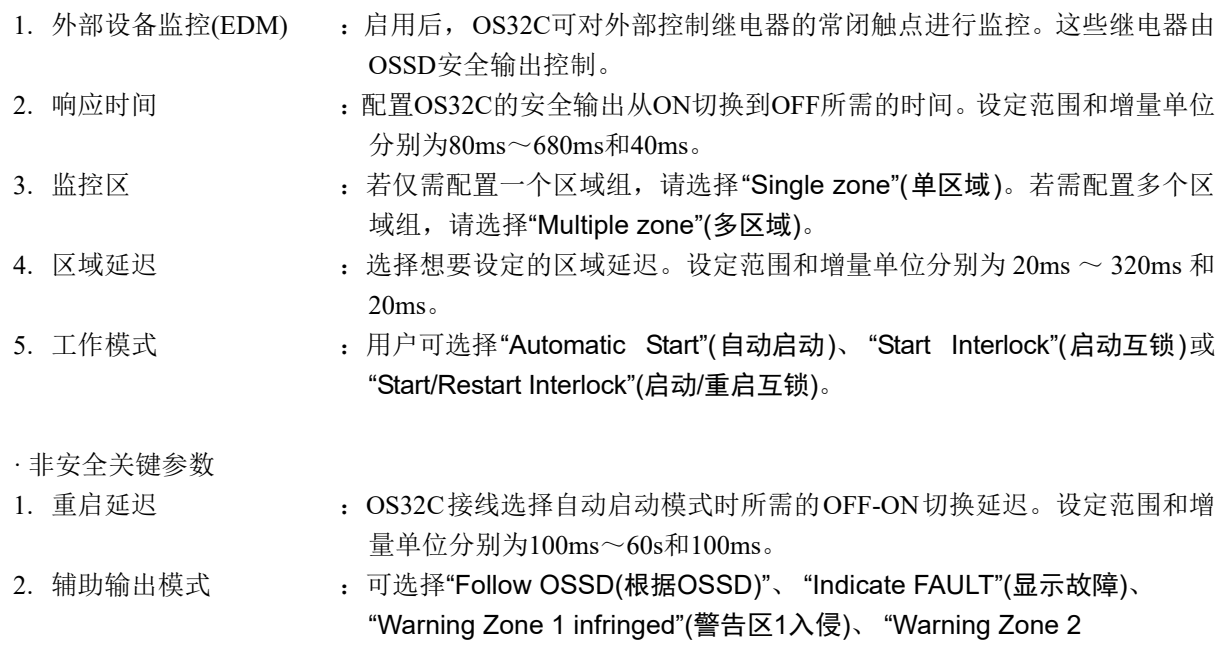

infringed"(警告区2入侵)或"Window contaminated"(扫描窗脏污)。

第 ယ 章

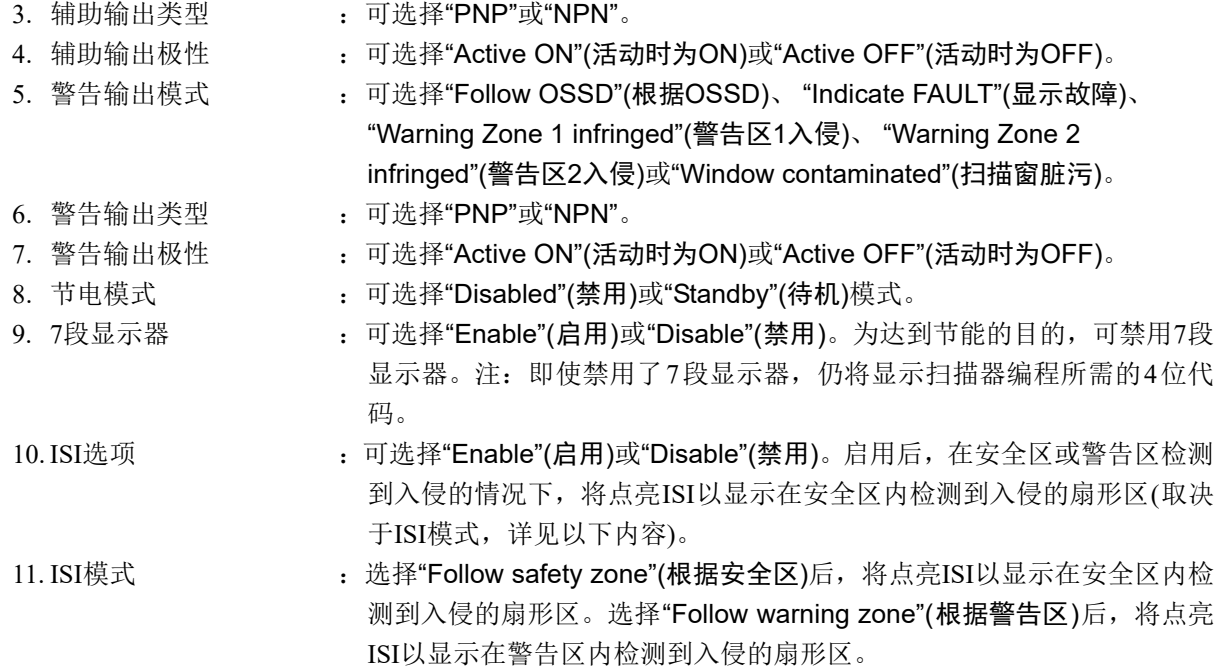

4. 参数配置完成后,点击"Next"(下一步)。

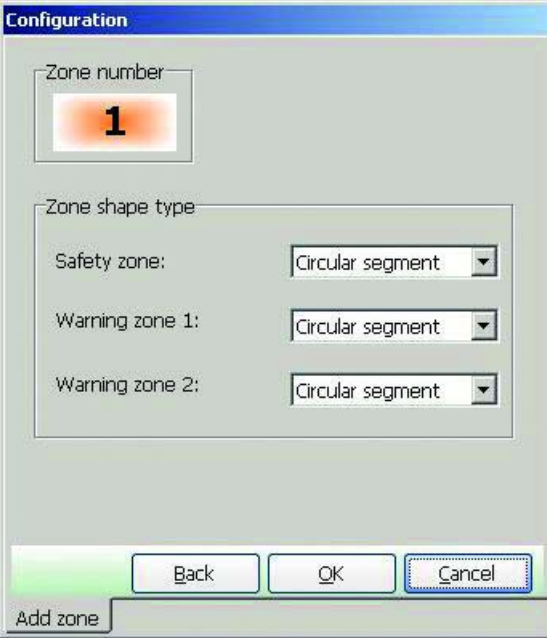

图3-19 区域形状

- 区域形状: 可选择多边形或圆弧形。选择多边形后会自动创建一个六角形区域。可在完成向导设置后 修改该形状。
- 5. 点击"Next"(下一步)。若选择的是"Multiple zones"(多区域), 则继续为其它区域选择形状。

- $6.$  此时将出现下图所示的画面。(本例中, 安全区和警告区1都采用多边形设定, 而警告区2采用圆弧形设定)。 **G**<br>Geosget Configuration Tool - Version 0.8.2  $\boxed{||x||}$ File Edit View Configuration Reference Boundary Utilities □ □ □ □ □ ← Foreground: Safety zone → Zone  $\#$ : Zone 1  $\overline{\phantom{a}}$ **B** \* \* 0 :: 0 :: | 3 @ D C | 0 | Safety-Critical Parameters Disable External Device Monitoring:  $\overline{\mathbf{L}}$  $\overline{80}$  $\overline{\phantom{a}}$ Response time (ms): Monitoring zone:  $\sqrt{2}$ one 1  $\overline{\phantom{0}}$  $\overline{20}$  $\overline{\mathcal{A}}$ Zone delay (ms): Operating mode: Automatic Start  $\overline{\mathbf{r}}$ sión<br>Sonn Non-Safety-Critical Parameters- $100$  $\overline{\mathbb{Z}}$ Restart delay (ms): Auxiliary output mode:  $\overline{\phantom{a}}$ Follow OSSD  $PNP$  $\overline{\mathbf{E}}$ Auxiliary output type: Auxiliary output polarity: Active ON  $\overline{\phantom{0}}$ Warning output mode: Follow OSSD  $\overline{\phantom{a}}$  $\overline{\phantom{a}}$ Warning output type: PNP Warning output polarity: Active ON  $\overline{\mathbf{r}}$ Power reserve mode:  $\overline{\mathbf{E}}$ Disable 7-Segment display: Enable  $\overline{\mathbf{r}}$ ISI option: Enable  $\overline{\mathbf{r}}$ ISI mode: Follow safety zone  $\overline{\phantom{0}}$ Default Properties Defined Zones Configuration Information 95.57° | r: 597.99 | x: -58.06 | y: 595.16 | cm | Beam: 325 Safety zone Warning zone 1 Warning zone 2 Off Line
	- 图3-20 确认配置

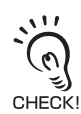

配置安全区和警告区时必须确保两者距离墙体至少100mm。

## <span id="page-64-0"></span>区域组选择和配置

定义了区域组数后,即可使用配置工具对OS32C进行编程。每次可添加一个区域组。

### <span id="page-64-1"></span>■ 添加区域

**1.** 添加新区域前,应确保已在"Monitoring Zone"(监控区)参数中选择了"Multiple Zone"(多区域)。

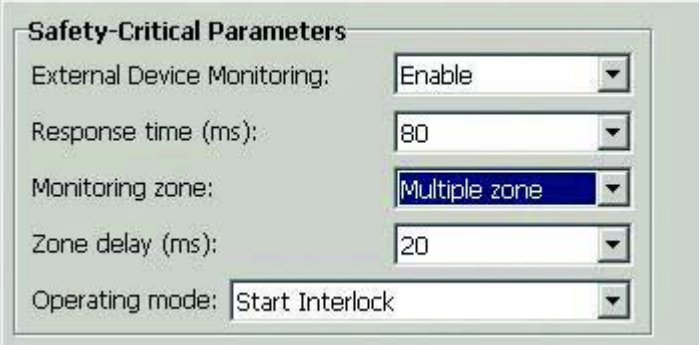

图3-21 多区域

**2.** <sup>从</sup>"Configuration"(配置)菜单中选择"Add Zone"(添加区域)。

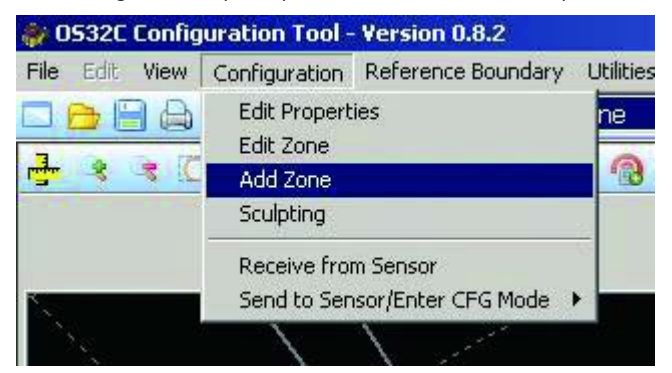

图3-22 添加区域

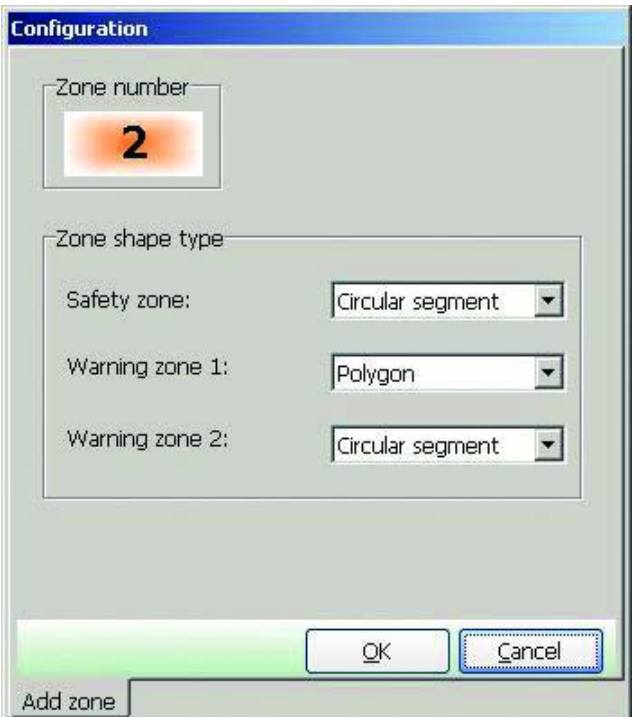

图3-23 确定区域形状

## <span id="page-65-0"></span>■ 删除区域

- **1.** <sup>在</sup>"Defined Zones"(定义区域)选项页上方右击需要删除的区域。
- **2.** 选择"Delete Zone"(删除区域)。

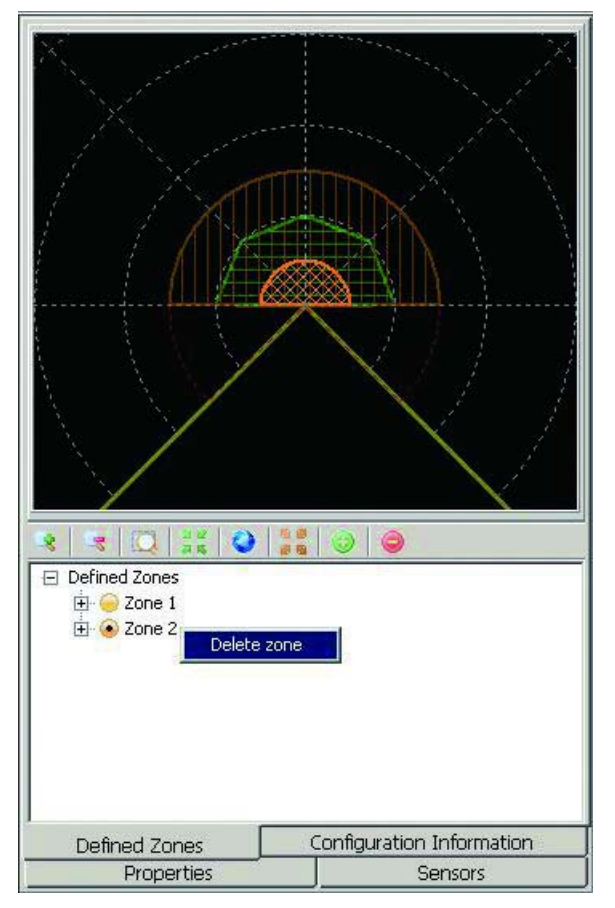

图3-24 删除区域

# <span id="page-66-0"></span>区域组输入选择

确定应用场合所需的区域组数后,还需确定所需的输入数和与各区域组相关的区域组选择输入状态。图[3-25](#page-66-1)所示为五路输入 的使用例,对如何将这些输入应用到五个所选区域进行了说明。

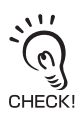

安装人员可自定义所需的输入组合。该配置使用推荐的"Default"(默认)组合。

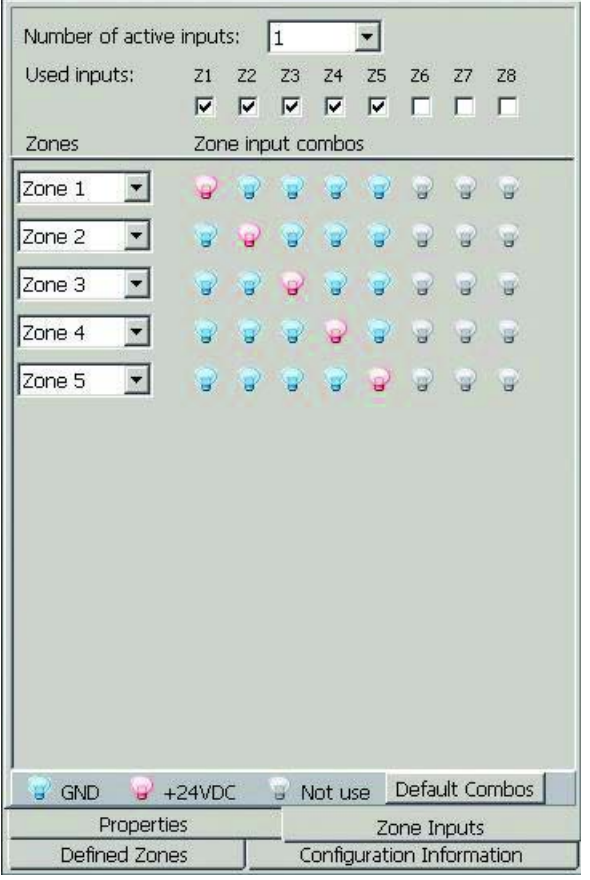

<span id="page-66-1"></span>图3-25 区域组选择

**E**

# <span id="page-67-0"></span>编辑属性

本节介绍了如何编辑OS32C的属性(如响应时间和工作模式)。

## 八注意

当从计算机向 OS32C 传送数据且有多台 OS32C 连接到网络上时, 必须目视检查状态 / 诊断显示屏上的诊断代 码。建议将 OS32C 安装在可看见状态 / 诊断显示屏的位置。

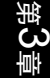

**1.** <sup>在</sup>"Configuration"(配置)菜单中点击"Edit Properties"(编辑属性)。

**2.** 此时将出现配置属性画面。

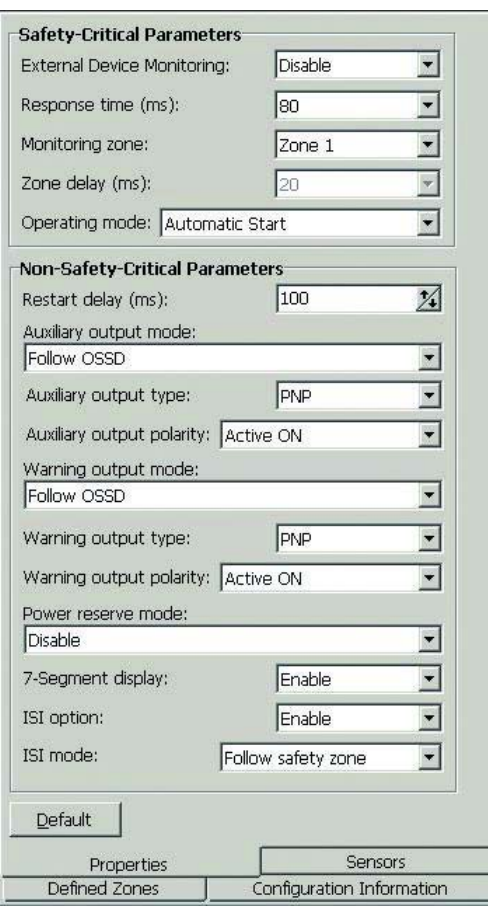

图3-26 编辑属性

- **3.** 编辑需要修改的项目。
- **4.** 编辑完成后,在"Configuration"(配置)菜单中分别点击"Send to Sensor/Enter CFG Mode"(发送到传感器 /进入CFG模式)和"All Changes"(所有修改项)。
- **5.** 此时将出现下图所示的画面。点击"Yes"(是)进行确认。

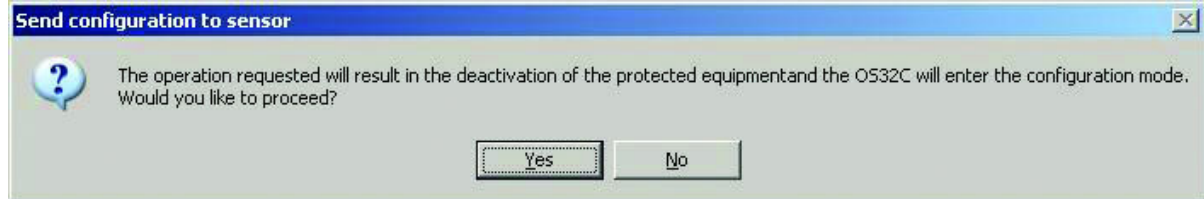

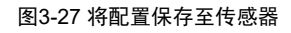

**6.** 当配置工具检测到网络中存在多台扫描器时,将提示用户在扫描器配置过程在7段显示器中输入一段4<sup>位</sup> 识别码。识别码需分两次输入,输入顺序没有要求。

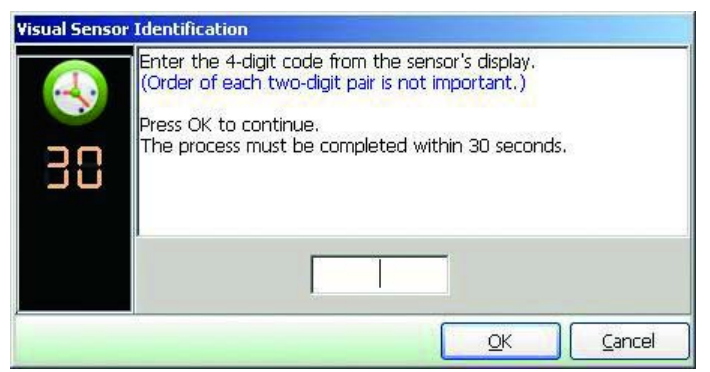

图3-28 视觉传感器的识别

当配置工具检测到网络中只有一台扫描器时,将提示用户确认计算机只连接了一台扫描器。在这种情况 下,用户无需在修改传感器设定期间输入4位视觉传感器识别码。

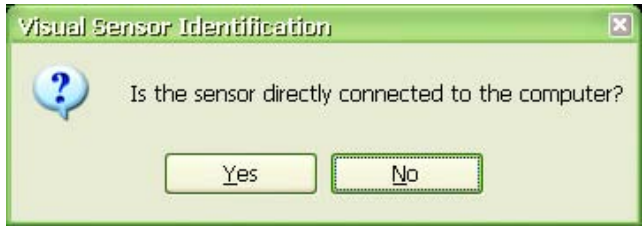

图3-29 直接连接

- **7.** 此时将弹出修改项的确认信息。验证该信息,并点击"Yes"(是)进行确认。
- **8.** 下图所示的信息用于确认区域配置的编辑操作。点击"Refresh Scan Zone"(刷新扫描区)后即可在画面上 显示OS32C的新扫描区信息。点击"Yes"(是)以确认配置区域。如果未对配置区域进行修改,该信息将不 会出现。

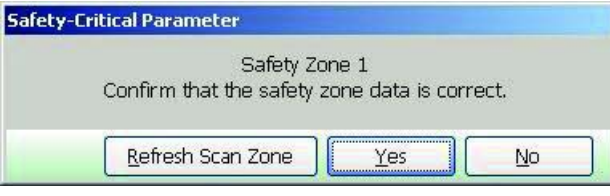

图3-30 确认区域配置

**9.** 完成传输后,将出现下图所示的窗口。点击"Yes"(是)进行确认。如果您不想写入该配置,可点击 "No"(否)。

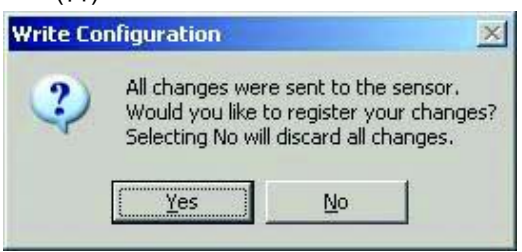

图3-31 写入配置

**E**

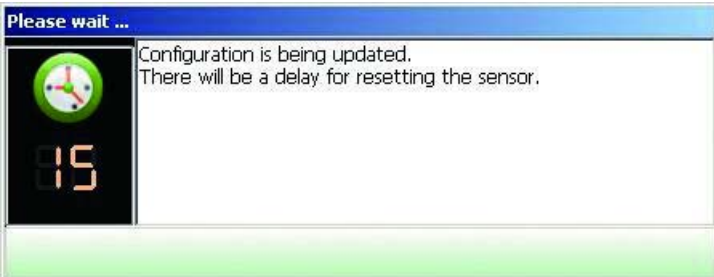

图3-32 复位

配置完成。<br>、、、、、如 如果无法执行写入操作,则说明配线可能存在错误。有关正确的配线方法,请参见第[95](#page-110-0)页。

## <span id="page-70-0"></span>编辑监控区

本节介绍了如何编辑并将修改后的区域配置写入OS32C。

- **1.** <sup>在</sup>"Configuration"(配置)菜单中点击"Edit Zones"(编辑区域)。
- **2.** 在工具栏的"Zone Set"(区域组)中选择需要编辑的区域组。然后从"Foreground"(前台)中选择一块区域进 行编辑。 (本例中选择了区域2和警告区2)

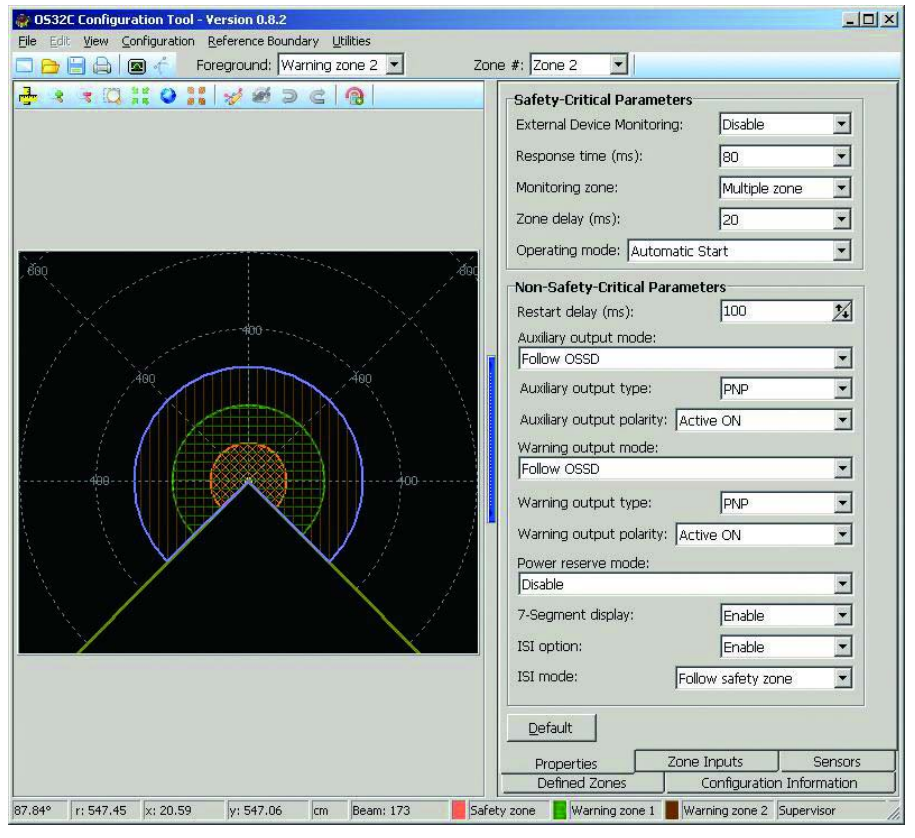

图3-33 编辑区域

 $\sqrt{11}$ い

当扫描器进入区域配置模式时,将显示OS32C扫描到的区域。如果您不想在区域配置模式下显示扫描区信息,可在 "Utility"(实用工具)菜单中选择"Options"(选项),然后取消对**"**Shows scan zone in edit mode"(在编辑模式下显示扫描区) シ 的选定。

**3.** 可通过以下操作编辑监控区:

a) 移动某个点

点击圆弧形或多边形区域中想要移动的点,并将其拖曳至新的位置。

b) 改变区域形状

从"Edit"(编辑)菜单中选择"Convert Shape To"(转换形状为),以获取新形状。

- c) 塑型 [塑型及参照边界监控](#page-73-1) 58页  $\mathcal{U}$
- d) 改变扫描角度

若要改变某个区域的扫描/检测角度:

- 1. 选择需要更改的区域。
- 2. 从"Configuration"(配置)菜单中选择"Edit Zone"(编辑区域)。

**E**

3. 通过移动区域最外围的点来调整扫描角度。如下图所示,可通过最下方的两个点来调整该区域的 扫描角度。扫描角度的范围为45°~270°。

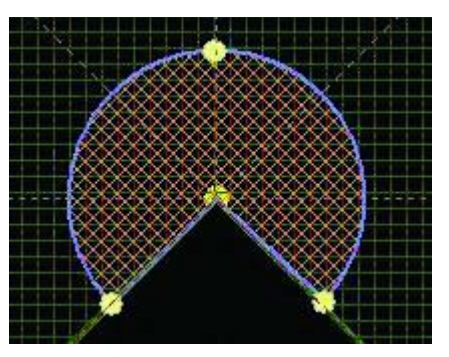

图3-34 圆弧形

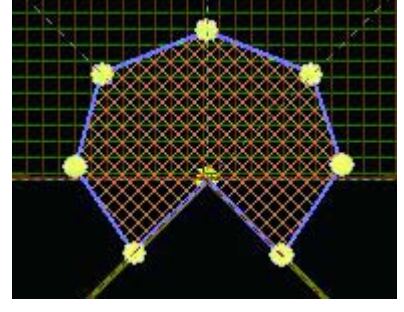

图3-35 多边形

对于常规区域(多边形和浮雕形),用户可为其轮廓添加或移除相应的点: a)添加点:双击区域即可添加。

b)通过指定坐标添加点:

i)右击区域并选择"Creating a point by coordinate"(通过坐标创建点)

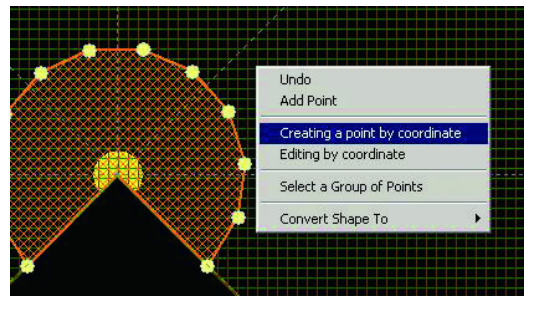

图3-36 通过坐标创建点

ii)在新点所在的位置指定x-y坐标

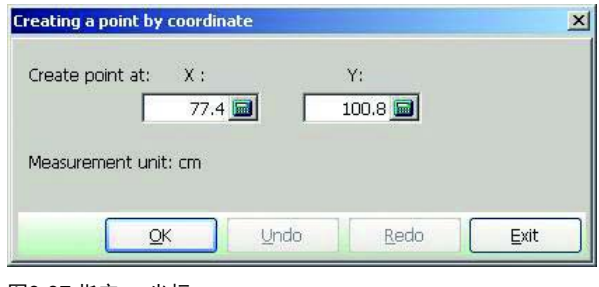

图3-37 指定x-y坐标 iii)点击"OK"。

c)通过指定坐标修改点的位置:
i)右击区域并选择"Editing by coordinate"(通过坐标编辑)

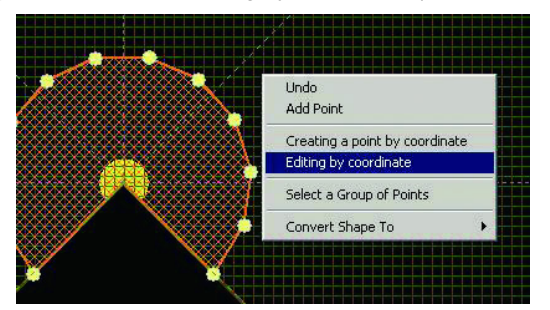

图3-38 通过坐标编辑点

第 ယ 章

ii)通过选择下拉式菜单中的点数量来确定所需修改的点。选中的点将被圈出。

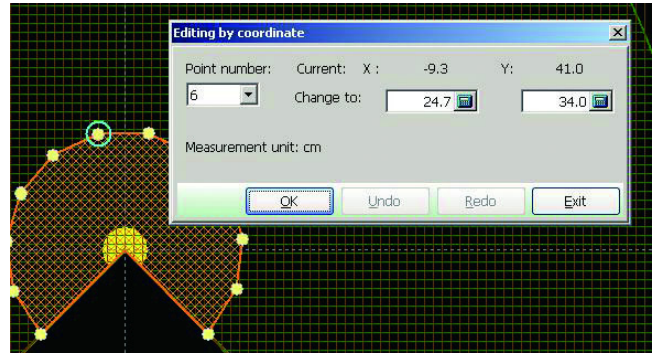

图3-39 指定x-y坐标

iii)为选中的点指定新的x-y坐标。 iv)点击"OK"。

d)删除点:

i)从"Edit"(编辑)菜单中选择"Select a Group of Points"(选中一组点)。 (也可通过右击对象区域来访问 该菜单)。

ii)使用鼠标选择需要的点。

iii)从"Edit"(编辑)菜单中选择"Delete Selected Points"(删除选中的点)。

- **4.** 完成区域编辑后,点击"Configuration"(配置)菜单中的"Edit Zones"(编辑区域)并确认是否已经取消复选 框的选中状态。此时新区域配置完成。
- **5.** 将配置区域信息发送到OS32C进行注册。在"Configuration"(配置)菜单中分别点击"Send to Sensor/Enter CFG Mode"(发送到传感器/进入CFG模式)和"All Changes"(所有修改项)。然后根据显示信息中的指示进 行配置。
- **6.** 按照提示对OS32C进行复位。

此时配置完成。

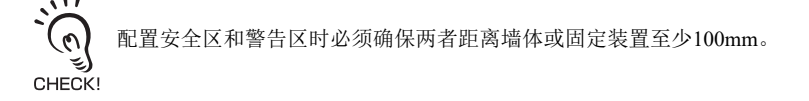

## 塑型及参照边界监控

OS32C中的扫描区域信息可用于区域配置。在OS32C的扫描范围内,可对相应的安全区进行追踪。基于该数据的区域配置被 称为"塑型"。

对塑型区域进行配置时应遵照下列步骤。

- **1.** <sup>从</sup>"Configuration"(配置)菜单中选择"Sculpting"(塑型)。
- **2.** 画面上将根据OS32C发送的扫描信息显示塑型数据。在配置区域的四周移动物体(如测试件)。检测到物 体与OS32C距离最近的位置将用作塑型数据。

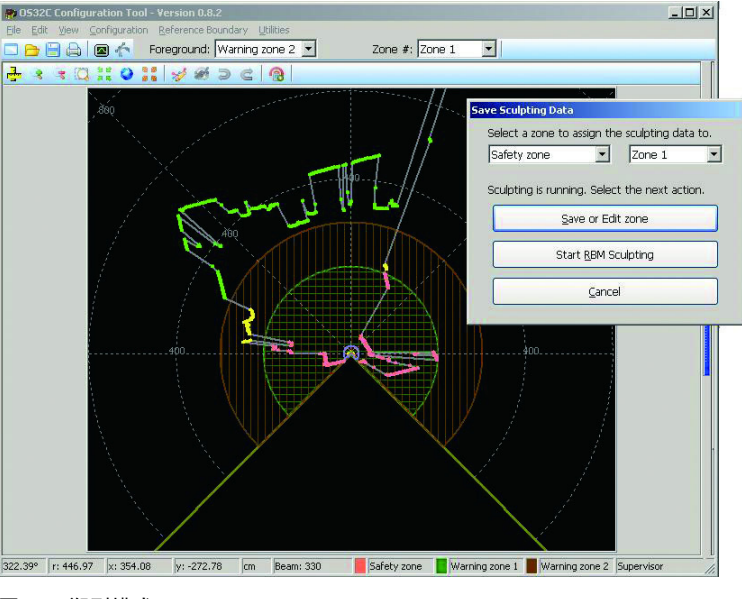

**3.** 若要重复上述配置,可点击"Save Sculpting Data"(保存塑型数据)窗口上的"Cancel"(取消)按钮来退出塑 型模式,然后再重新进入塑型模式。

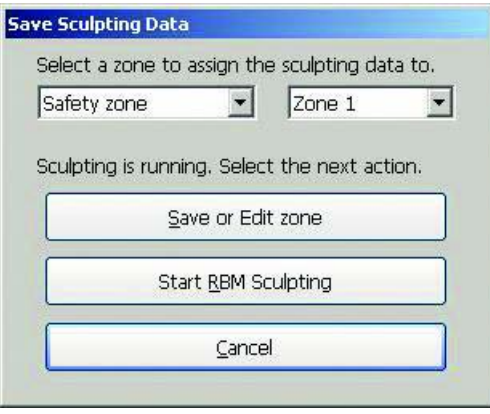

图3-41 "保存塑型数据"窗口

- **4.** 如果画面上显示的塑型数据正确,则可通过"Save Sculpting Data"(保存塑型数据)窗口中的下拉式菜单选 择需要占用配置塑型数据的区域。然后点击"Save or Edit Zone"(保存或编辑区域)按钮。
- **5.** 若要启用参照边界监控(RBM)功能,请选择需要应用该功能的区域,并点击"Start RBM Sculpting"(开始 RBM塑型)按钮。
- **6.** 扫描器将花费约50秒的时间来测量边界。在这一过程中,切勿对边界再进行修改,否则扫描器将再次扫 描这一区域,并取两次测距的平均值。

图3-40 塑型模式

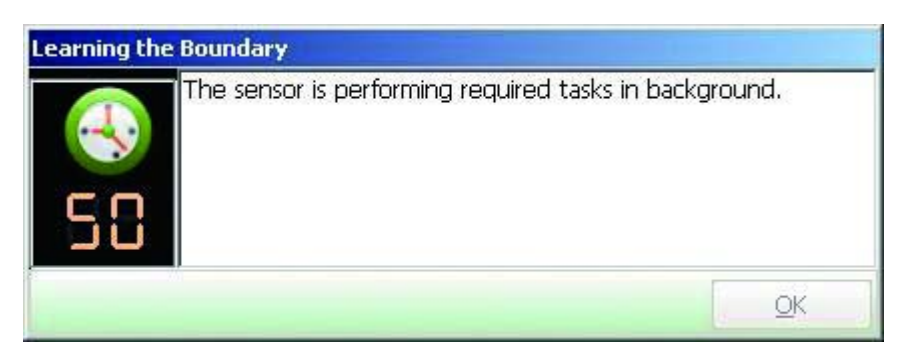

图3-42 创建参照边界

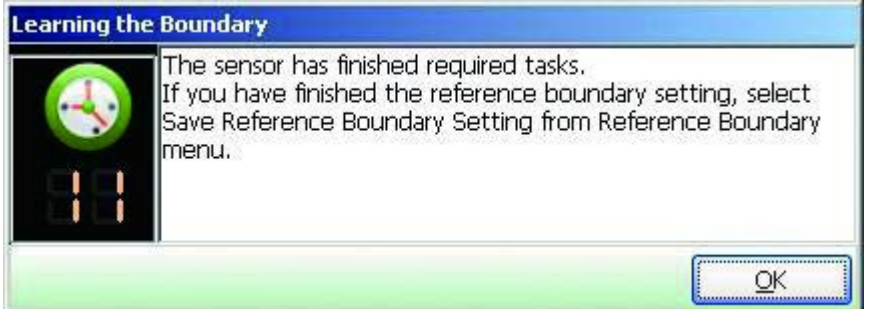

图3-43 参照边界创建完成

**7.** <sup>为</sup>RBM功能选择需要使用的点:

a.为RBM功能选中区域中的所有点

·右击显示画面,并选择"Set All as Reference Boundary"(将所有点设定为参照边界点)。

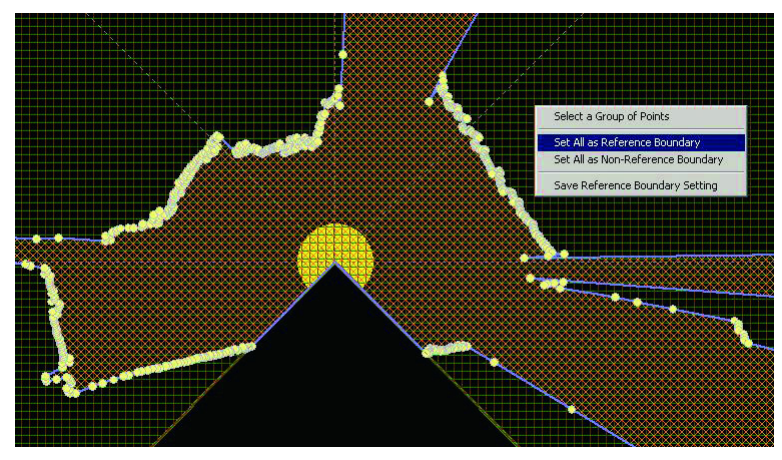

图3-44 将所有点设定为参照边界点

#### b. 为RBM功能选择一组点:

·右击显示画面,并选择"Select a Group of Points"(选中一组点)。

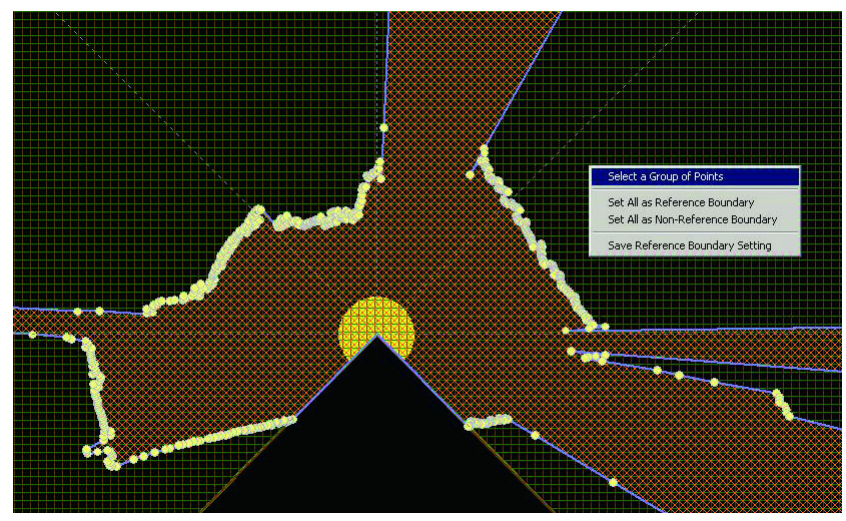

图3-45 选中一组点

- · 请选择一组连续的点,使得第一个点和最后一个点之间的距离不小于70mm(按照OS32C的分辨率得 出)。通过状态栏上的坐标位置显示(画面底部)来确定两点之间的距离。
- · 再次右击显示画面,并选择"Set Point as Reference Boundary"(将选中点设定为参照边界点)。

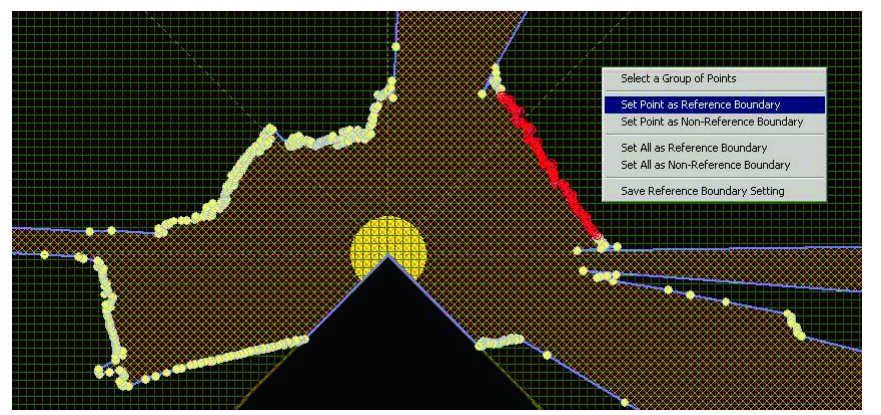

图3-46 将选中点设定为参照边界点 · 按照需要重复上述操作。

- c. 取消区域的RBM功能:
	- · 右击显示画面并分别选择"Set All as Non-Reference Boundary"(将所有点设定为非参照边界点)和 "Save Reference Boundary Setting"(保存参照边界设定)。

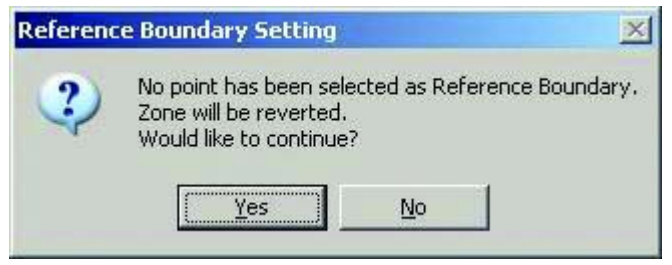

图3-47 取消RBM设定

**8.** <sup>为</sup>RMB功能选中相应的点后,请右击显示画面并选择"Save Reference Boundary Setting"(保存参照边界 设定)。

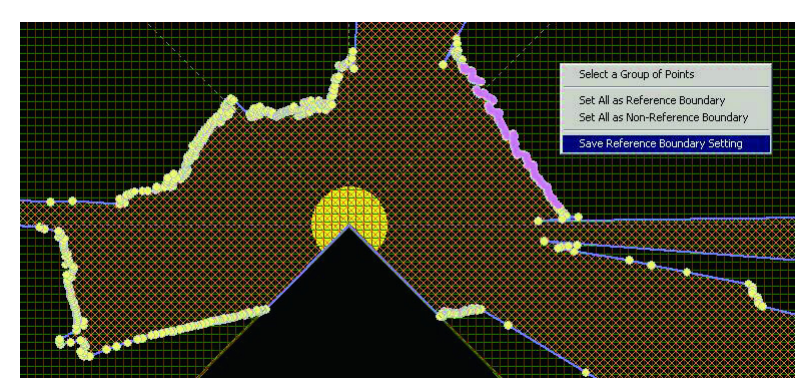

图3-48 保存参照边界设定

**9.** 参照边界设定完成后,点击下图提示框中的"OK"。

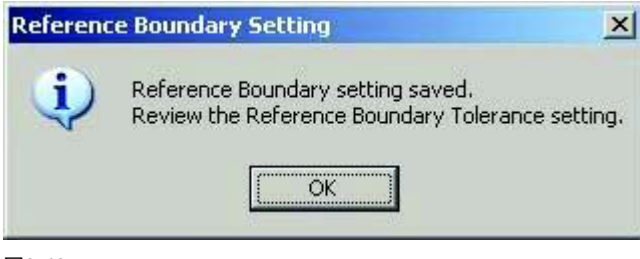

图3-49

**10.** <sup>为</sup>RBM功能指定允许公差。

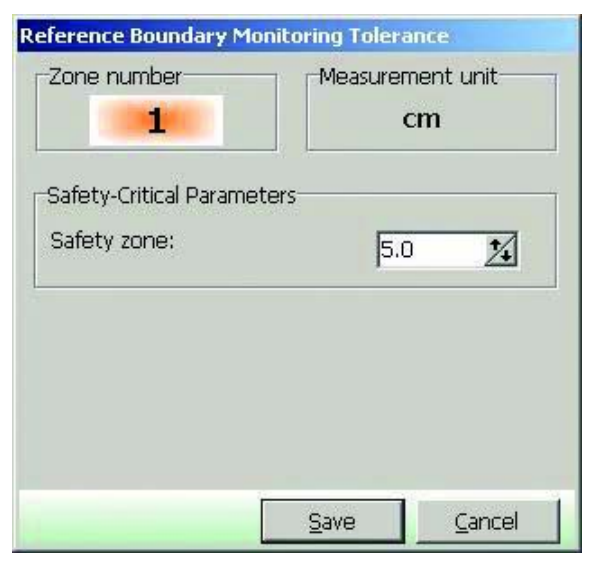

图3-50 RBM公差

**11.** 将创建的区域信息发送到OS32C进行注册。在"Configuration"(配置)菜单中分别点击"Send to Sensor/ Enter CFG Mode"(发送到传感器/进入CFG模式)和"All Changes"(所有修改项)。然后根据显示信息中的 指示进行配置。

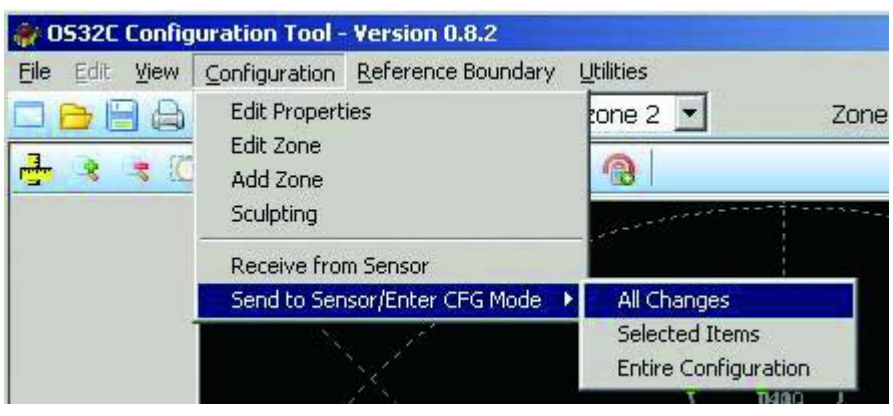

图3-51 发送到传感器

- **12.** 根据提示信息对OS32C进行复位。此时配置完成。
	- 配置安全区和警告区时必须确保两者距离墙体或固定装置至少100mm。

 $(\mathcal{O})$ - 执行[塑型]命令时,将无法在10米范围以外设定警告区。请使用[编辑区域]或[转换形状为]命令修改警告区的形状。CHECK!

## 监控模式

配置软件可在不停机的情况下实时显示OS32C的扫描区信息。无论是以操作员还是管理员访问权限登录OS32C,均可使用监 控模式。

在"Utilities"(实用工具)菜单中选择"System Monitoring"(系统监控), 以启用监控模式。若要禁用该模式, 则采取相同的步骤 来取消对"System Monitoring"(系统监控)的选定。

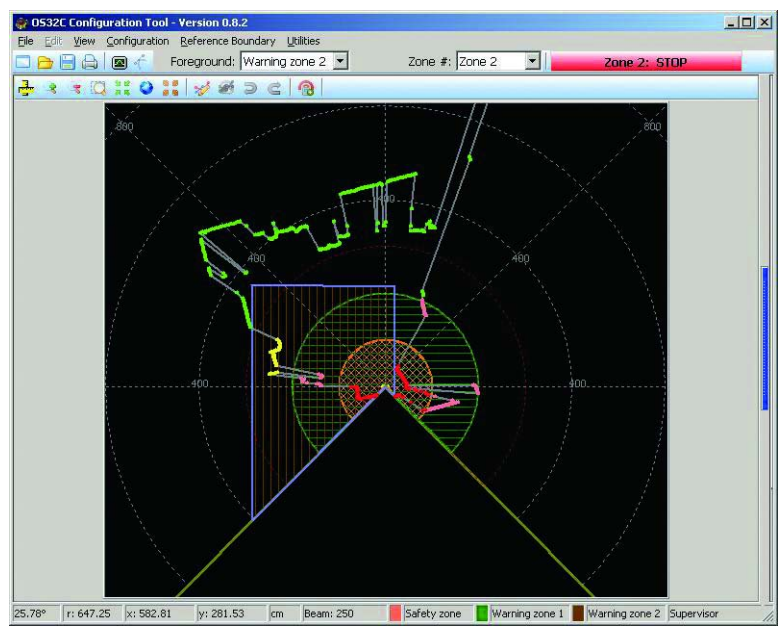

图3-52 系统监控

上图所示的最外围边界表示OS32C的扫描区范围。粉色和黄色标记区域分别表示警告区1和2中的入侵区块,而红色标记区域 表示安全区中的入侵区块。在"Foreground"(前台)中选择的区域用紫线表示。 (本例中选择了"Zone 2"(区域2)和"Warning zone 2"(警告区2))

在监控模式下,主工具栏上将显示OS32C的状态。

# 读取故障记录

传感器模块和I/O模块都具备故障记录功能。每条故障记录都包含最近发生的100条故障。故障条目是按照发生时间从晚到早 的顺序排列的,因此故障条目1是最早发生的故障。

获取故障记录:

- **1.** <sup>从</sup>"Utilities"(实用工具)菜单中选择"Read Fault Log"(读取故障记录)。
- **2.** 选择传感器模块或I/O模块。
- **3.** 将故障记录打印或保存为文本文件。

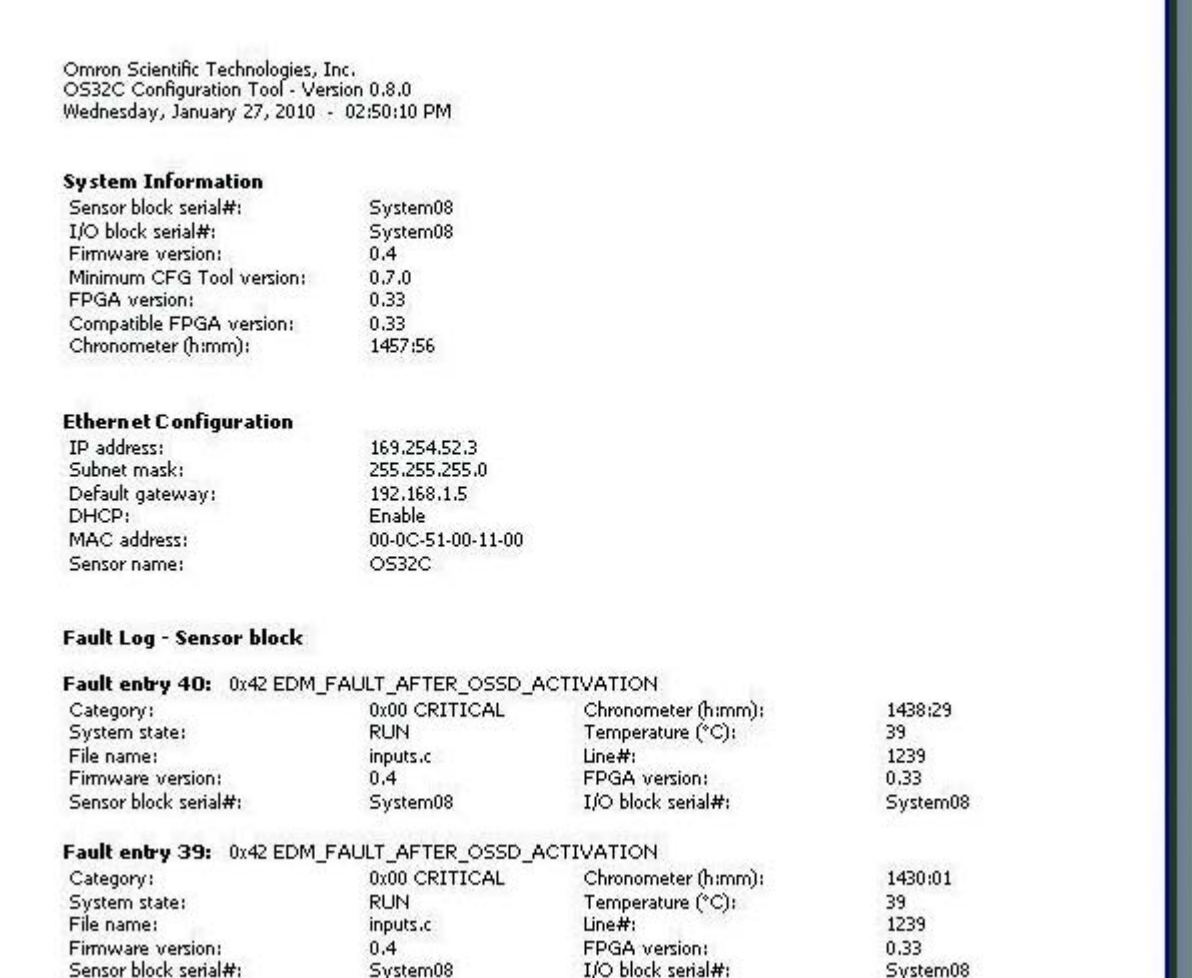

图3-53 故障记录

# 扫描窗校正

如果对OS32C使用了新的扫描窗,需执行扫描窗校正操作。除此以外,切勿使用扫描窗校正功能。具体操作应遵照以下步 骤。窗口校正操作会重设扫描窗透射率阈值(用于扫描窗脏污警告检测)。为执行此项操作,用户必须以管理员访问权限登 录。

- **1.** <sup>从</sup>"Utilities"(实用工具)菜单中选择"Window Calibration"(扫描窗校正)。
- 2. 此时将出现下图所示的画面。点击"Yes"(是)进行确认。

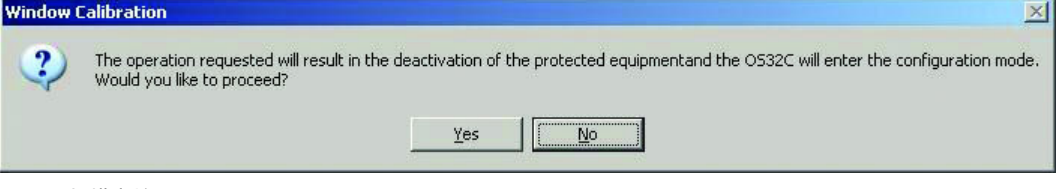

图3-54 扫描窗校正

**3.** 启动扫描窗校正功能后,将出现下图所示的窗口。

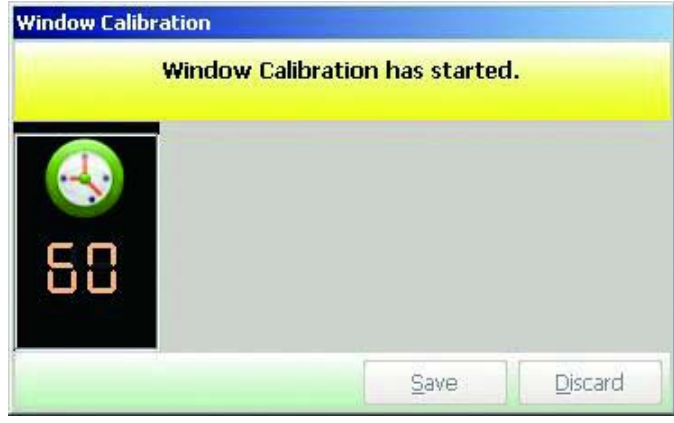

图3-55 校正开始

**4.** 顺利完成校正后,将出现下图所示的窗口。点击"Save"(保存)进行确认。

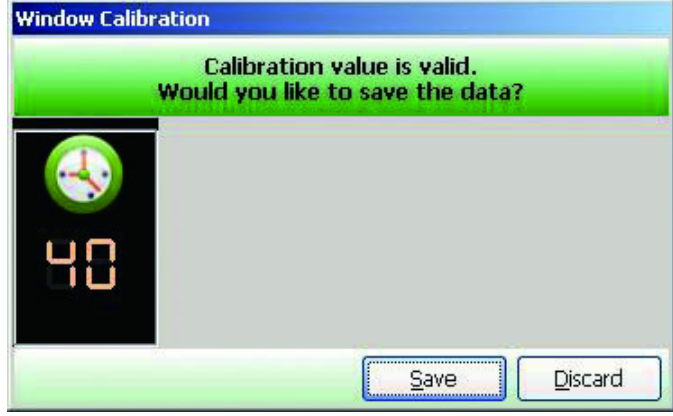

图3-56 校正成功

确认窗口校正数据已修改,并等待OS32C复位。此时校正工作完成。

即使已更换扫描窗,也可能会出现下图所示的窗口,原因是更换过程中扫描窗或灰尘检测面上沾染了灰 尘或指纹。使用软布清洁扫描窗内外以及灰尘检测面。

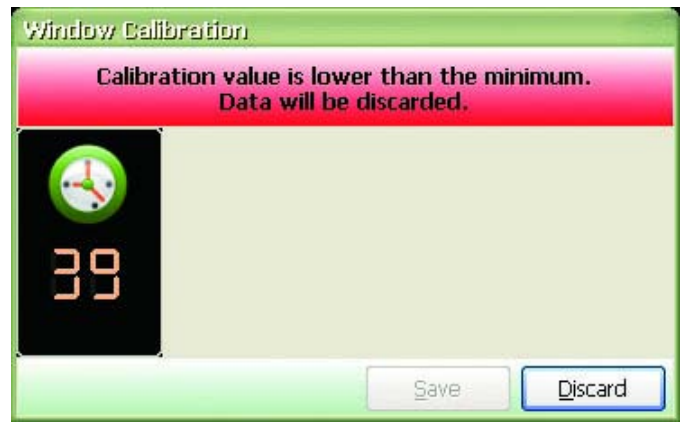

图3-57 校正值过低

# 更改配置软件的选项

本节将介绍如何更改配置软件的选项。

- **1.** <sup>从</sup>"Utilities"(实用工具)菜单中点击"Options"(选项)。
- **2.** 此时将出现选项画面。

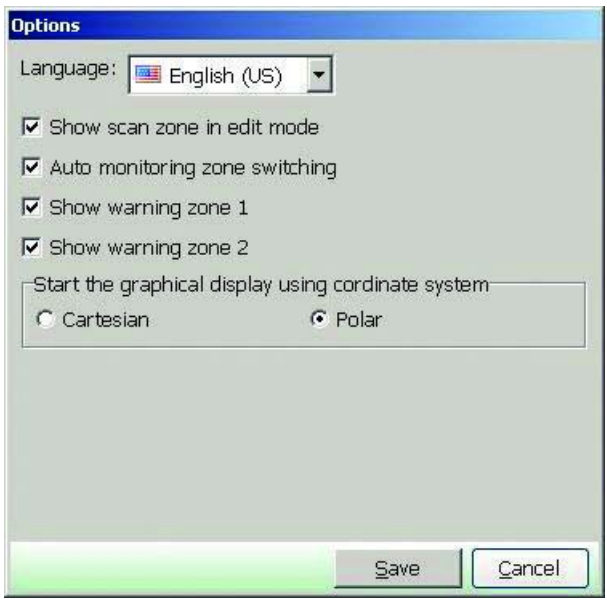

图3-58 更改配置软件的选项

- **3.** 编辑需要更改的项目。
- **4.** 配置完成后,点击 "Apply"(应用)。
- 5. 此时将出现下图所示的画面。点击"OK"。

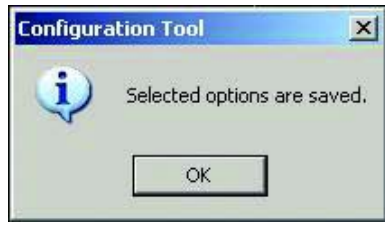

图3-59 应用选项变更

**E**

# 有关安全区配置的注意事项

由于扫描器规定了最小物体分辨率,因此可能会配置出无效的区域。这些区域配置可能包括宽度小于70mm的可视突出或凹 陷部分。这类无效区域配置仅可能发生于距离扫描区4米以内的范围中。

宽度小于70mm的突出部分为无效区域。采用此类安全区配置的扫描器虽然能在该区域内检测到物体存在(监控模式下),但 无法触发停机。下图所示为包含宽度小于70mm的突出部分的一种区域配置。由于突出部分的宽度小于70mm,扫描器将不 会检测到70mm大小的物体。请参见图[3-60](#page-83-0)。

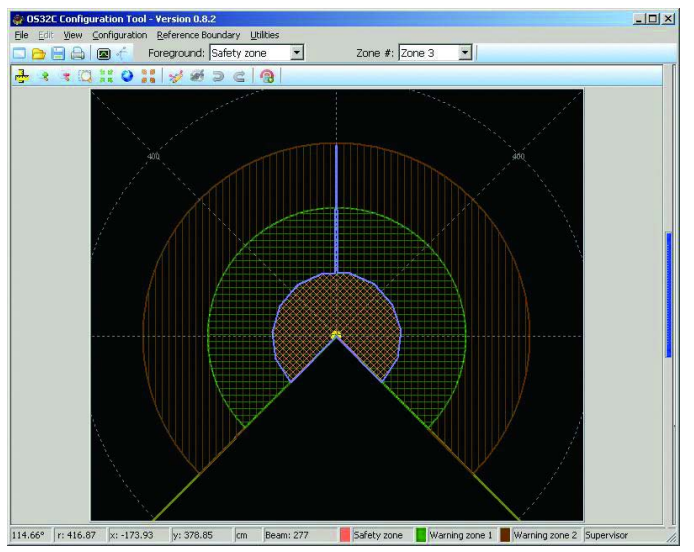

<span id="page-83-0"></span>图3-60 突出部分中的监测区域

宽度小于70mm的凹陷部分同样为无效区域。采用此类安全区配置的扫描器虽然能在该区域内检测到物体存在(监控模式下), 但无法触发停机。下图所示为包含宽度小于70mm的凹陷部分的一种区域配置。在传感器具备两个视场且必须完全检测出左/ 右视场中的物体的情况下,宽度小于70mm的凹陷部分将成为无效区域。请参见图[3-61](#page-83-1)。

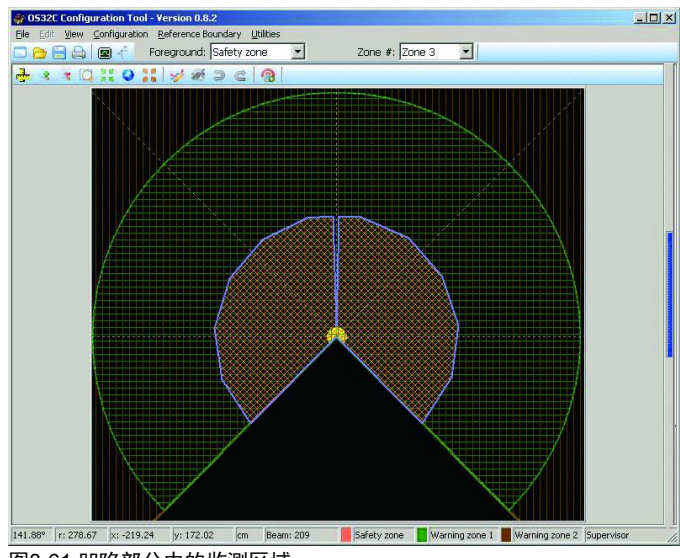

<span id="page-83-1"></span>图3-61 凹陷部分中的监测区域

# 第4章 安装

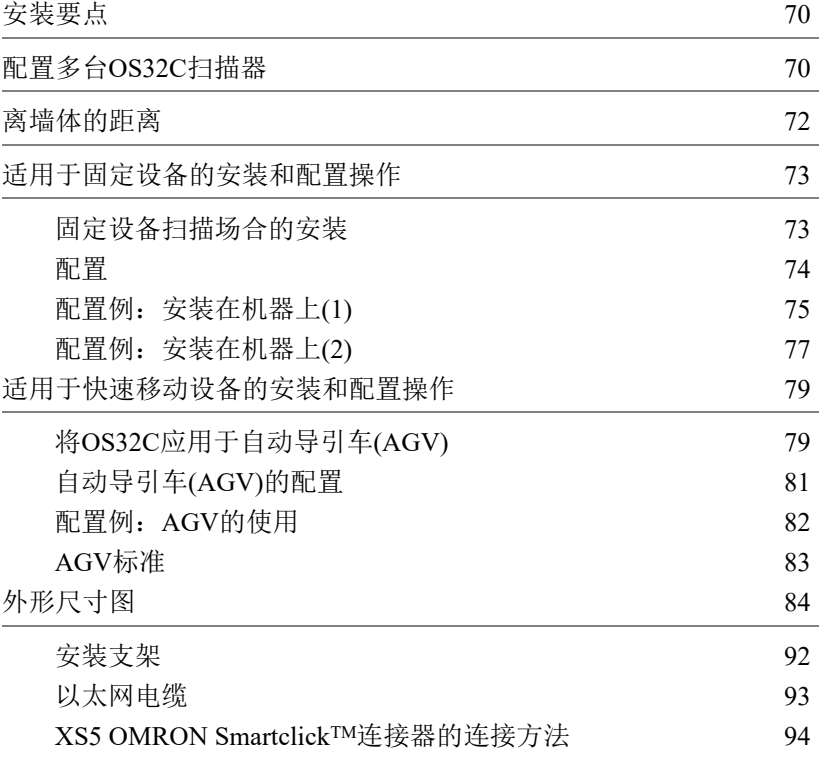

**E**

# <span id="page-85-0"></span>安装要点

## ⚠ 注 意

OS32C 的工作可能会受到环境光线 ( 例如白炽灯光、频闪灯光和使用红外光的光电传感器发出的光 ) 的影响。

OS32C的工作可能会受到环境中物质(例如雾、烟、水蒸气和其它颗粒物)的影响。

确定OS32C的安装位置时,应考虑下述要点:环境光会干扰OS32C的正常工作。虽然环境光干扰不会影响安防性能,但会使 受防护设备出现错误停转。

部分安装场合可能会使OS32C受到环境光的直接照射。在此类情况下,必须确保OS32C的扫描平面和光源之间的夹角大于等 于+/-5°。

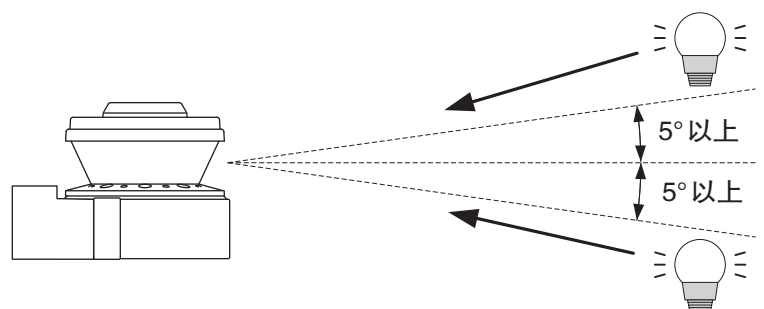

图4-1 扫描平面和光源之间的夹角

# <span id="page-85-1"></span>配置多台OS32C扫描器

两台OS32C之间可能会相互干扰。若要在使用多台OS32C时避免此类情况,应遵循下述安装建议。 ·使OS32C扫描器处于倾斜位置,从而偏转其扫描平面。

·在不同的高度安装OS32C扫描器,从而偏转其扫描平面。

·为各OS32C扫描器设定不同的扫描平面,并调整其额外采样扫描时间(响应时间)。

·安装隔板以阻断信号串扰的传播路径。

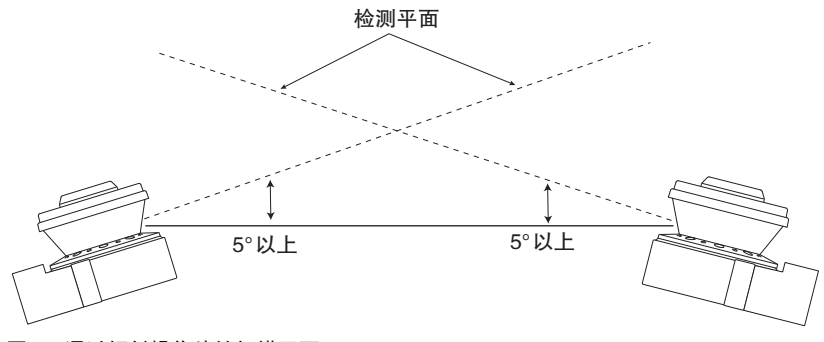

图4-2 通过倾斜操作偏转扫描平面

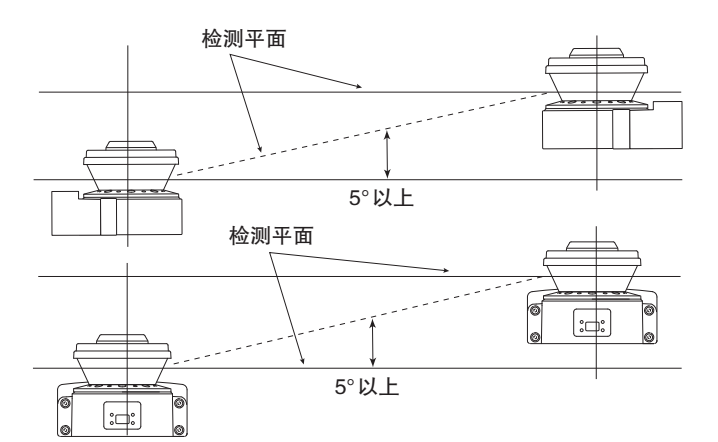

图4-3 通过不同的安装高度偏转扫描平面

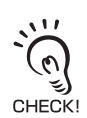

采用并排安装方式时,最好将各台OS32C安装高度。调整倾斜位置的OS32C时,最好能根据外部光源(自然光或卤素光) 的情况将OS32C向下调整。

隔板

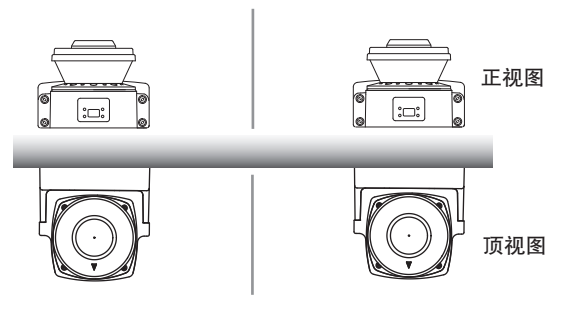

图4-4 通过隔板隔离

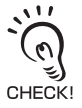

视材质而定,某些隔板可能会增强光线的反射效应,因此应选用可有效抑制光反射的亚光黑面隔板。

第 **4** 章

**E**

# <span id="page-87-0"></span>离墙体的距离

配置安全区或警告区时必须确保两者距离墙体或加工装置至少100mm。 若执行了塑型操作,与墙体之间的距离将被自动配置为100mm。

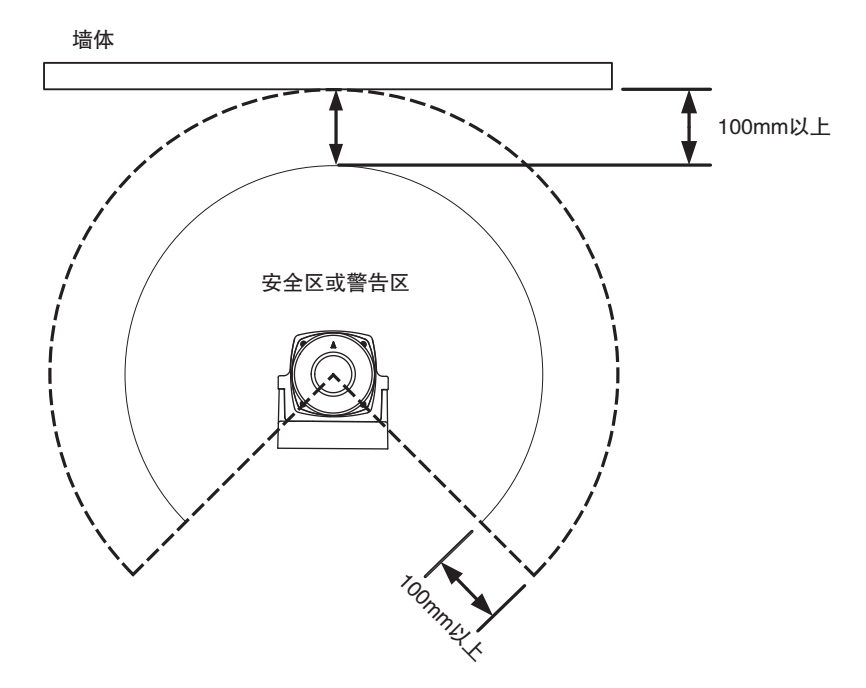

图4-5 离墙体的距离

## <span id="page-88-0"></span>适用于固定设备的安装和配置操作

<span id="page-88-1"></span>■ 固定设备扫描场合的安装

#### ■ 安装位置

OS32C必须始终安装在安全区可完全覆盖到所扫描的危险区的位置。 必须采取适当的额外措施(如隔板)来确保无法扫描的区域(如障碍物后方)的安全性。

安装用于清除互锁状态的复位开关时应确保整个监控区都在视场范围内,且不会触碰到监控区内部的运 动件。

### ■ 安装高度(检测高度)

安装高度是影响OS32C运行效率的重要因素,因此在确定安装高度时应考虑下述要点。

OS32C安装后必须发挥应有的作用,即防止物体进入危险区和确保人员无法匐穿、跨越或站立在防护区 后方。根据EN999标准,若安装高度超过300mm,必须考虑防护区是否存在被匐穿的可能。

请务必将OS32C安装在具备防潮及防潮措施的场合。安装后应确保能看见扫描器的指示灯。此外,应避 免将OS32C安装在冲击或振动水平超标的位置。

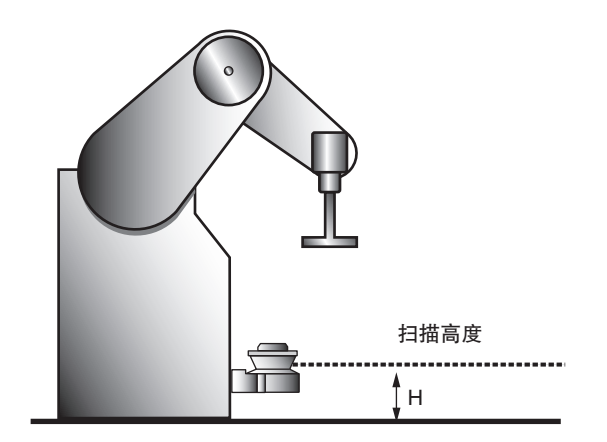

图4-6 安装高度

### <span id="page-89-0"></span>■ 配置

使用OS32C检测危险区时,应选择启动/重启互锁模式,并符合适用于受防护机器的相关规定。

#### ■ 安全距离(所需的安全区深度)

配置安全区时应确保机器进入停转状态的时间小于物体进入(阻断)安全区后到达机器危险位置所需的时 间。必须使用ISO 13855-2005(EN 999-1998)标准计算最小安全距离;根据ISO 13855-2005(EN 999-1998) 标准,可使用下列公式计算最小安全距离S(从危险区到安全区外部边缘的距离):

 $S=(K\times T)+C+Z$ 

其中:

S=从危险区到安全区外部边缘处测得的最小安全距离(mm)

K=移动或接近速度(单位:mm/s,常数K=1600mm/s)

T=从安全区入侵到机器停转所需的延迟时间(s),即t1、 t2和t3的总和:

t1=OS32C的响应时间

t2=机器停转所需的时间(控制系统实现机器停转的响应时间)

t3=多区域设定下所需的追加延迟时间(t3=10ms)

C(带安全常数)=1200mm-0.4×H(C≥850),其中

H=从检测面到基准面的距离(mm)

Z=追加安全系数(最大测量误差)(Z=Z1+Z2),

Z1=OS32C的最大测量误差(100mm)

 $Z$ 2=背景反射光造成的额外误差(  $\sqrt{2}$ ) 请参见第114页的"背景反射光造成的额外误差")

■ 记录配置参数

负责配置工作的人员必须记录配置参数,并在打印报告上签名。

·将打印机连接至计算机。

·在配置软件中选择"File/Print Configuration"(文件/打印配置)菜单。

·打印生成的报告。

·在报告上注明配置人员的姓名和日期,并将报告存放在便于查阅的位置。

第 **4** 章

## <span id="page-90-0"></span>■ 配置例: 安装在机器上(1)

下例所示为在不带底切的机器上安装OS32C。

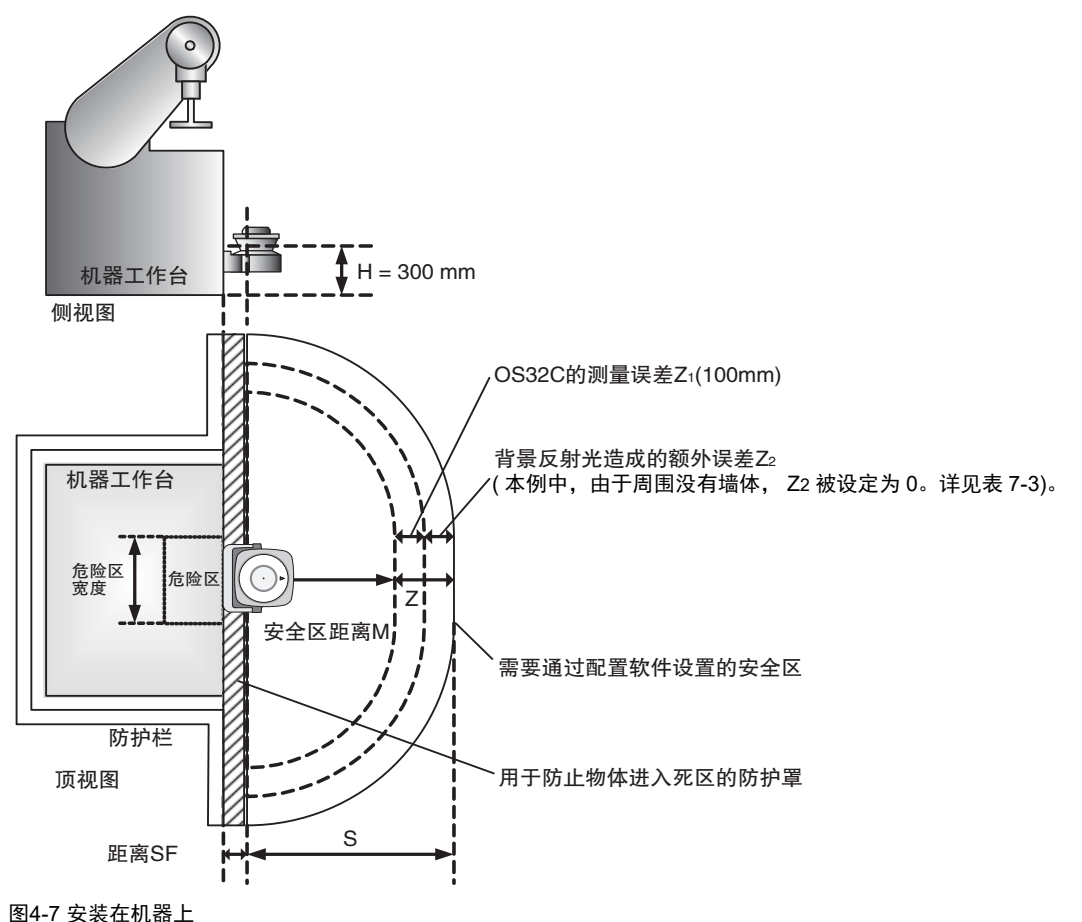

```
■ 规格
```
K=1600mm/s:移动或接近速度(mm/s)  $T=11+t2$ t1=0.08s: OS32C的响应时间(s) t2=0.2s:包括机器响应时间在内的停转时间(s) C=1200mm-0.4×H(C≥850mm): 安全系数(mm) H=300mm:从检测面到基准面的距离(mm)  $Z=Z_1+Z_2$ Z<sub>1</sub>=100mm: OS32C的测量误差(mm)

Z2=0mm:背景反射光造成的额外误差(mm)

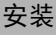

■ 安全距离S的计算例

 $S=(K\times T)+C+Z$ 

- $=1600$ mm/s×(0.08s+0.2s)+(1200mm-(0.4×300mm))+100mm
- =448mm+1080mm+100mm

 $=1628$ mm

图[4-8](#page-91-0)展示了几种不同的OS32C安装方法。各安装方法对应的距离SF(图[4-7](#page-90-1)中所示的OS32C和危险区之间 的潜在死区)是不同的。

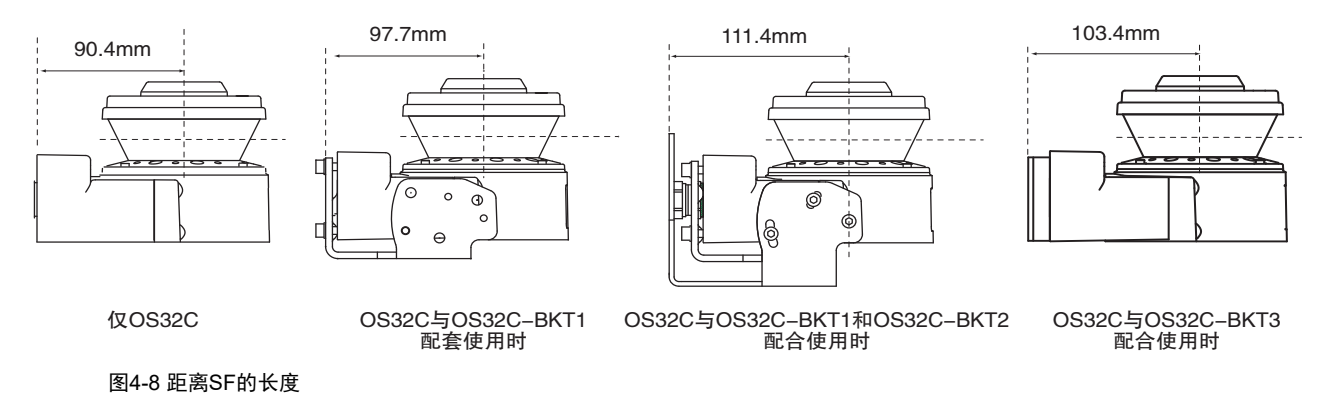

<span id="page-91-0"></span>确定OS32C的安装方法后,请采取额外措施以防止物体进入死区。

■ 背景反射光造成的额外误差Z2 (1)扫描平面和距离安全区1.2m的范围内存在高反射率背景材料或物体。 (如丙烯塑料板、不锈钢、反光带和镜子) (2)扫描平面和距离安全区1.2m的范围内存在低反射率背景材料或物体。 (如采用涂装工艺的设备)

如果您的应用场合存在上述任一情形,应在安全区计算公式中加入额外误差因数Z2。

(三) 请参见第114页的"背景反射光造成的额外误差"

### <span id="page-92-0"></span>■ 配置例: 安装在机器上(2) 下例所示为在搭载OS32C的机器(带底切)上安装防护罩。

OS32C安装完成后,应确保操作人员无法站在安全区和危险区之间的位置。 如图[4-9](#page-92-1)所示,在机器上方安装防护罩或底切,使操作人员无法站在死区内。

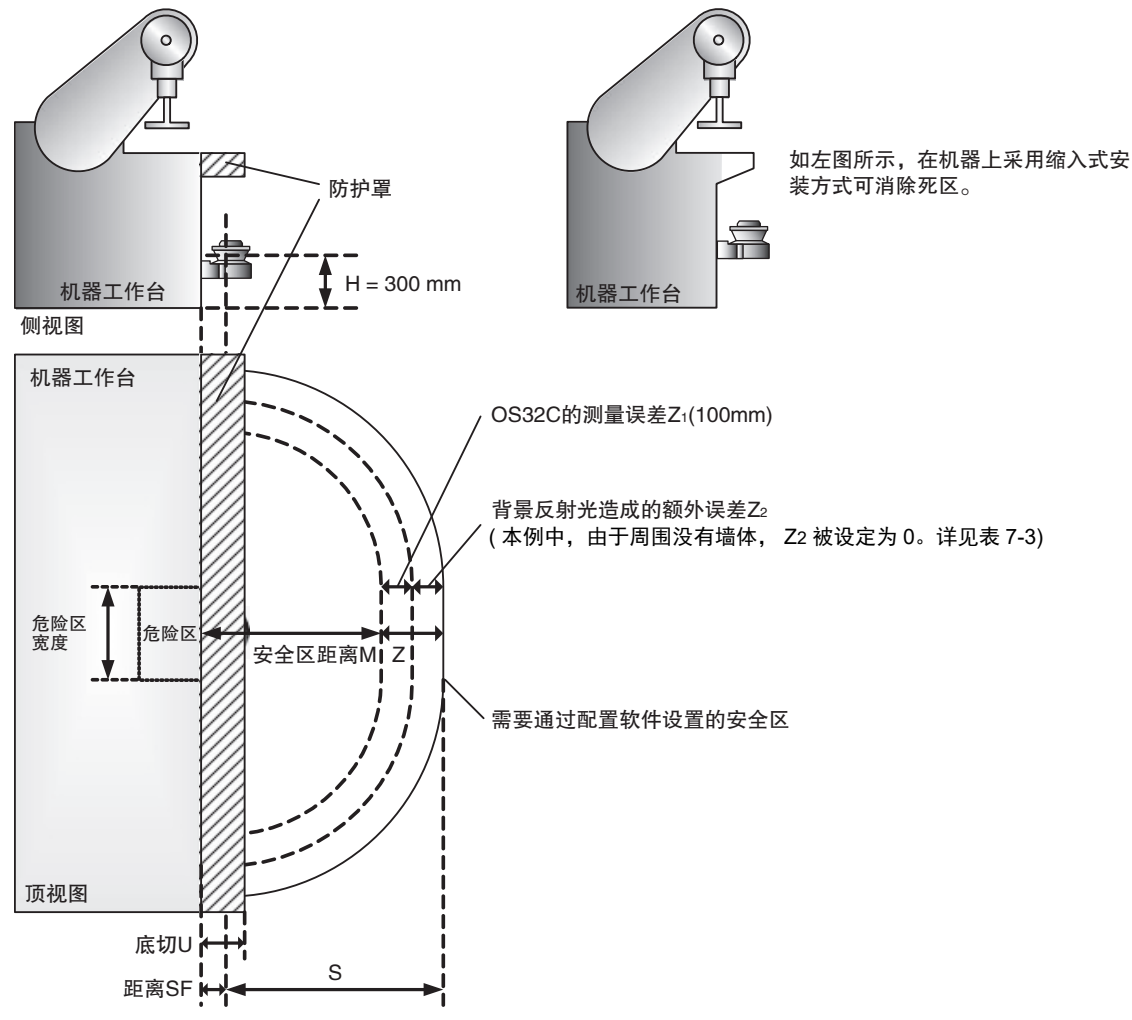

<span id="page-92-1"></span>图4-9 安装在带防护罩的机器上

如图[4-9](#page-92-1)所示,在OS32C上方安装一个防护罩来遮住死区,以防止物体进入"底切U和距离SF"的范围。 安全距离S和距离SF的计算方法与"配置例:安装在机器上(1)"相同。

**E**

### ■ 配置例:入侵防护

下图所示为与扫描平面相垂直的配置应用例(垂直平面防护区的入侵防护)。

·入侵体检测防护。

·将OS32C用于入侵防护场合时,必须根据IEC61496-3:2008标准的规定使用参照边界监控(RBM)功能。更 多有关RBM功能的信息,请参见第21页。

·为确保充分检测,需要花费80ms的响应时间。如果响应时间超过80ms,可能无法在某些场合下检测到 移速为1.6m/s的70mm物体。

·如果防护区和机器危险部位之间存在空隙,必须采取额外的应对措施以增强防护。

·OS32C无法用于双手及手臂检测场合。

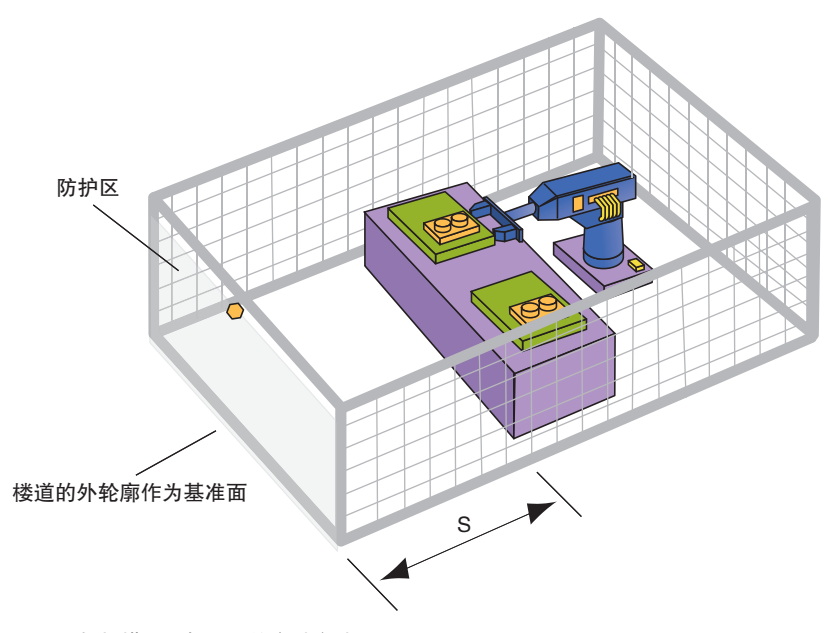

图4-10 与扫描平面相垂直的安装方法

 $S=(K\times T)+C$ 

S=从危险区到安全区外部边缘处测得的最小安全距离(mm) K=移动或接近速度(单位:mm/s,常数K=1600mm/s) T=从安全区入侵到机器停转所需的延迟时间(s), 即t1和t2的总和。 t1=OS32C的响应时间 t2=机器停转所需的时间(控制系统实现机器停转的响应时间) C=追加距离(mm)

■ 安全距离的计算例

K=1600mm/s(接近速度常数) T=t1+t2=0.58s(总响应时间) t1=0.08s(OS32C的响应时间(可调)) t2 =0.5s(机器完全停机所需的最长时间) C=850mm S=K×T+C=1600×0.58+850=1778mm

第 **4** 章

## <span id="page-94-0"></span>适用于快速移动设备的安装和配置操作

## <span id="page-94-1"></span>■ 将OS32C应用于自动导引车(AGV)

搭载OS32C的AGV只能用于私人或企业用途,严禁在公路上行驶。OS32C仅可用于搭载电机的AGV。除 了这些要点外,还应遵照AGV制造商提出的建议。

### ■ 安装高度

OS32C安装后必须确保AGV的路径上存在一个水平安全扫描平面。

扫描平面的高度不得超过200mm。建议将扫描平面的安装高度设置为150mm,从而能顺利检测到高度为 150mm的物体。安装完成后,必须对整个危险区进行测试,以验证是否能检测到高度为150mm的物体。

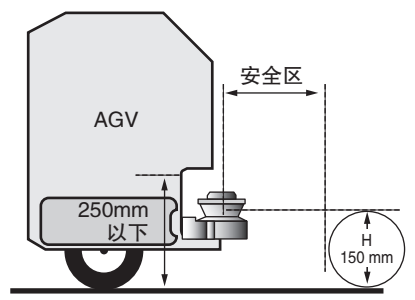

图4-11 安装在自动导引车上

■ 前端突出式安装

对于要求安装在车辆前端的应用场合,必须消除存在的死区。此时应尽量使OS32C的安装位置朝内,从 而将这些不受监控的区域缩减至最小。对于3s内可以加速到0.3m/s的车辆,必须尽可能地缩减死区的大 小,以防止操作人员站立在无法检测到的区域中。此外,还应采取额外的安全防护措施,如加设硬质护 栏或压敏式缓冲器。

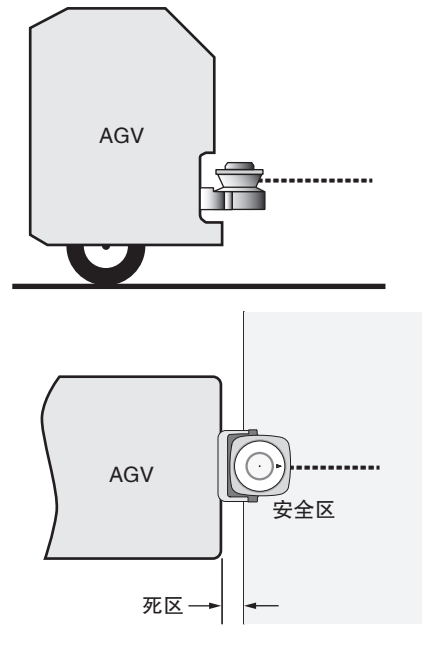

图4-12 车辆前端的突出式安装方式

### ■ 前端缩入式安装

虽然缩入式安装方式可有效缩减死区的大小,但在某些情况下会产生死角。如果OS32C的安装位置过于 偏向车辆内侧,将无法正确扫描危险区。如图[4-13](#page-95-0)所示,这些区域就称为"死角"。对于3s内可以加速到 0.3m/s的车辆,必须采取额外的安全措施。

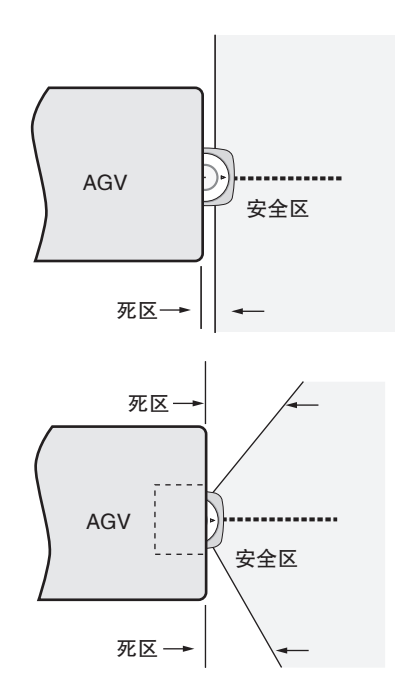

<span id="page-95-0"></span>图4-13 缩入AGV车体前端的安装方式

#### ■ 安装OS32C

图[4-14](#page-95-1)展示了几种不同的OS32C安装方法。视安装方式而定,应将距离DF(在缩入车体前端安装OS32C时 所需的最小间隙)考虑在内。

此外,应采取额外的措施来防止物体进入死区。

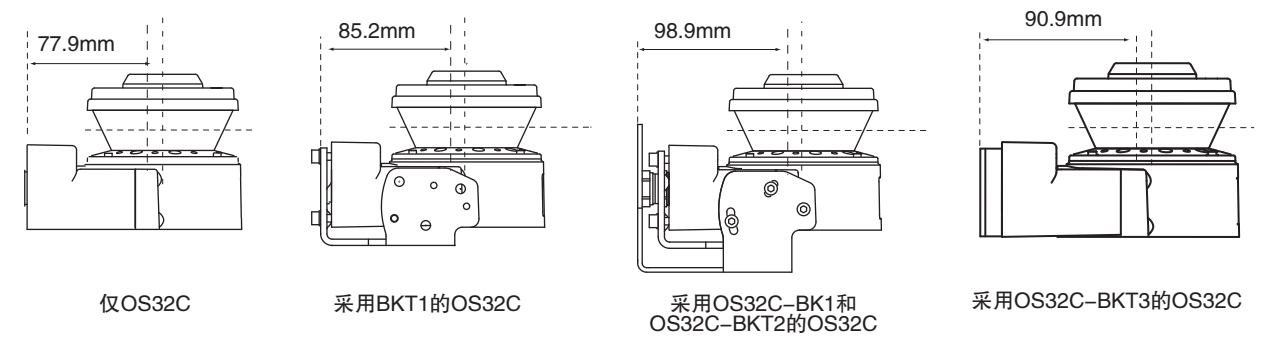

<span id="page-95-1"></span>图4-14 距离DF的长度

第 **4** 章

## <span id="page-96-0"></span>■ 自动导引车(AGV)的配置

■ 安全距离(所需的安全区深度) IEC 61496-3标准适用于计算AGV的最小安全距离。可通过以下公式计算AGV所需的安全距离S: S=从危险区到安全区外部边缘处测得的最小安全距离(mm) Sp=AGV的最大制动距离(mm) Z=追加安全系数(最大测量误差)

结合上述因数即可得出最小安全距离S:

 $S=Sp+Z$ 

SP=(Vmax.×T)+Sbrake

Z=Z1+Z2+Zgc+Zbf

Vmax=AGV的最大速度(mm/s)

T=响应时间(由t1、 t2和t3组成):

t1=OS32C的响应时间

t2=AGV的响应时间

t3=多区域设定下所需的追加延迟时间(t3=10ms)

Sbrake=制造商技术文件给出的AGV制动距离(mm)

Z1=OS32C的测量误差(100mm)

 $Z$ 2=[背景反射光造成的额外误差](#page-129-0)( $\frac{1}{2}$ ) 背景反射光造成的额外误差 114页)

 $Z_{gc}$ =用于表示AGV车底和地面之间空隙不足的安全系数( $\sqrt{2}$ ) 图[4-15\)](#page-96-1)

Zbf=用于表示AGV经历磨损和长期使用后制动力下降程度的安全系数

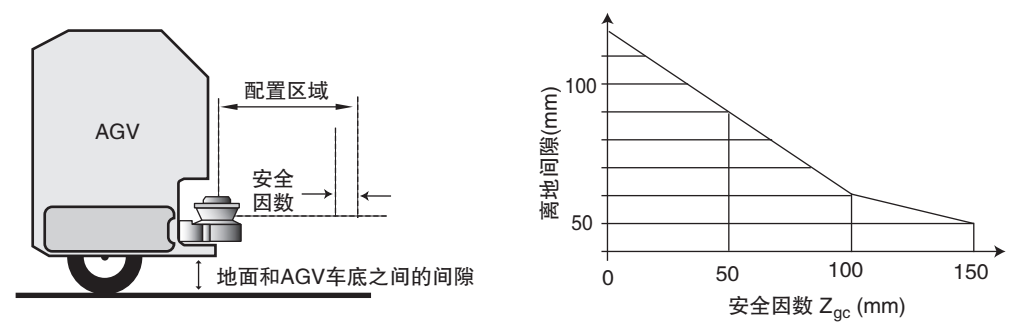

<span id="page-96-1"></span>图4-15 用于表示地面间隙不足的安全系数

■ 安全距离(安全区所需的宽度) Sw=安全区宽度方向上的最小安全距离(mm) Vw=AGV宽度(mm) Z=追加安全系数(最大测量误差)

结合上述因数即可得出安全区宽度方向上的最小安全距离Sw:

 $Sw=Vw+2\times Z$ 

#### Z=Z1+Z2+Zgc+Zbf

Z1=OS32C的测量误差(100mm) Z2=[背景反射光造成的额外误差](#page-129-0)( $\frac{1}{2}$ ) 背景反射光造成的额外误差 114页) Zgc=用于表示AGV车底和地面之间空隙不足的安全系数( LIA 图[4-15](#page-96-1)) Zbf=用于表示AGV经历磨损和长期使用后制动力下降程度的安全系数

## <span id="page-97-0"></span>■ 配置例: AGV的使用

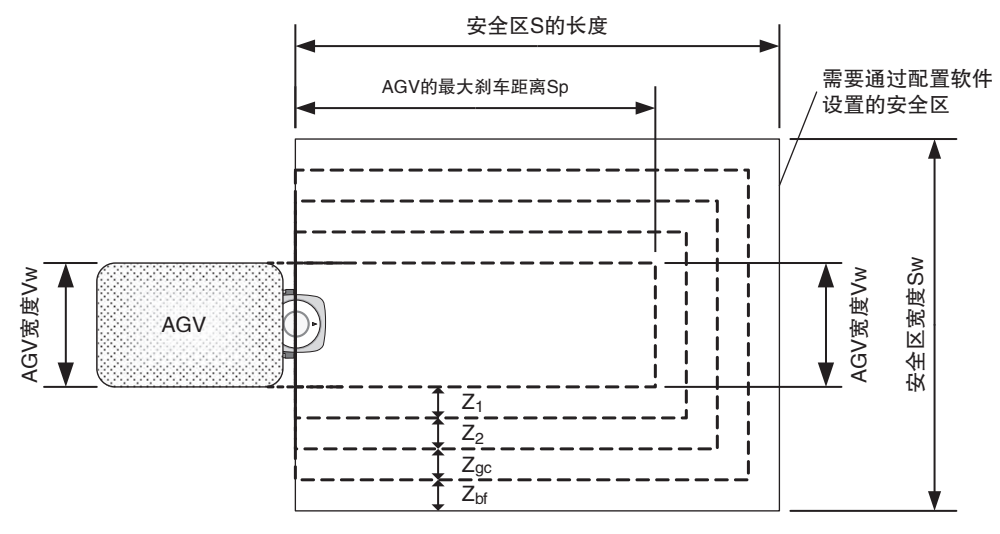

图4-16 安装在AGV上

■ 规格

Sp=1600mm:AGV的最大制动距离 Vw=1100mm: AGV宽度 Z<sub>1</sub>=100mm: OS32C的测量误差 Z2=0mm:背景反射光造成的额外误差(无反射背景) Zgc=50mm:用于表示AGV车底和地面之间空隙不足的安全系数 Zbf=100mm:用于表示AGV经历磨损和长期使用后制动力下降程度的安全系数 安装位置=居中

■ 安全距离的计算例(安全区深度)

 $S = S<sub>P</sub>+Z$ 

- $=$ SP+Z<sub>1</sub>+Z<sub>2</sub>+Z<sub>ac</sub>+Z<sub>bf</sub>
- =1600mm+100mm+0mm+50mm+100mm
- $=1850$ mm
- 安全距离的计算例(安全区宽度) SW=VW+2×Z  $=Vw+2\times(Z_1+Z_2+Z_9c+Z_9f)$ 
	- =1100mm+2×(100mm+0mm+50mm+100mm)

 $=1600$ mm

### ■ 背景反射光造成的额外误差Z2

如果您的应用场合存在上述任一情形,应在安全区计算公式中加入额外误差因数Z2。

- (1) 扫描平面和距离安全区1.2m的范围内存在高反射率背景材料或物体。 (如丙烯塑料板、不锈钢、反光带和镜子)
- (2) 扫描平面和距离安全区1.2m的范围内存在低反射率背景材料或物体。 (如采用涂装工艺的设备)

(三) [背景反射光造成的额外误差](#page-129-0) 114页

## <span id="page-98-0"></span>■ AGV标准

安全和机器标准因国家和机器类型而异。 可参考下述相关标准: ·ASME/ANSI B56.5-1993 ·EN 1493 ·EN 1525 ·IEC/EN 61496-3

**E**

## <span id="page-99-0"></span>外形尺寸图

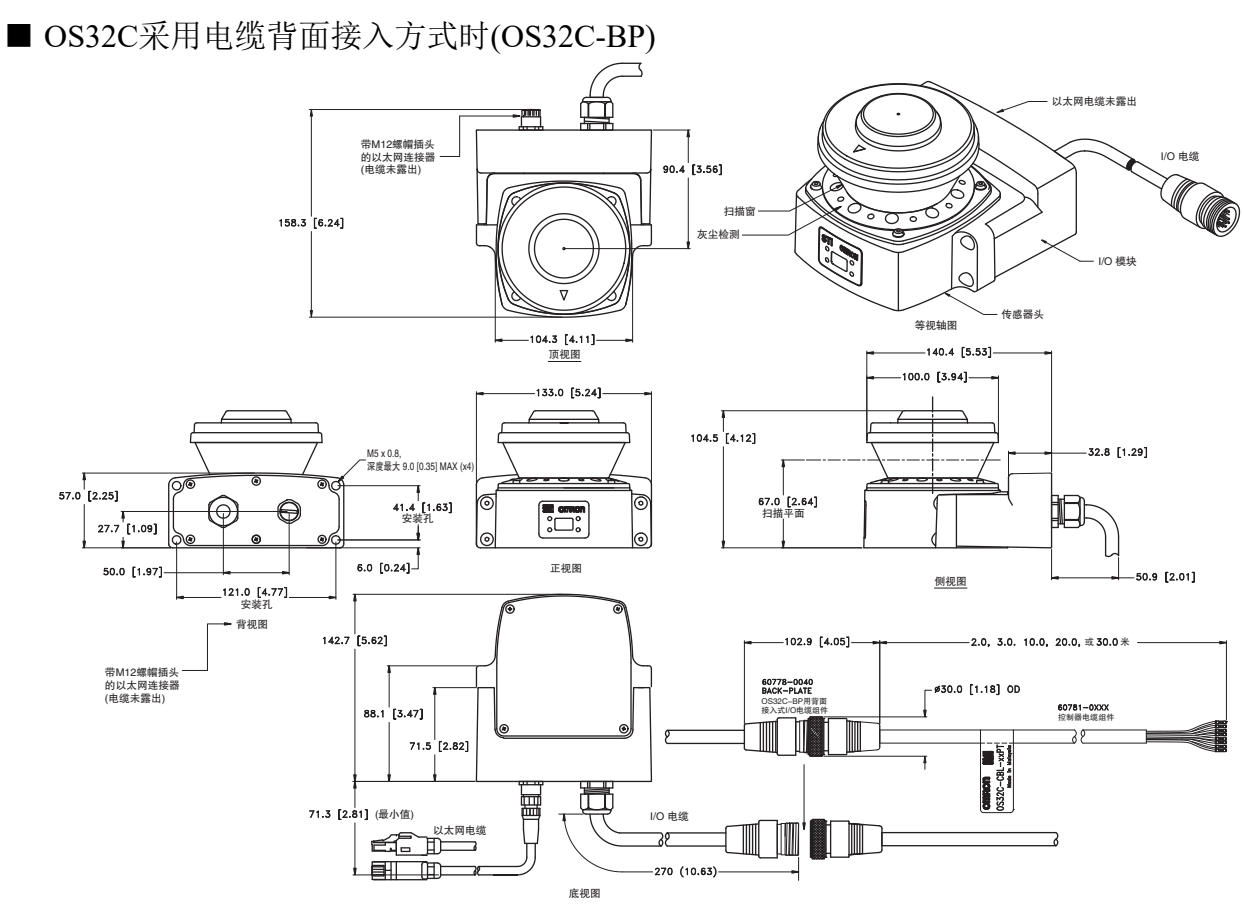

图4-17 OS32C采用电缆背面接入方式时的尺寸图

■ OS32C采用电缆侧面接入方式时(OS32C-SP1)

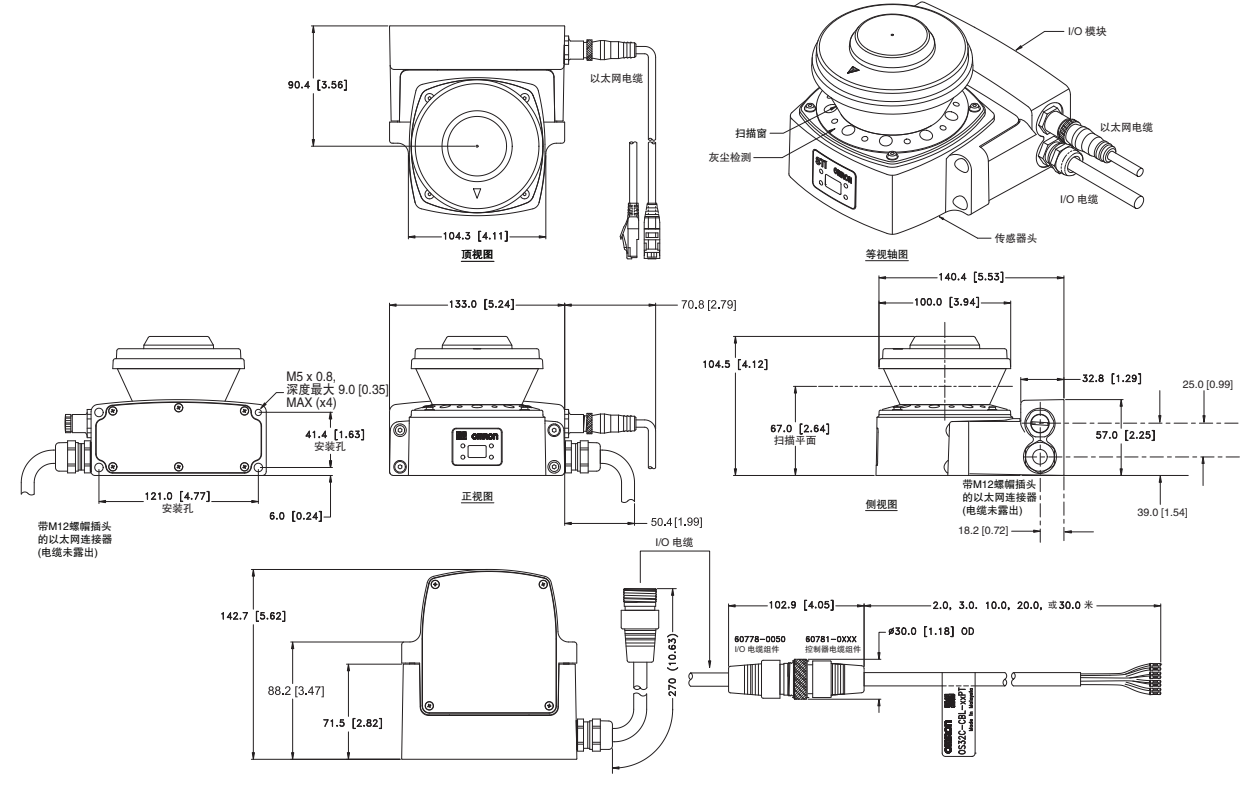

图4-18 OS32C采用电缆侧面接入方式时的尺寸图

章

**OS32C** 操作手册

■ OS32C采用顶部防护套件时的尺寸图

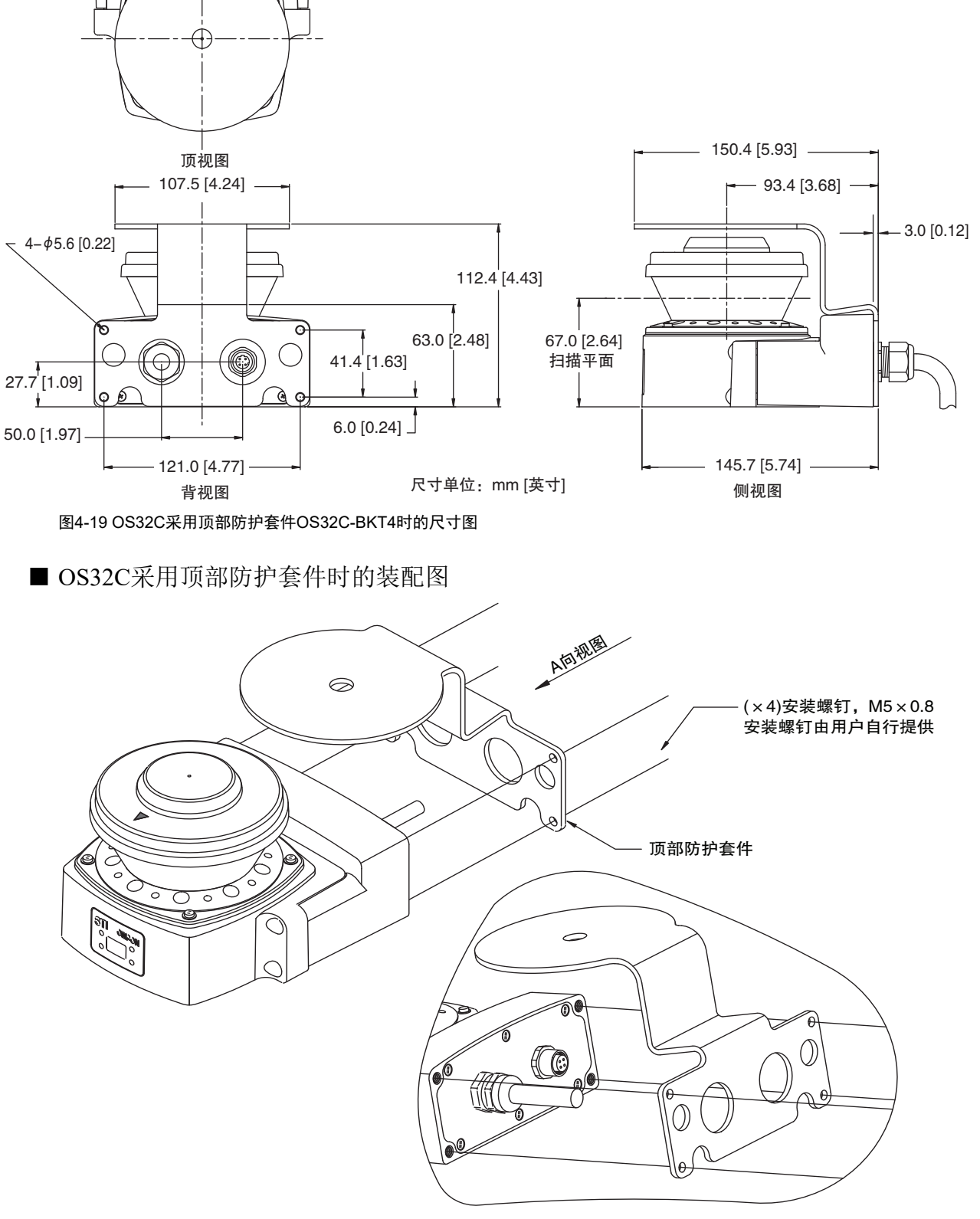

**E**

### ■ OS32C采用简易安装支架用具时的装配图

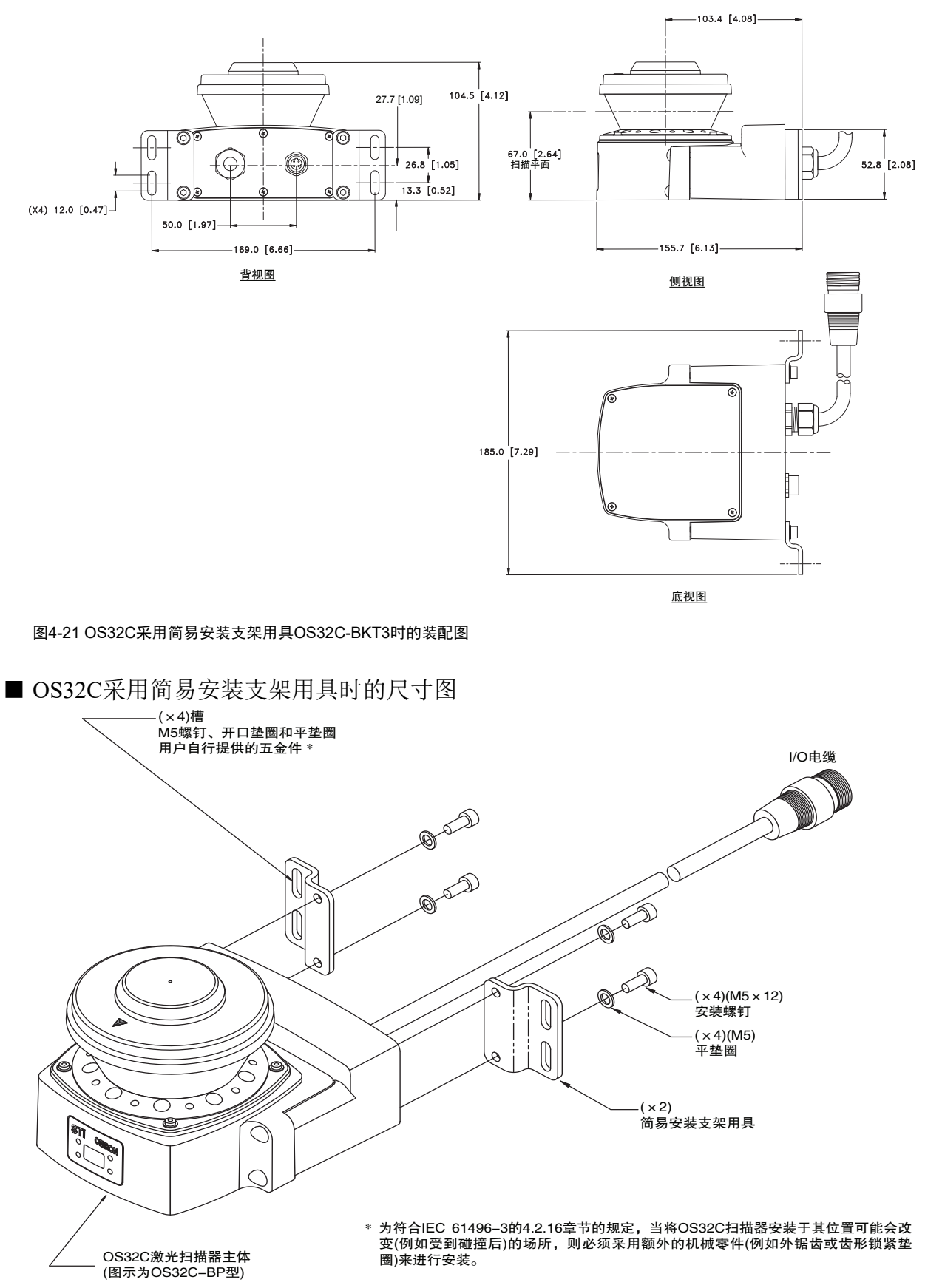

图4-22 OS32C采用简易安装支架用具OS32C-BKT3时的尺寸图

■ OS32C采用简易安装支架用具和顶部防护套件时的尺寸图

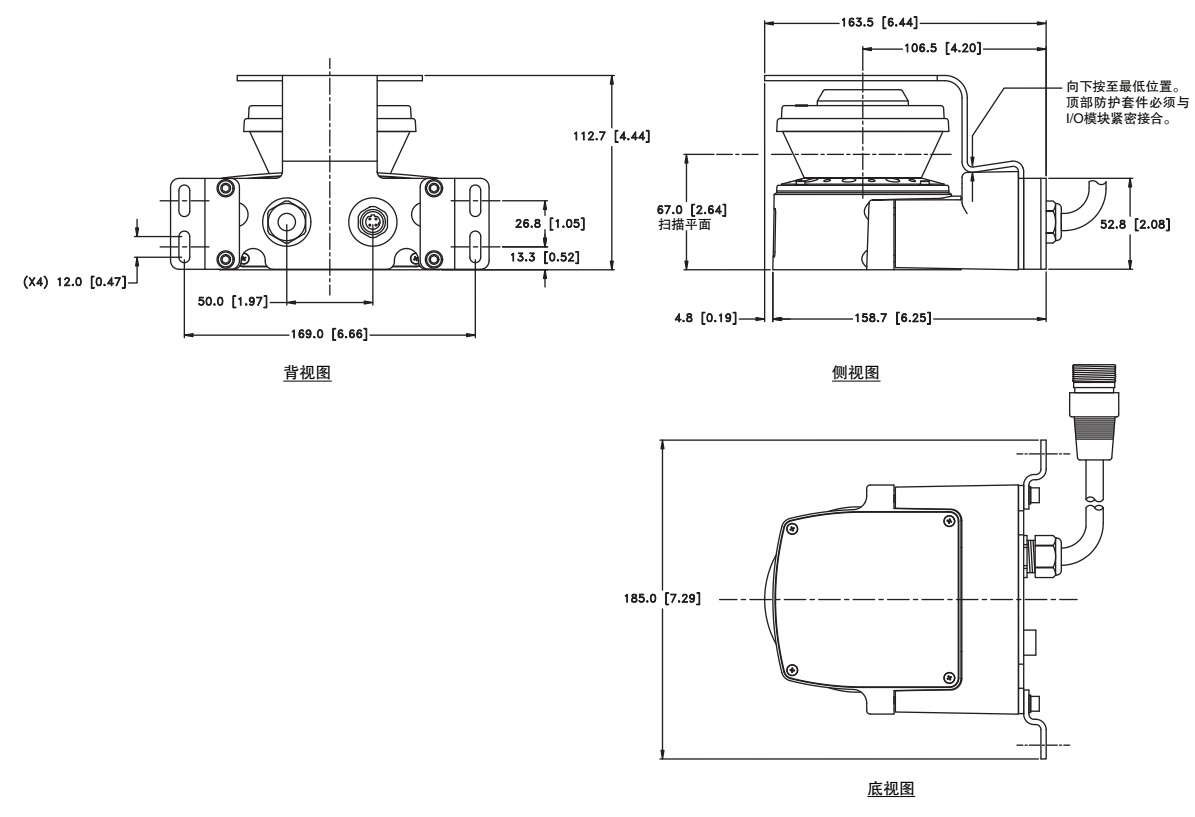

图4-23 OS32C采用OS32C-BKT3和OS32C-BKT4时的尺寸图

■ OS32C采用简易安装支架用具和顶部防护套件时的装配图

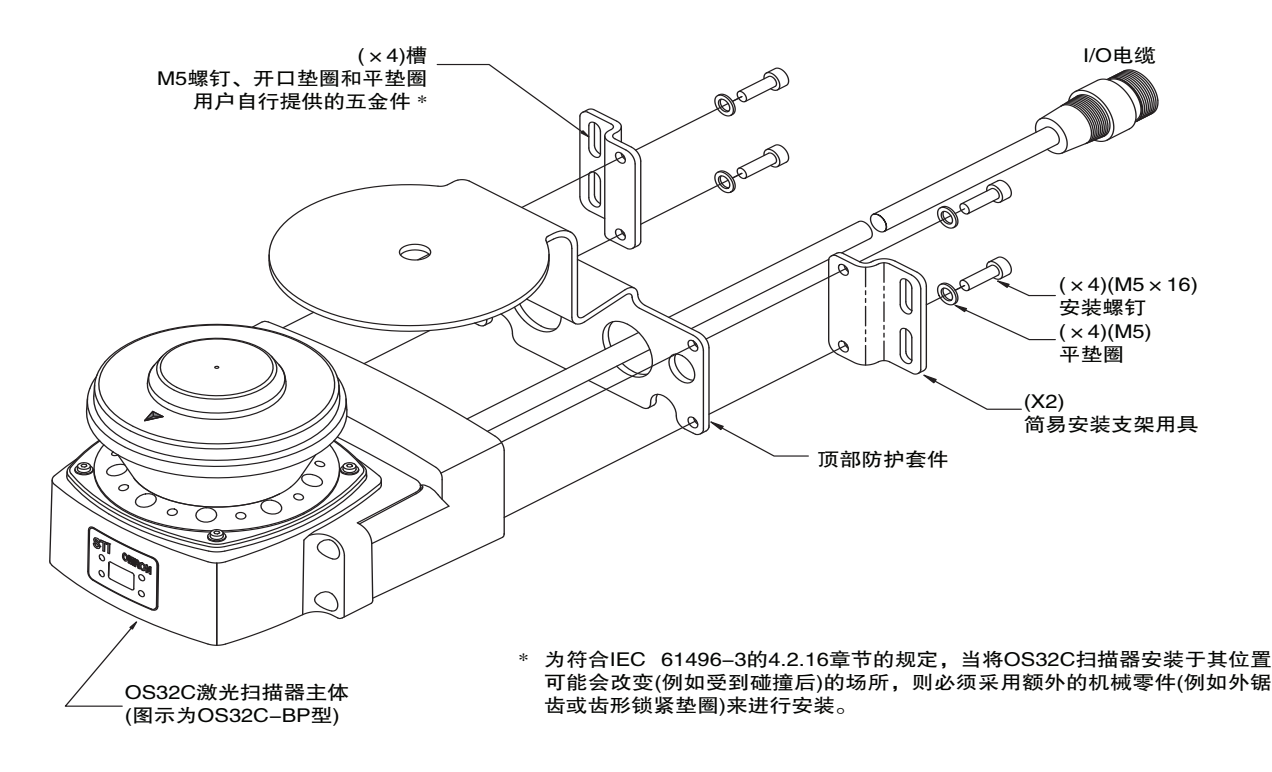

图4-24 OS32C采用OS32C-BKT3和OS32C-BKT4时的装配图

**E**

第 **4** 章

#### ■ OS32C采用底部/侧面安装支架用具时

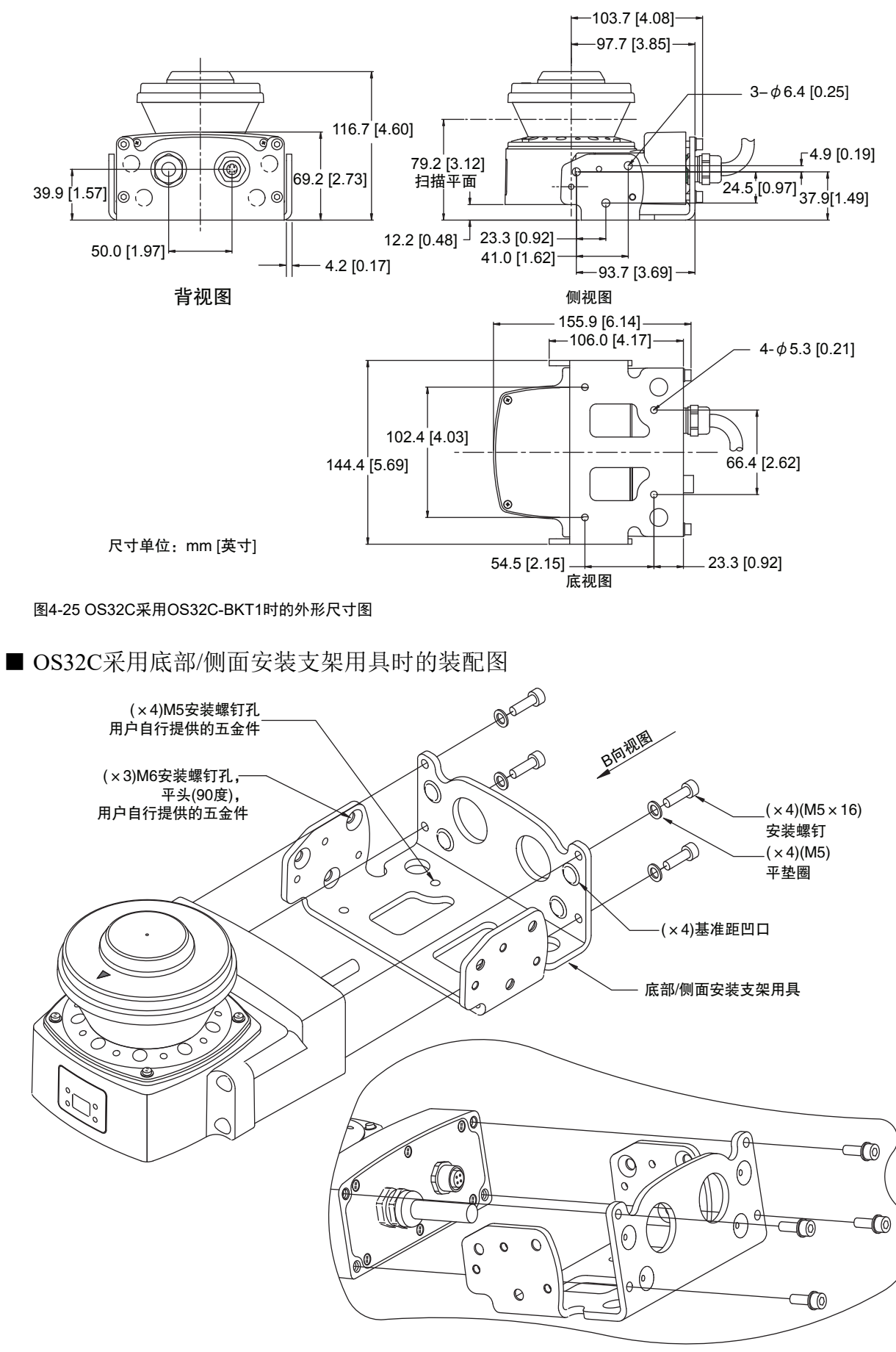

图4-26 OS32C采用OS32C-BKT1时的装配图

第 **4** 章

■ OS32C采用底部/侧面安装支架用具和顶部防护套件时

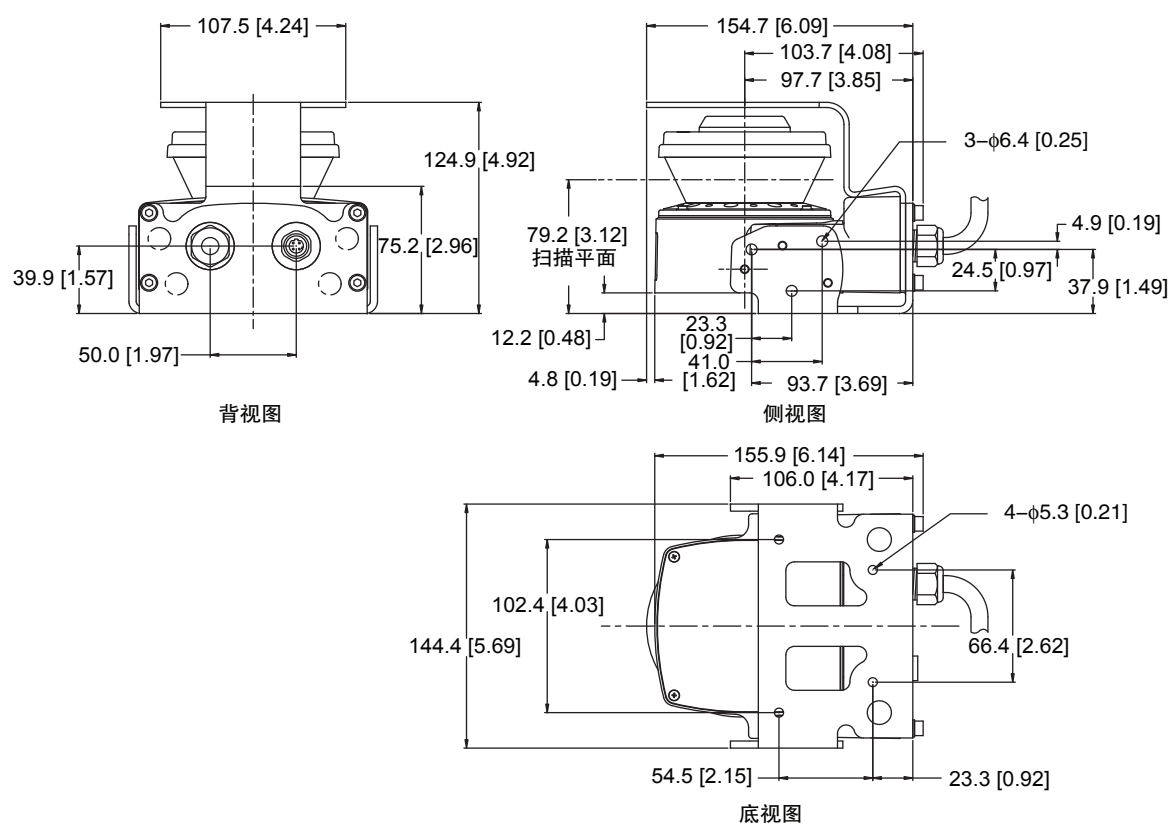

尺寸单位: mm [英寸]

图4-27 OS32C采用OS32C-BKT1和OS32C-BKT4时的尺寸图

■ OS32C采用底部/侧面安装支架用具和顶部防护套件时的装配图

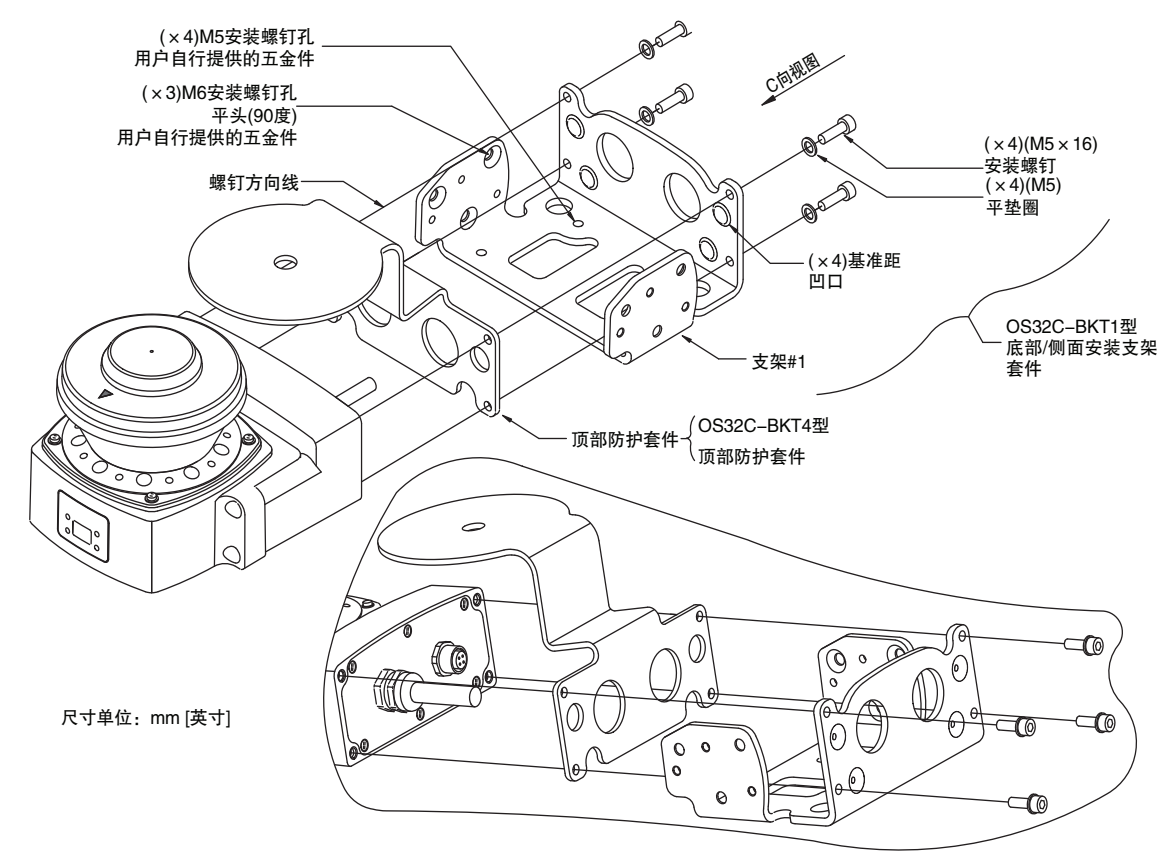

图4-28 OS32C采用OS32C-BKT1和OS32C-BKT4时的装配图

第 **4** 章

■ OS32C采用XY轴旋转安装套件时的尺寸图

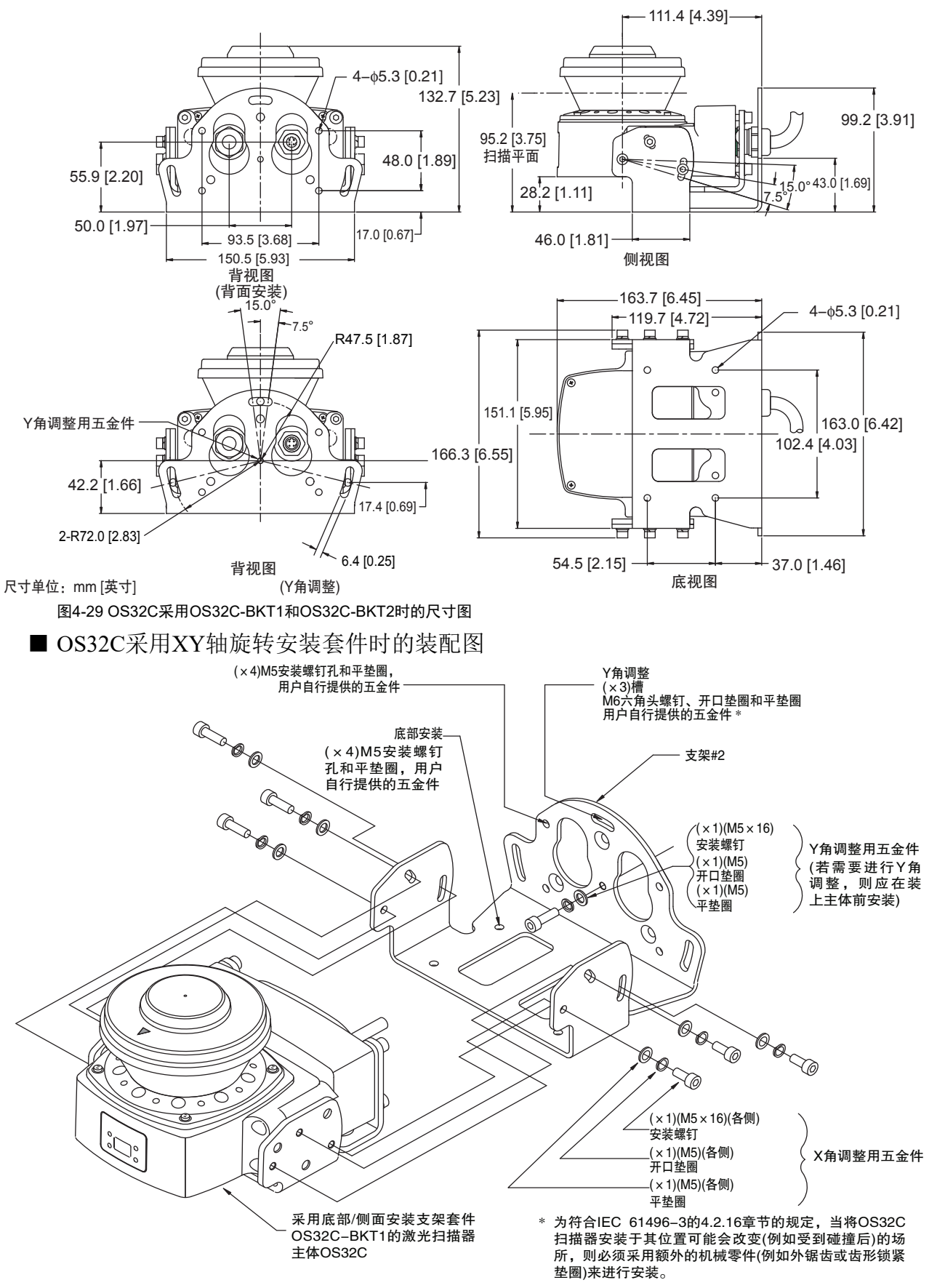

图4-30 OS32C采用OS32C-BKT1和OS32-BKT2时的装配图

■ OS32C采用XY轴旋转安装套件和顶部防护套件时的尺寸图

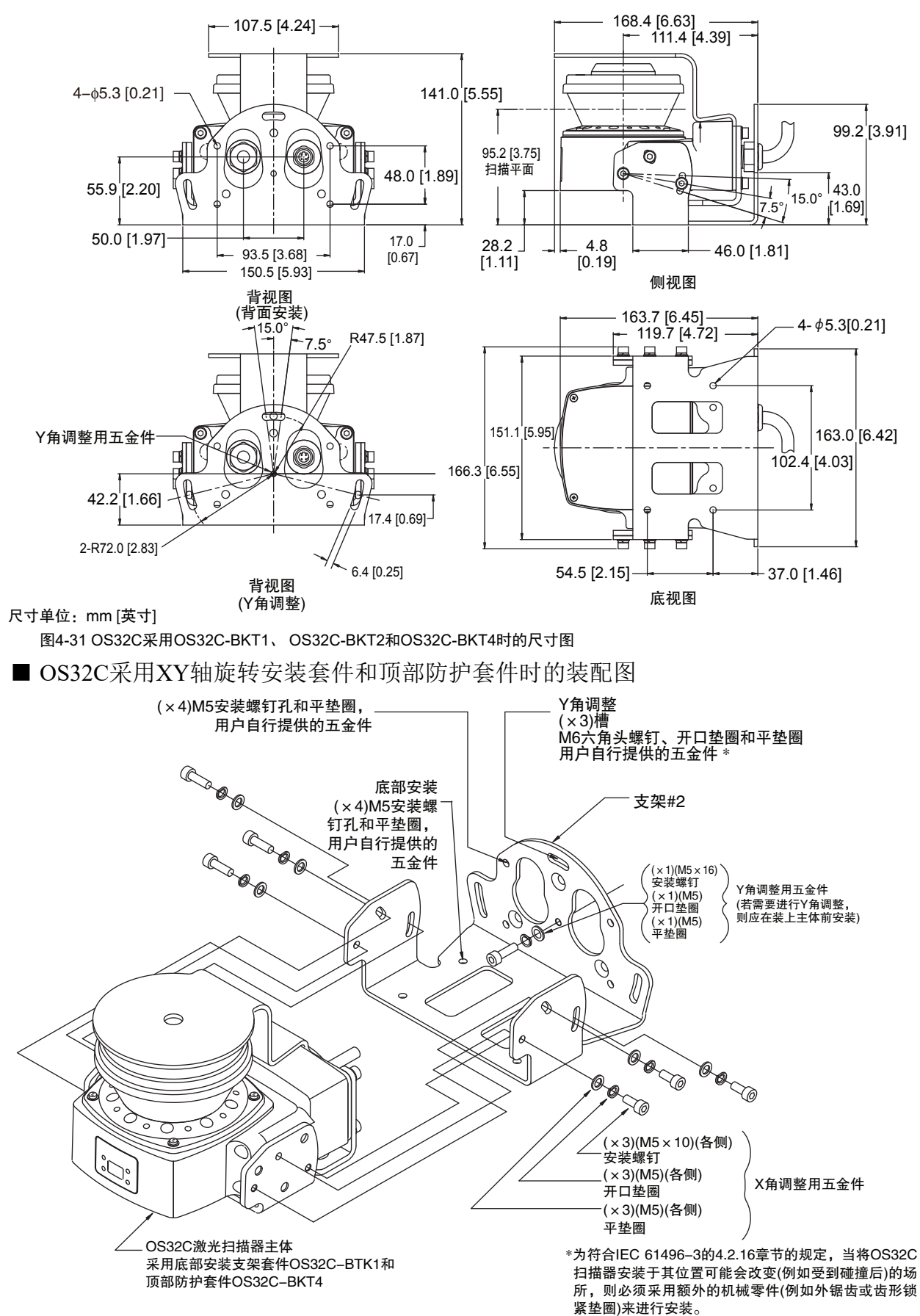

图4-32 OS32C采用OS32C-BKT1、 OS32C-BKT2和OS32C-BKT4时的装配图

<span id="page-107-0"></span>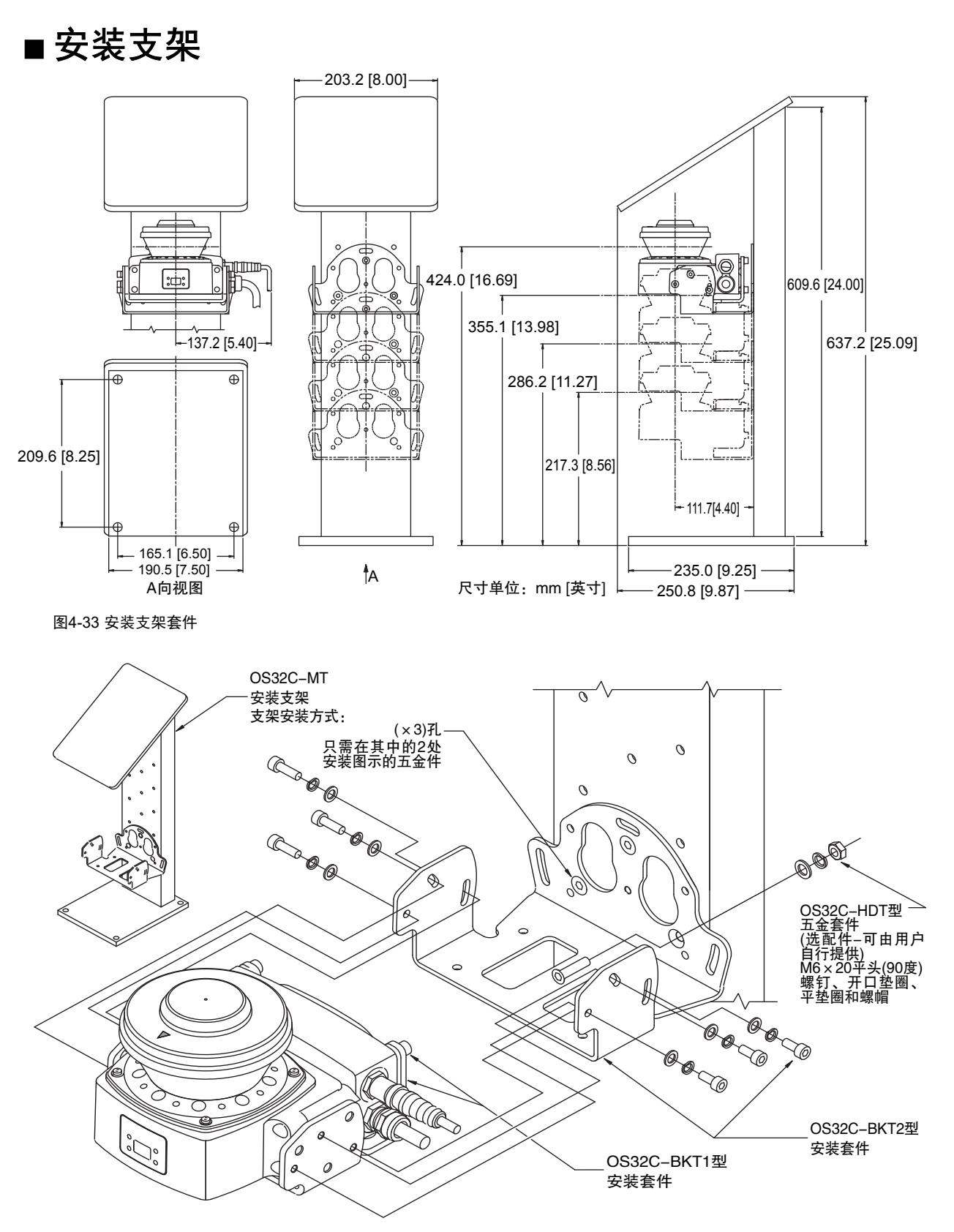

#### 图4-34 安装支架总成OS32C-MT

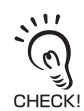

使用安装支架时,请使用电缆侧面接入型OS32C。电缆背面接入型OS32C则无法使用。
第 **4** 章

### ■ 紧固扭矩

请参见下表中的紧固扭矩:

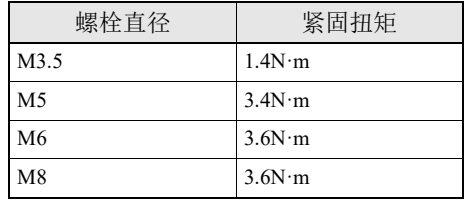

表4-1

#### ■ 电源线

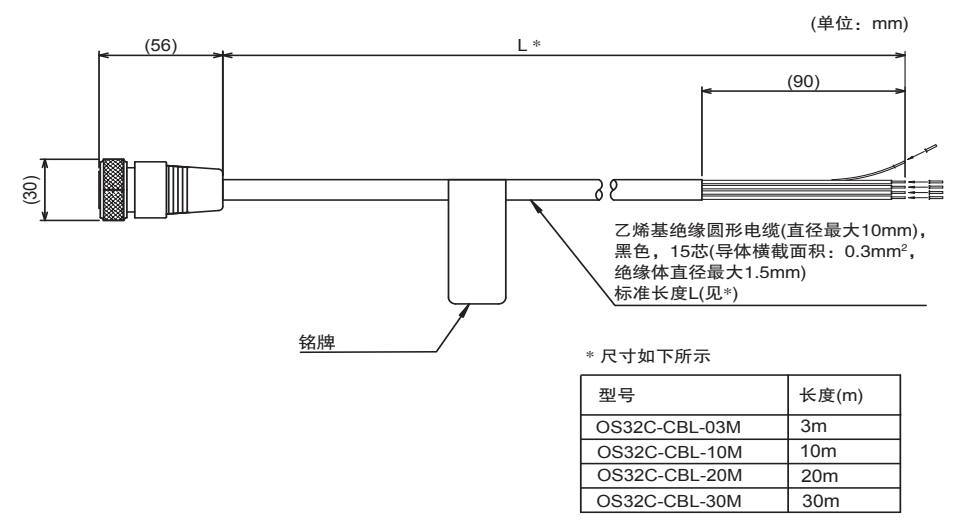

图4-35 电源线的外形尺寸图

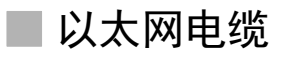

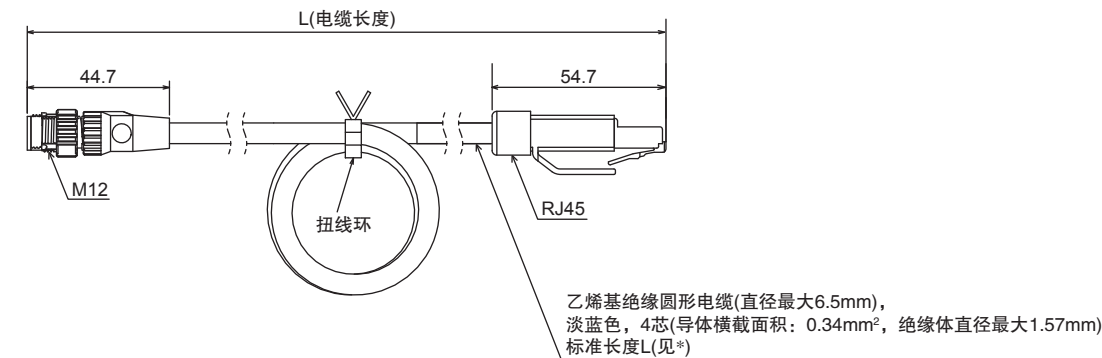

 $*$  尺寸如下所示

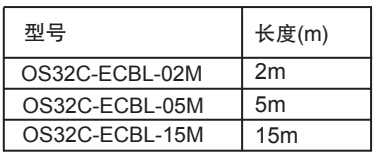

图4-36 以太网电缆的外形尺寸图

**93**

## ■ XS5 OMRON Smartclick™连接器的连接方法

■ 连接XS5插头和插座

(1) 将插头上的突出部分对准插座上的极性键,然后将插头顺势插入。

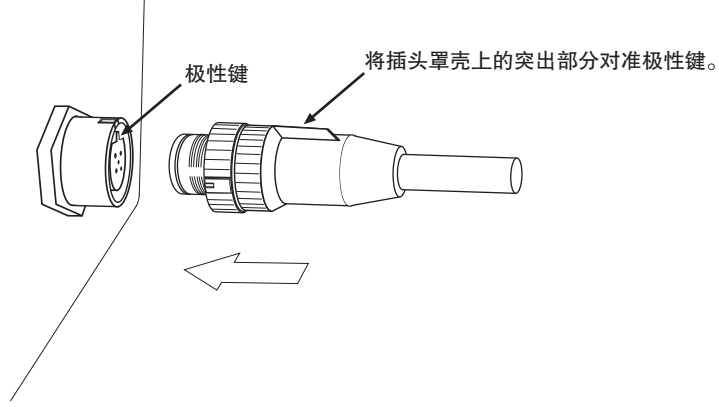

图4-37 对准极性键

(2) 抓住滚花握把, 然后将插头完全插入插座。

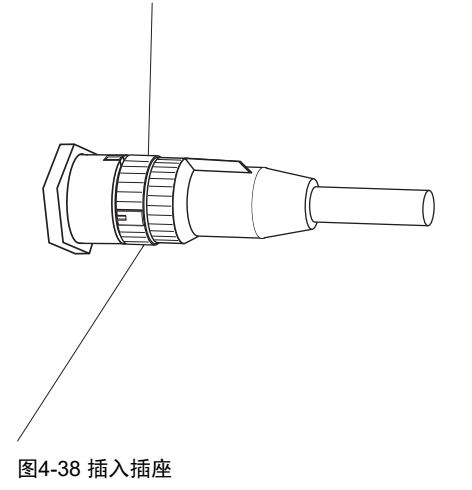

(3) 将插头上的滚花握把顺时针转动45°左右。 若发出"咔嗒"声,则表示连接器已锁定到位。可通过插头和插座上的对准标记确认连接器的锁定情况。

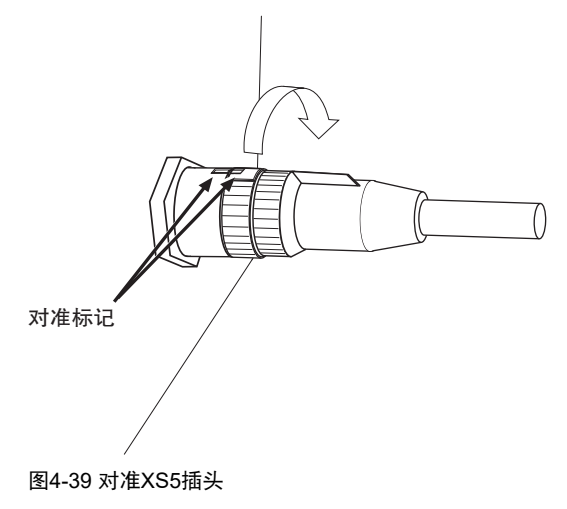

# 第5章 配线

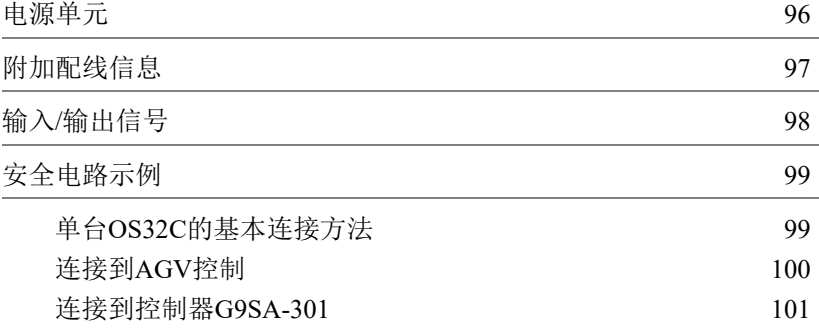

**E**

## <span id="page-111-0"></span>电源单元

## **<br />
A** 警告

请勿将OS32C的电压线路连接至电压超过30V或小于16.8V的直流电源。此外, OS32C不能使用交流电源供电。 上述任一连接方式均将导致触电或本产品误动作。

若要使OS32C满足IEC 61496-1和UL508的要求,直流电源单元必须满足下述所有条件:

·额定线电压在(24VDC+25%/-30%)的范围内

- ·符合EMC指令(工业环境)
- ·在一次回路和二次回路之间采用双重绝缘或加强绝缘
- ·过电流保护的自动返回功能
- ·输出保留时间应不短于20ms
- ·应满足2类电路的输出特性要求或者由UL508所定义的电压/电流回路的限制
- ·电源应符合EMC条例和标准以及使用OS32C的国家或地区的电器安全规定(例: 在欧盟国家, 电源必须符合 EMC低电压指令)

为防止触电,请对危险电压(例如230VAC)采用双重绝缘或加强绝缘。

电缆延长必须在指定范围内。否则,可能会导致安全功能失效。

OS32C可在24VDC+25%/-30%的范围内直接工作。必须使用专用的电源为OS32C供电。电源必须符合IEC 60204-1和IEC 61496-1标准的要求。

# <span id="page-112-0"></span>附加配线信息

ն

电缆安装时的保护:

安装OS32C电缆时请务必小心。电缆布线必须正确、牢固,以确保不发生损坏。

信号连接器隔离:

为防止出现输入电源和系统信号短路的情况,安装期间所使用的连接器必须能够提供足够的信号分离能力。

#### 功能接地:

OS32C系统要求进行功能接地连接。

请勿将功能接地连接到正极接地系统。否则,在对受保护机器进行控制时,该机器可能不会停止,从而导致操 作人员严重受伤。

**97**

# <span id="page-113-0"></span>输入/输出信号

下表所示为OS32C连接器的信号定义。信号定义通过针脚号输入类型和输入名称来表示。

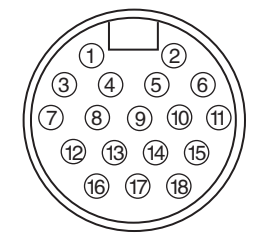

#### 图5-1 电源控制用18针迷你连接器

下表列出了电源控制用连接器的针脚分布、匹配电缆的线芯颜色和信号说明。

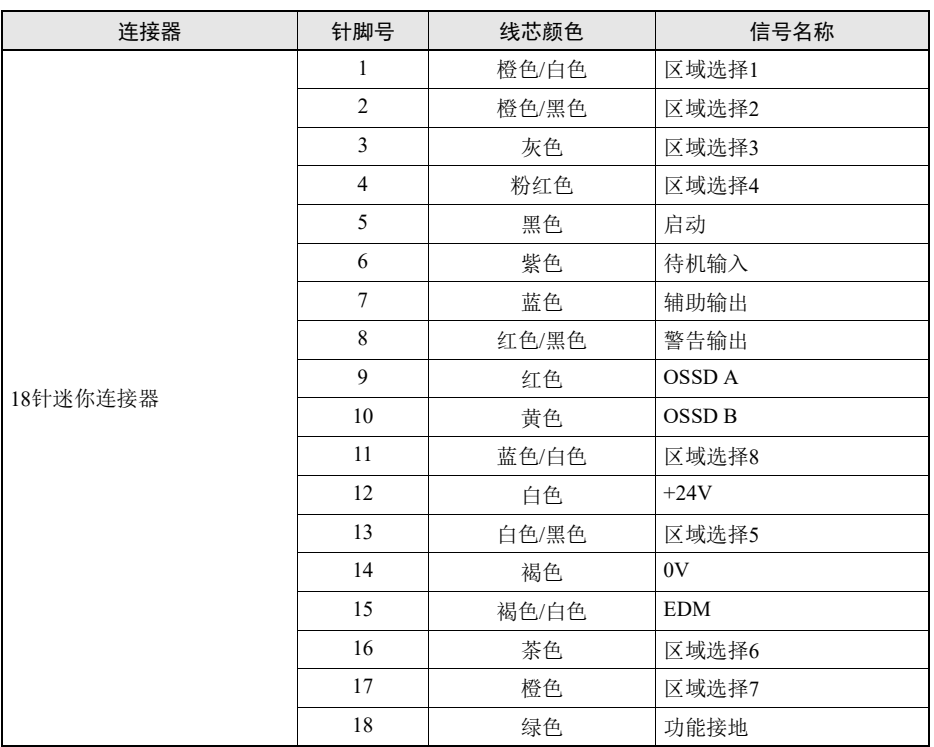

表5-1 电源和输入/输出连接

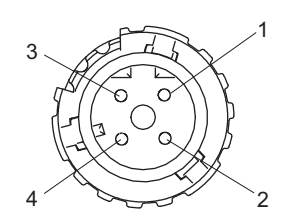

图5-2 以太网端口

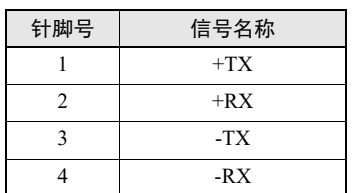

表5-2 计算机接口连接(M-12, 4针, 母头)

## <span id="page-114-0"></span>安全电路示例

● 使用单台OS32C时的基本连接 3类d级性能(ISO13849–1)

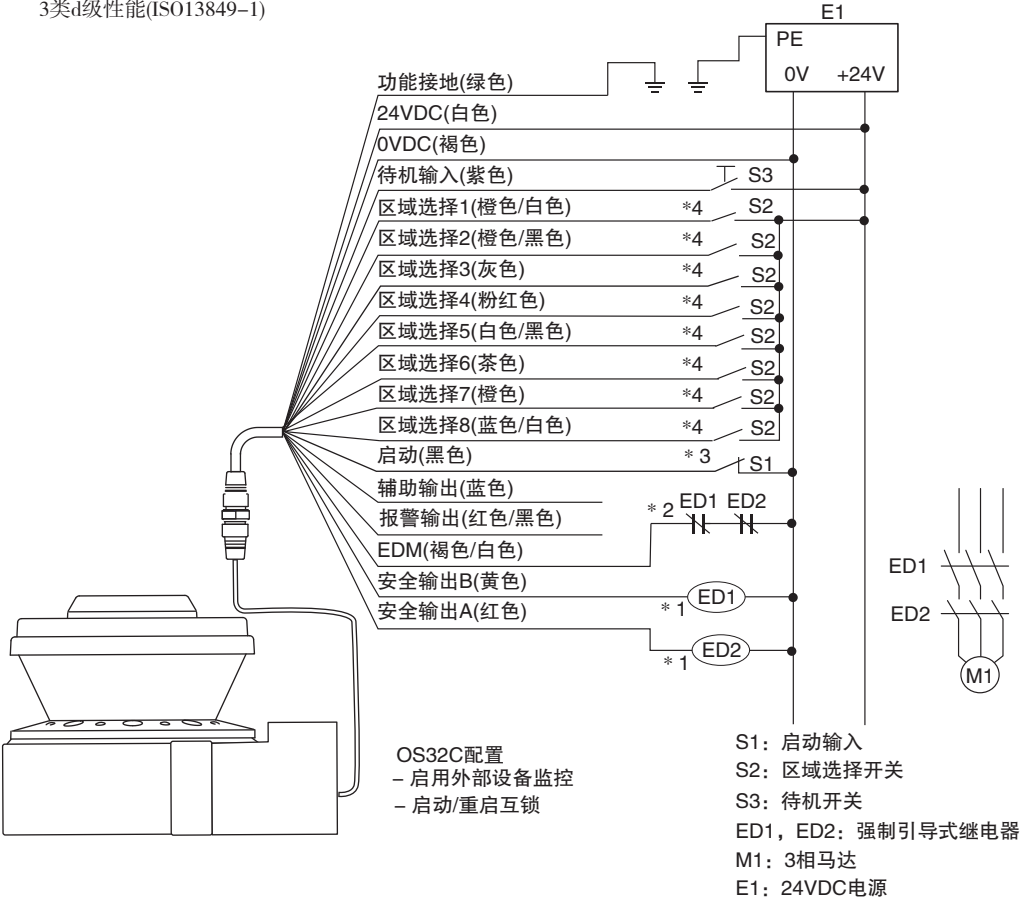

\*1. 外部设备ED1和ED2为强制引导式继电器。(如G7Z、G7SA或G7S等)

- \*2. 如果不使用外部设备监控功能,请将褐色/白色电线连接到0V处,然后
- 通过配置软件关闭外部设备监控功能。
- \*3. 启动输入必须为常闭开关。
- \*4. 有关区域选择开关设定,请参见 " [区域组输入选择](#page-37-0) "。

<span id="page-114-1"></span>图5-3 单台OS32C的基本连接方法

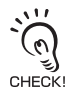

上图为3类电路的配线示例。

**E**

**99**

#### ● 连接到AGV控制 3类d级性能(ISO13849–1) AGV控制 功能接地(绿色) 电源 (24VDC)  $\frac{1}{\equiv}$ 24VDC(白色) (0VDC(褐色) f 区域控制 待机输入(紫色) 区域选择1(橙色/白色) 区域选择2(橙色/黑色)  $+24VDC$ 区域选择3(灰色) ╱ 区域选择4(粉红色) 区域选择5(白色/黑色) ╱ 区域选择6(茶色) 区域选择7(橙色) 区域选择8(蓝色/白色) ─────<br>更<br>ア 自用口 7%\$ ըҮ ᳫᓣ 辅助输出(蓝色) 报警输出(红色/黑色) EDM(褐色/白色) 停机/制动控制 安全输出B(黄色) 安全输出A(红色)  $\overline{\phantom{0}}$ OS32C配置 - 禁用外部设备监控 自动启动

#### <span id="page-115-0"></span>图5-4 连接到AGV控制

上图为3类电路的配线示例。此外,停机/减速控制的电路配置也必须满足3类电路的要求。

 $\sum_{\text{CHECKI}}$ 

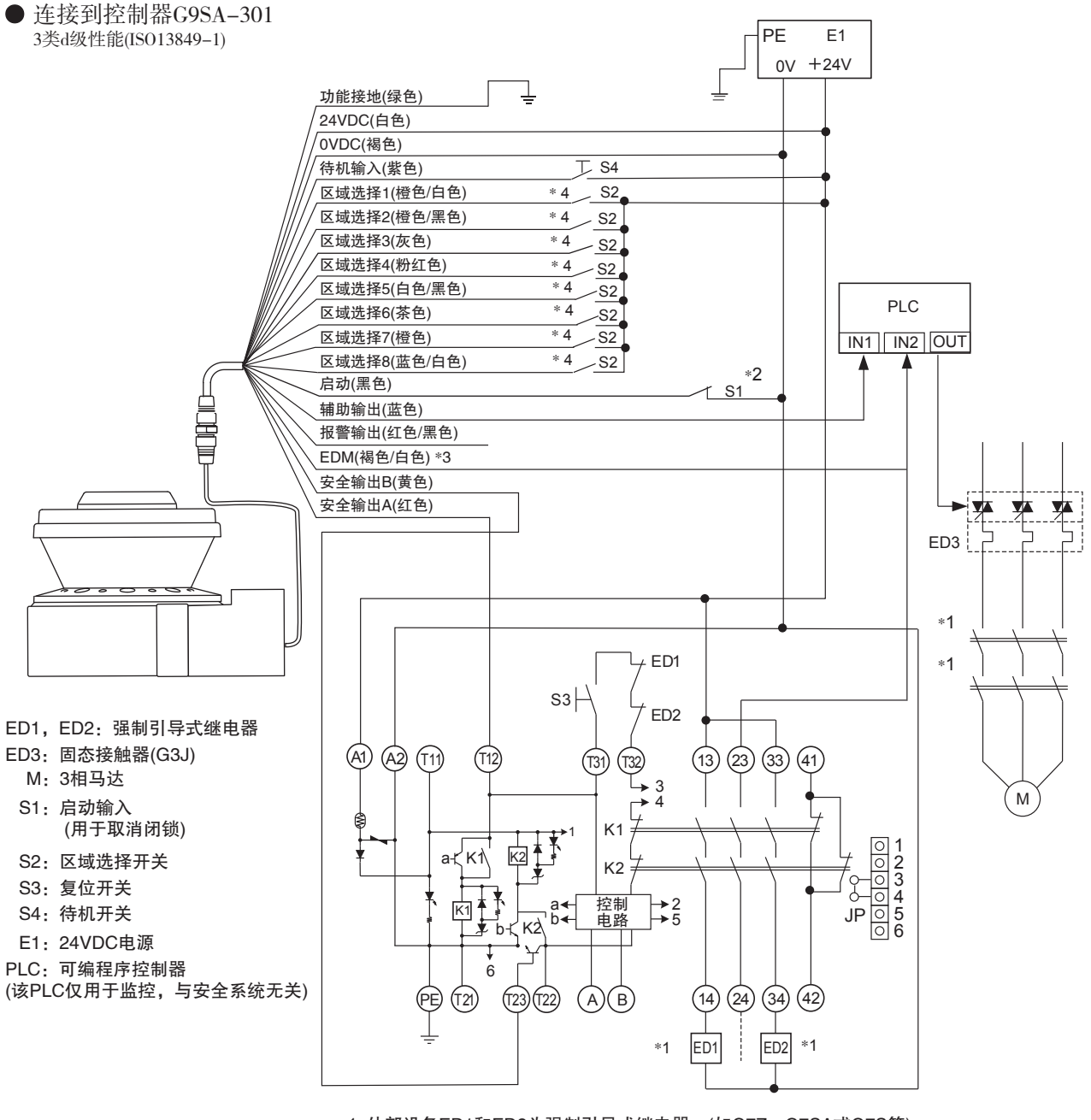

\*1. 外部设备ED1和ED2为强制引导式继电器。(如G7Z、G7SA或G7S等)

\*2. 启动输入必须为常闭开关。

∗3. 如果不使用外部设备监控功能,请将褐色/白色电线连接到0V处,<br> 然后通过配置软件关闭外部设备监控功能。

4. 有关区域选择开关设定,请参见 " [区域组输入选择](#page-37-0) "。

<span id="page-116-0"></span>图5-5 连接到控制器G9SA-301

CHECK!

上图为3类电路的配线示例。

**E**

# 第6章 检查

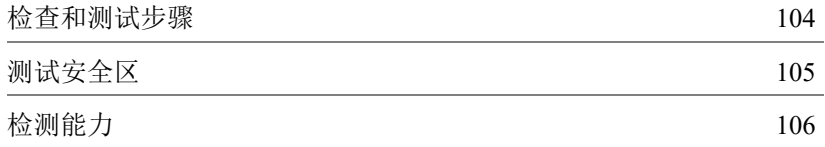

## <span id="page-119-0"></span>检查和测试步骤

## 八警告

在对OS32C系统或受防护的机器进行安装时或者维护、工具更换、设置、调整或改装后,必须根据用户常规检 查程序执行在本测试流程(请参见第[126](#page-141-0)页的"[检查和测试过程记录](#page-141-0)")中简要说明的测试步骤。当受保护的机器由 多名操作人员使用或轮班使用时,建议在每次换班时、换人操作时或者OS32C操作模式或定义的区域组发生改 变时,执行测试流程。测试流程能够确保激光安全扫描器和机器控制系统正确停止机器。不正确执行测试流程 可能会导致严重的人身伤害。

OS32C系统只能由具备相应资质的人员进行安装、检验和维护。具备相应资质的人员是指*"*了解机械的构造、操 作或维护及其存在的危险,接受过与此相关的培训,经证实具备与此相关的能力的人员*"*。(ANSI/PMMI B155.1- 2006)

### ■ 检查和测试步骤

有关详细的步骤说明和检查记录,请参见附录第[126](#page-141-0)页。

完成安装和配置后,将OS32C正确地连接到机器控制系统,并须由合格的人员按照测试步骤中详细描述 执行测试操作。检查结果(一份)应同受防护机器的维护记录一起留档。

## <span id="page-120-0"></span>测试安全区

## 人警告

如果OS32C以自动启动模式工作,请确保在安全区内检测到物体时,机器即刻停止运转且不会重启。通过将-个测试物体放入安全区的方法检查运行情况。建议在换班后或者操作24小时之后执行该测试。

若要测试OS32C的检测能力,则应按图[6-1](#page-120-1)所示沿着安全检测区的边缘部分移动测试物体。此时,受防护设备的危险动作应 即刻停止(在预定义的允许停机时间内)。在自动启动模式下, OS32C必须在整个测试过程使机器处于停机状态。 测试OS32C时,应使用直径大小在70mm~80mm之间的测试物体。 (OS32C并未附带测试物体)

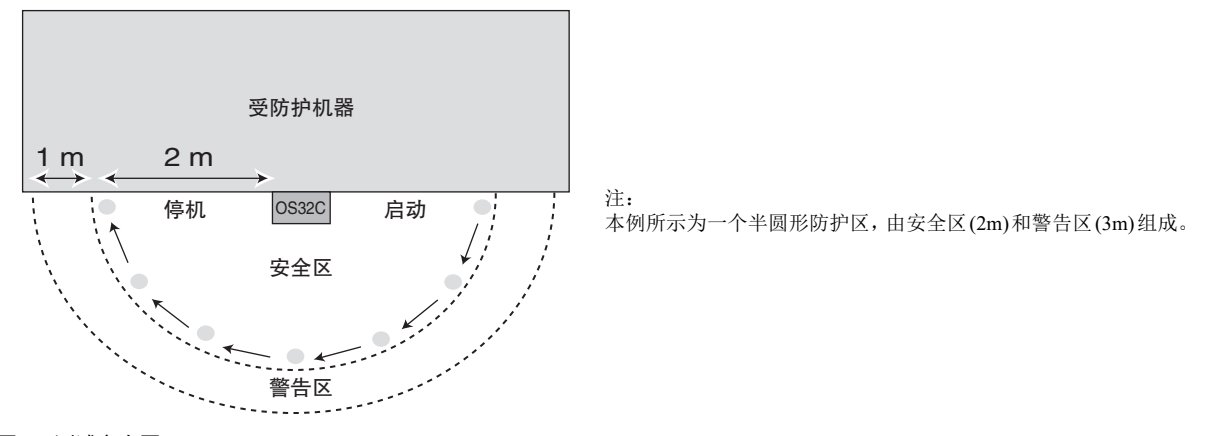

#### <span id="page-120-1"></span>图6-1 测试安全区

确认所有的指示灯和显示单元均工作正常,并且与OS32C中预设的功能相对应。检查OS32C的外壳和出射窗是否受到损坏或 非法改装。

如果在固定安装设备防护场合下使用OS32C,应确保在地板上清晰地标出安全区的范围。对于快速移动设备场合,应确保车 辆能在初始配置中设定的限制时间内制动。

如果OS32C未通过上述任一测试,应封锁受防护设备所在区域,并立即告知工程负责人。

# <span id="page-121-0"></span>检测能力

OS32C的最小物体分辨率为70mm。这表示OS32C能检测到直径70mm或以上、且已完全进入视场范围内的物体。

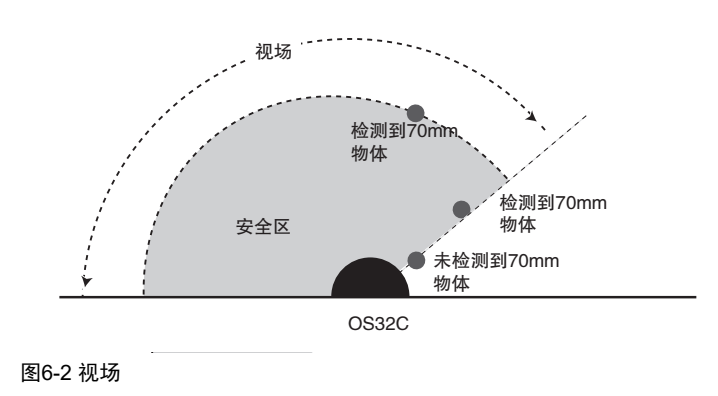

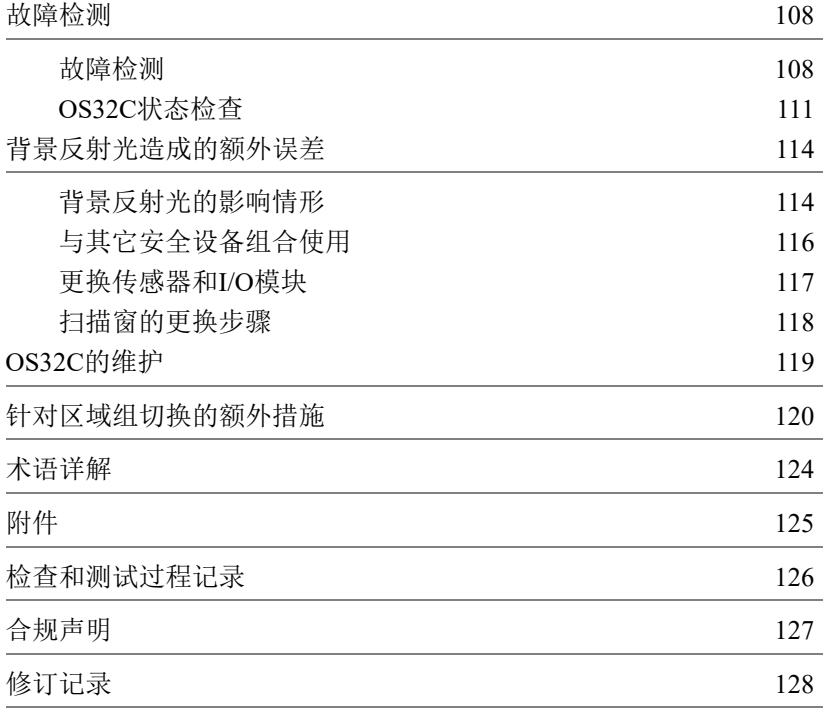

**E**

## <span id="page-123-0"></span>故障检测

<span id="page-123-1"></span>■ 故障检测

■ 未检测到物体入侵时, 安全输出状态为OFF 造成上述情形的原因是:

1. 相互干扰

如果OS32C接收到了另一台扫描器(OS32C)或其它类型的光电传感器(如安全光幕)发出的光束,则可能造 成上述情形。在这种情况下,应调整传感器的安装位置,以确保其扫描平面不会接收到其它传感器发出 的光束。

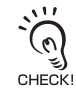

若将OS32C安装在偏下方的位置,则可能会受到地面反射光的干扰。特定材料的隔板还可能加剧反射光的干扰程度。因 此请在安装OS32C前检查周围的环境。

有关安装详情,请参见"第4章 [安装](#page-84-0)"。

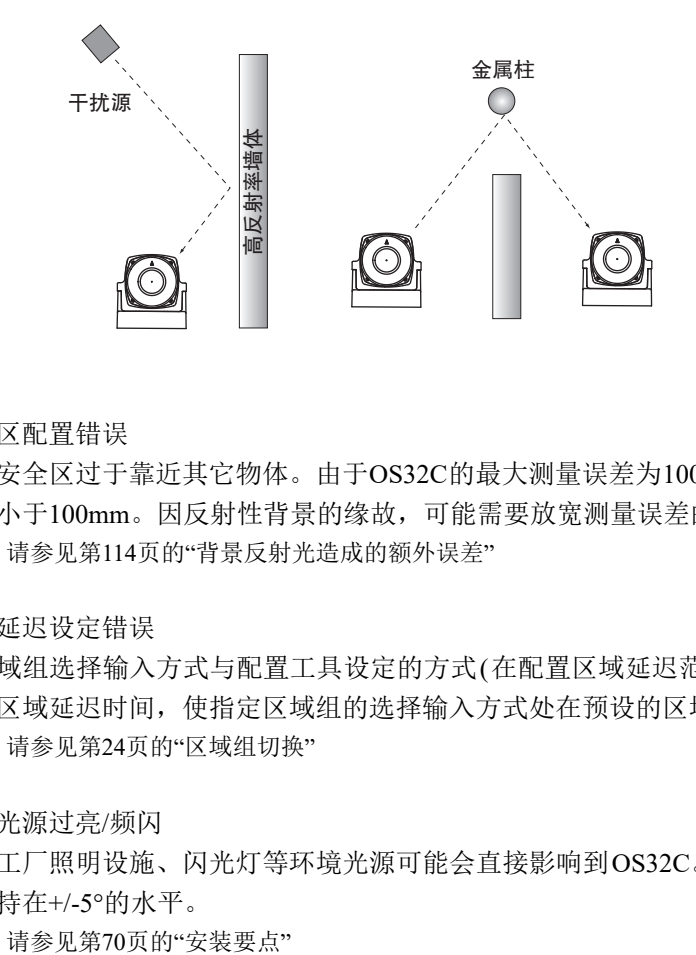

图7-1

2. 监控区配置错误

配置的安全区过于靠近其它物体。由于OS32C的最大测量误差为100mm,配置的安全区与其它物体的距 离不得小于100mm。因反射性背景的缘故,可能需要放宽测量误差的范围。

(信) 请参见第114页的"[背景反射光造成的额外误差](#page-129-0)"

3. 区域延迟设定错误

如果区域组选择输入方式与配置工具设定的方式(在配置区域延迟范围内)不符,则会造成OS32C关闭。 请设定区域延迟时间,使指定区域组的选择输入方式处在预设的区域延迟范围内。

(三) 请参见第24页的"[区域组切换](#page-39-0)"

4. 环境光源过亮/频闪

高密度工厂照明设施、闪光灯等环境光源可能会直接影响到OS32C。因此,激光扫描平面必须与光源的 角度保持在+/-5°的水平。

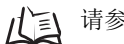

第 **7** 章

5. 周围环境不洁

周围环境不洁(如存在雾气、烟雾、蒸汽或其它小型悬浮颗粒物)可能会导致停机状态切换错误。可通过 增加响应时间的方式降低切换错误带来的负面影响。为避免运行故障,请保持监控区的清洁。

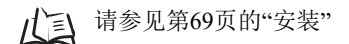

如果响应时间改变,则需重新计算安全距离。重新计算安全距离时,可能需要重新配置安全区或者重新 安装OS32C。如果将不合适的安全距离用于应用场合,则在到达危险区域之前机器可能不会停住,从而 导致严重的人身伤害。

6. 扫描窗脏污

检查扫描窗或灰尘检测面(扫描窗基座上方)是否脏污。如果状态/诊断显示屏显示"error code 80"(故障代 码80),则应用软布清洁扫描窗。

#### ■ 安全输出置ON的响应时间过长

该问题是由于上文所述的原因所导致的安全输出意外置OFF造成的。

■ 安全输出一直处于OFF状态

1. 扫描窗脏污

如果状态/诊断显示屏显示"error code 80"(故障代码80),且即使清洁扫描窗也无法消除故障,则可能需要 更换扫描窗。

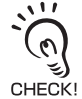

请勿在光学盖上粘贴任何密封带。如果对OS32C使用了新的扫描窗,需通过配置软件执行扫描窗校正操作。详见第3[章](#page-80-0) [扫描窗校正。](#page-80-0)

2. 更改了安全区布局

确认配置的安全区中没有物体入侵。如果OS32C检测到物体,入侵检测灯将会点亮。另外,可通过配置 软件监测OS32C的扫描信息。

■ 配置软件无法接收到OS32C的配置信息

1. 通信电缆连接不正确。 检查通信电缆和以太网电缆的连接情况。

2. OS32C被设定了固定IP地址,而用户忘记了IP地址。为扫描器设定新的固定IP地址前,用户需要将计 算机和扫描器都设定为DHCP模式,使两者之间能顺利通信。

有关使扫描器强制进入DHCP模式的方法,请参见第[37](#page-52-0)页。

第 **7** 章

- 配置工具无法在网络中找到传感器
	- (1) 检查电源和以太网电缆。
	- (2) 检查计算机和扫描器的IP地址设定。确保两者处在同一网络中。 △ 详见第3章: "[连接计算机和](#page-51-0)OS32C"
- 通信超时
	- (1) 检查电源和以太网电缆。
	- (2) 检查计算机和扫描器的IP地址设定。确保两者处在同一网络中。
		- 详见第3章:"[连接计算机和](#page-51-0)OS32C"

## <span id="page-126-0"></span>■ OS32C状态检查

OS32C的前部设有状态/诊断显示屏,用于显示OS32C的配置/故障状态。

### ■ 诊断代码

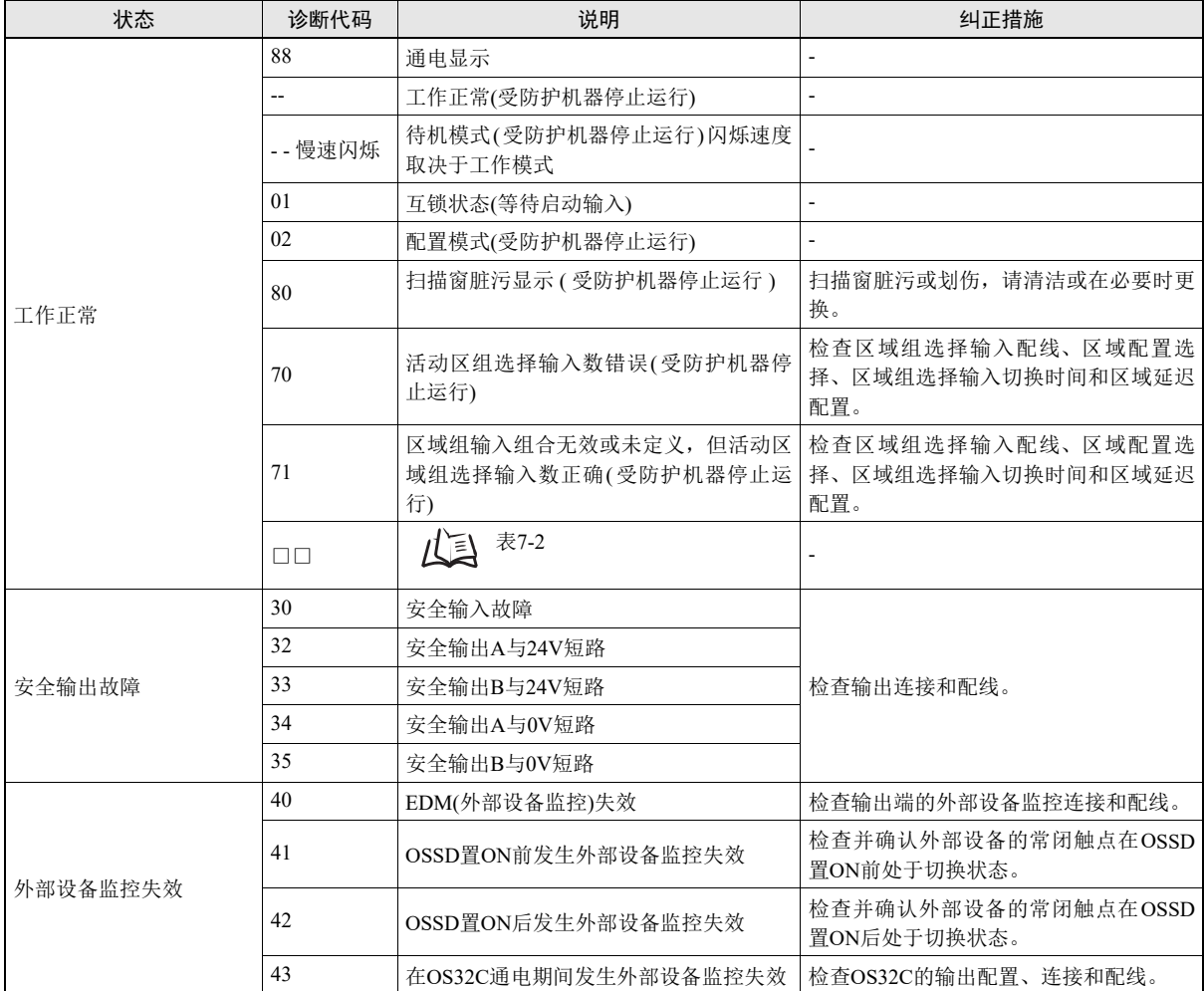

**E**

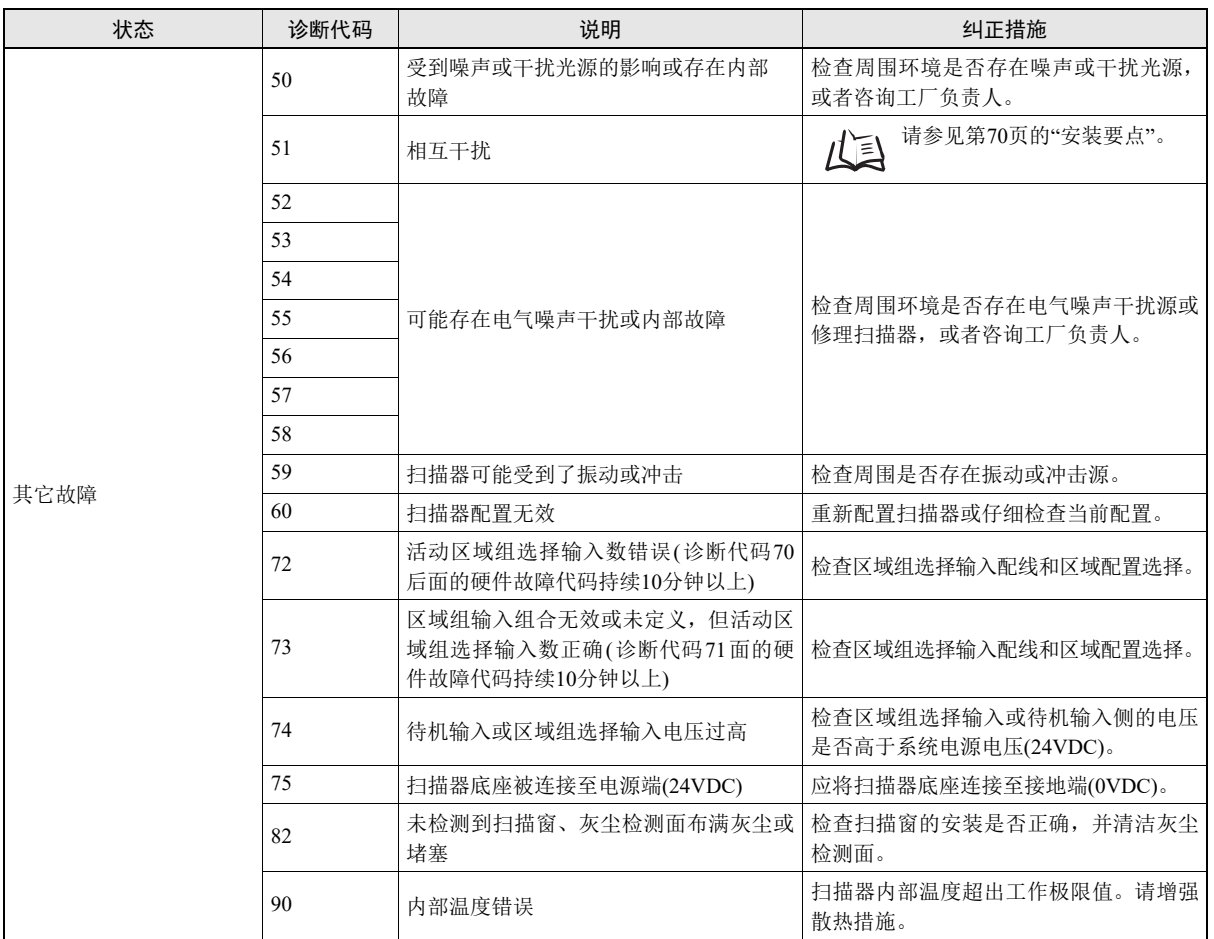

表7-1 诊断代码参照表

### ■ 状态/诊断显示屏

状态/诊断显示屏用于显示区域组选择状态和OSSD切换所需的响应时间。例如,代码24表示响应时间为 160ms的区域组2。

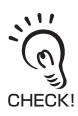

若响应时间超过400ms,则用零表示。

#### 左面(第2位)

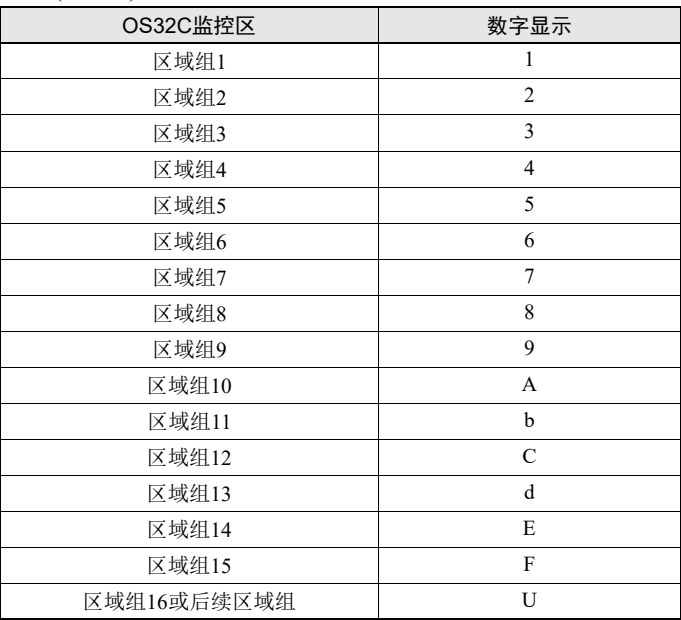

#### 右面(第1位)

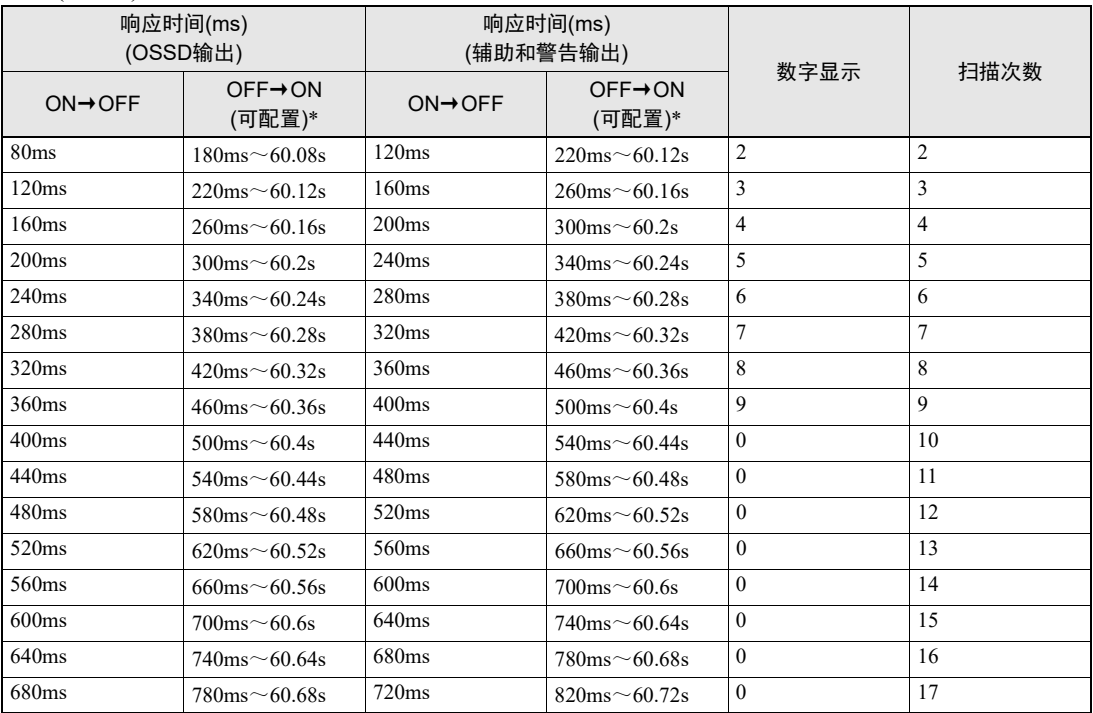

\* 可通过重启延迟参数进行配置

<span id="page-128-0"></span>表7-2 状态/诊断显示屏的显示内容

# <span id="page-129-0"></span>背景反射光造成的额外误差

## $\overline{\bigwedge}$  警告

因反射性背景的缘故,可能需要放宽测量误差的范围。请参见"背景反射光造成的额外误差"部分的说明。

## <span id="page-129-1"></span>■ 背景反射光的影响情形

物体的背景反射光会对OS32C的测量精度造成影响。

- (1) 扫描平面和距离安全区1.2m的范围内存在高反射率背景材料或物体。 (如丙烯塑料板、不锈钢、反光带和镜子)
- (2) 扫描平面和距离安全区1.2m的范围内存在低反射率背景材料或物体。 (如采用涂装工艺的设备)

如果您的应用场合存在上述任一情形,应在计算安全区大小时加入额外误差因数(Z2)。 M=由安全距离得出的安全区计算结果

Z=额外安全系数(最大测量误差), Z=Z1+Z2 Z1=OS32C的最大测量误差(100mm)

Z2=背景反射光造成的额外误差

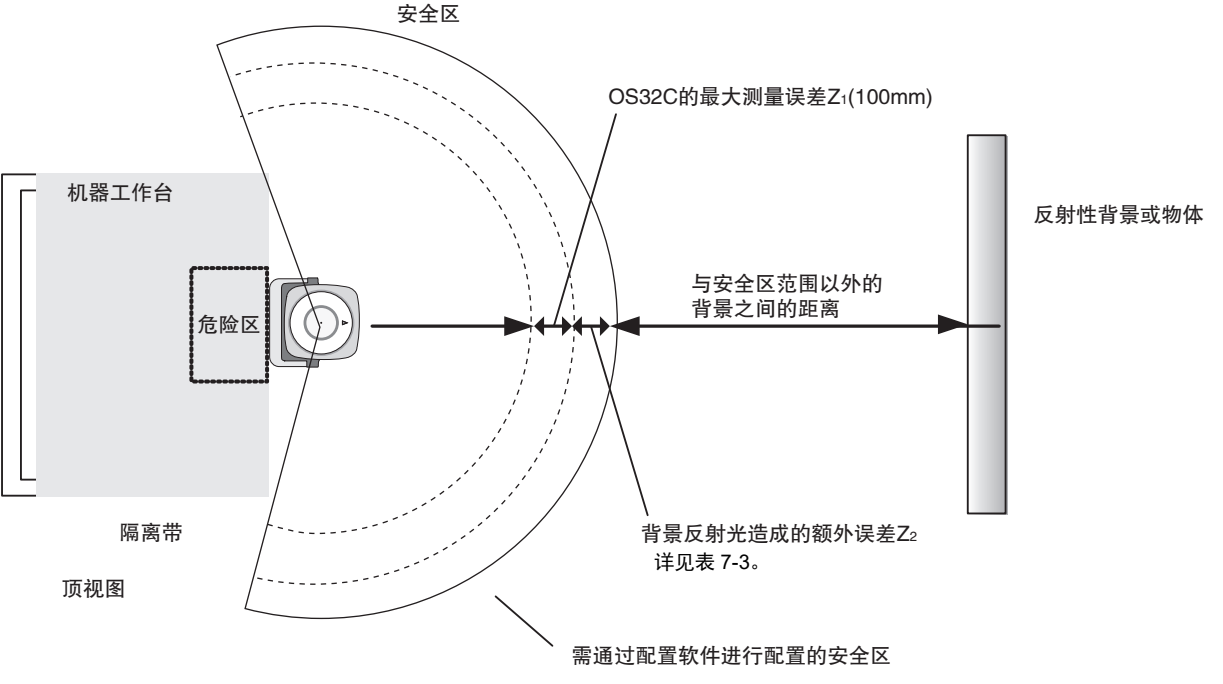

图7-2

■ 步骤

- **1.** 参照表[7-3](#page-130-0)计算安全距离M中的额外误差Z2。
- **2.** 假设安全区边缘的周长为M+Z1+Z2,并测量与反射性背景或物体之间的距离。
- **3.** 如果上述尺寸满足情形(1)或(2),则应在计算安全区范围时追加Z1和Z2。如果不满足上述情形,则应追加 Z1,而无需追加Z2。

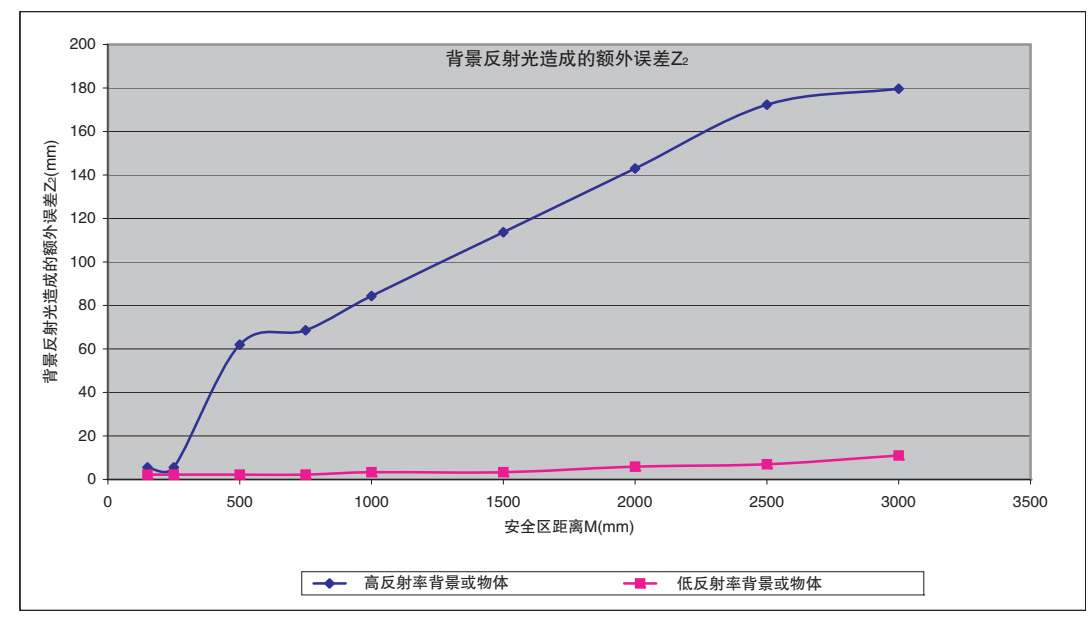

<span id="page-130-0"></span>表7-3 背景反射光造成的额外误差

## <span id="page-131-0"></span>■ 与其它安全设备组合使用

如果仅将OS32C用于存在检测(而非入侵检测),则无需考虑额外误差Z2。图[7-3](#page-130-0)和[7-4](#page-131-1)所示为仅将OS32C用 于存在检测的使用例。

CHECK! 配置长度为100mm或以上的安全区时,只需考虑OS32C的测量误差Z1(100mm)。

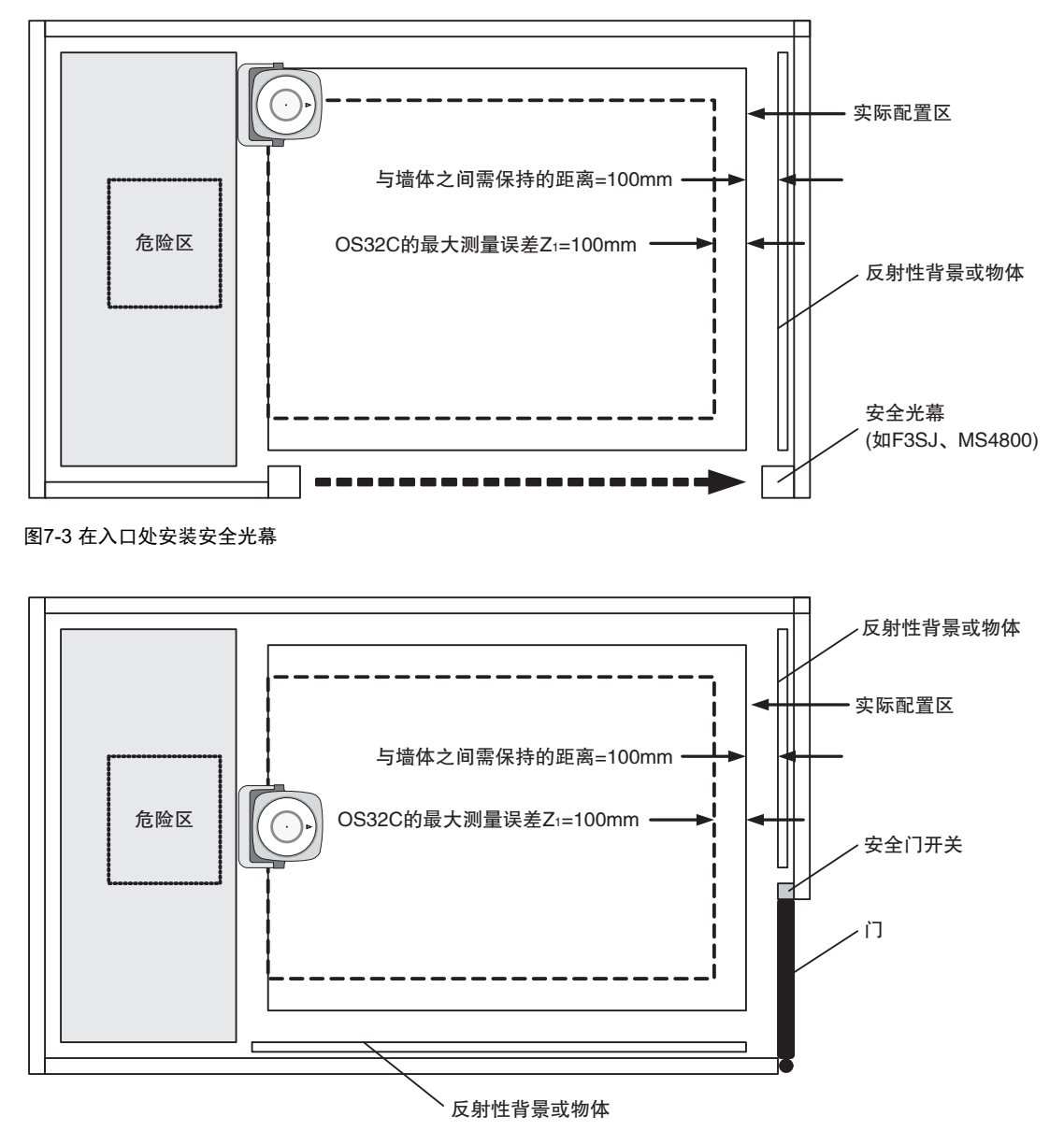

<span id="page-131-1"></span>图7-4 在入口处安装门

第 **7** 章

# <span id="page-132-0"></span>更换传感器和I/O模块

## 八注意

请采取预防措施,防止脏物、灰尘或碎屑进入传感器和 I/O 模块连接器。建议在清洁的工作区执行上述作业, 因为污染物可能会降低 OS32C 的性能。

更换传感器和I/O模块时,必须执行第126页的"检查和测试步骤"。

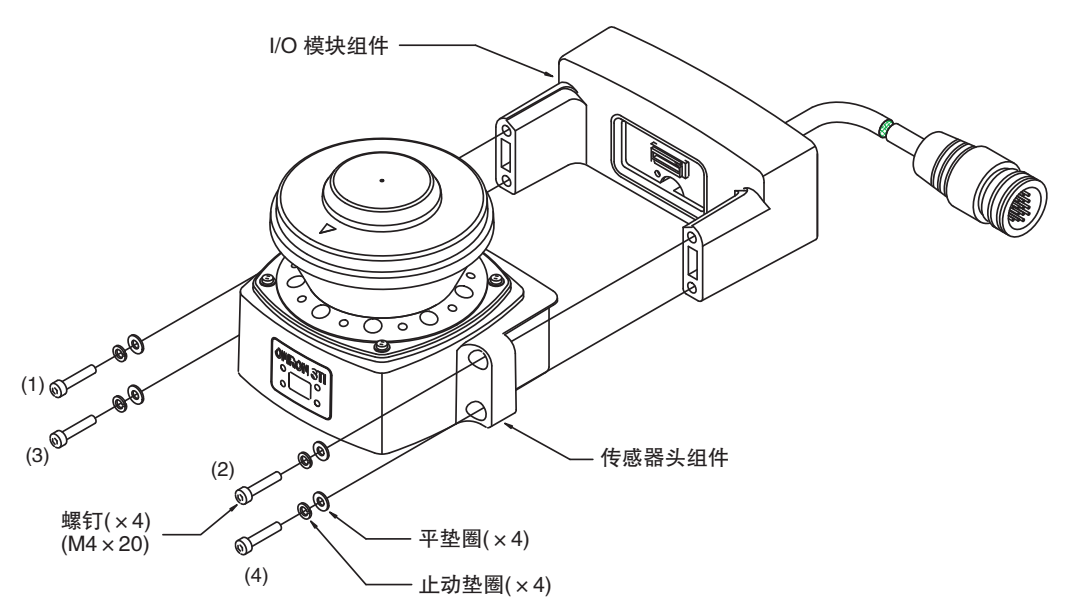

图7-5 更换传感器模块

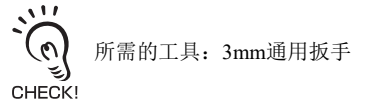

- **1.** 切断OS32C的电源。
- **2.** 拆下用于将传感器模块固定至I/O模块的4个螺钉和垫圈。
- **3.** 换上新的传感器模块或I/O模块。
- **4.** 将平垫圈和止动垫圈依次套在 <sup>4</sup> 个螺钉上,然后将螺钉重新装回。建议将螺钉的紧固扭矩控制在 1.5 <sup>~</sup> 2.0N·m(13.28~17.1in·lb)之间。

## 扫描窗的更换步骤

### <span id="page-133-0"></span>■ 扫描窗的更换步骤

### 八警告

八注意

请勿改装OS32C的主机。请勿更换或修理任何未在本手册中指定的OS32C部件。否则,可能会导致安全 功能失效。

如果扫描窗有任何损坏(如开裂),请立即更换。否则,可能会导致防护机构失效。执行更换作业时请采 取防护性措施,防止灰尘进入OS32C。

更换扫描窗之前,请务必从OS32C上拆下所有电缆。否则,马达可能会开始转动,从而导致人身伤害。

扫描窗上附着的灰尘可能会导致误操作。 OS32C的扫描窗和灰尘检测面需要进行定期清洁。

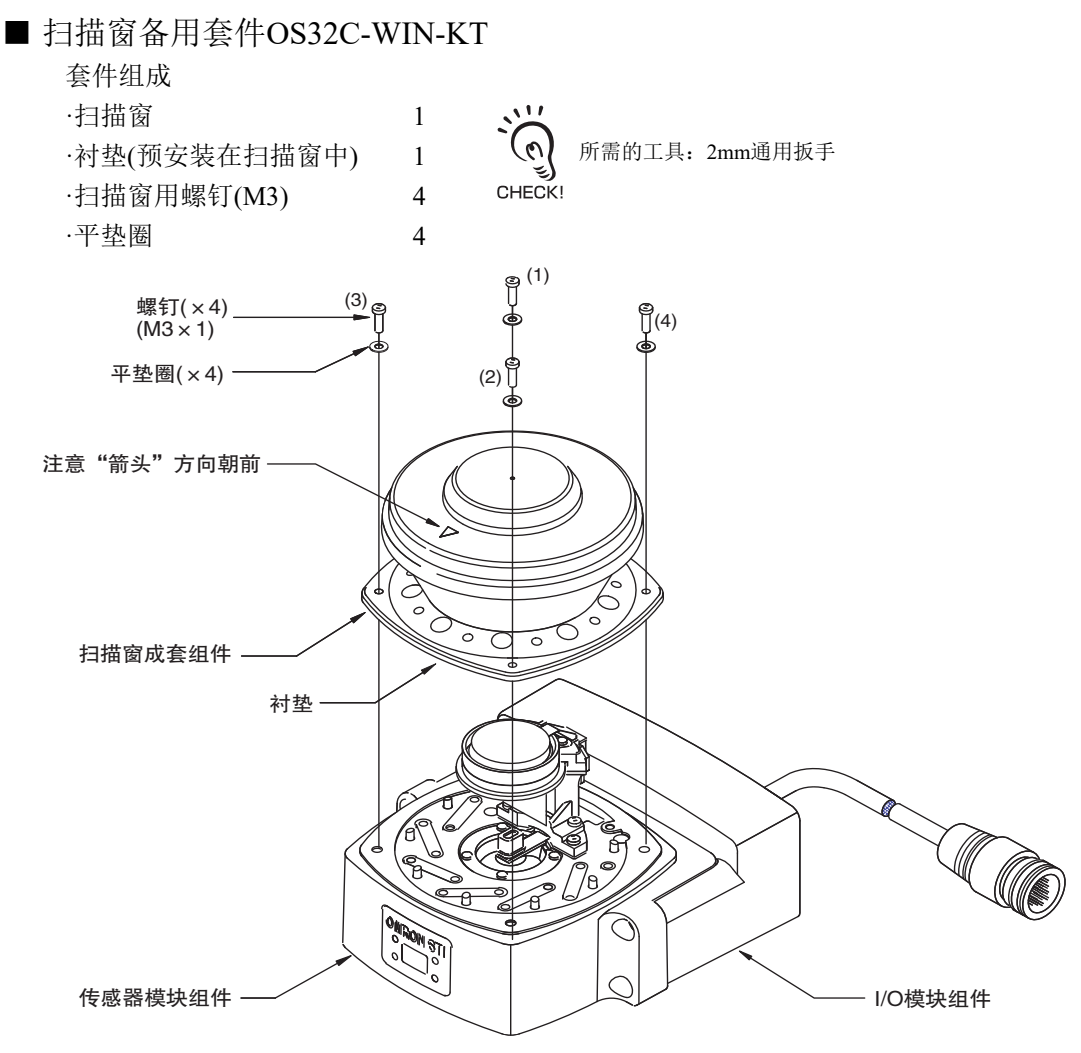

<span id="page-133-1"></span>图7-6 更换扫描窗

用户在无需厂家支持的情况下也能完成OS32C的更换工作。请遵照以下步骤:

- **1.** 切断OS32C的电源。拆下所有连接到OS32C的电缆。
- **2.** 使用干净的棉布轻轻地抹去主机前部的脏物或灰尘,以防止其在拆卸扫描窗的过程中意外进入OS32C<sup>内</sup> 部。

(请勿使用标准车间压缩空气系统清除主机内部的灰尘)

- **3.** 拆下扫描窗侧面的4个螺钉和垫圈。
- **4.** 然后使用小型平头螺丝刀轻轻撬开扫描窗的边缘部分,从而拆下现有的扫描窗。
- **5.** 确认衬垫已正确地密封在新扫描窗中。用拇指轻轻地按压垫圈表面四周。若要清除主机内部的悬浮颗粒 物,请仅使用适用于光学和传感用电子元器件的低压压缩空气系统。
- **6.** 安装新扫描窗。确保将新扫描窗顶部的箭头对准扫描器前部。另外,请务必确保扫描窗内部干净无指纹。
- 7. 均匀用力按下扫描窗的顶部, 同时将 4 个螺钉连同平垫圈依次拧入 ( L \_ 图 [7-6](#page-133-1))。建议将螺钉紧固至 0.56N·m(5.0in·lb)。
	- 切勿过度按压扫描窗的边缘,否则会造成材料开裂。

(၈ ر≽`<br>CHECK!

**8.** 根据新扫描窗重新校正传感器。

(三) 请参见第65页的"[扫描窗校正](#page-80-0)"

### <span id="page-134-0"></span>■ OS32C的维护

OS32C的扫描窗和扫描窗基座上的灰尘检测面需要进行定期清洁。清洁时间间隔取决于OS32C的使用环 境。建议使用通用的玻璃/塑料清洁剂清洁扫描窗。首先将清洁剂喷洒至扫描窗上,然后用软布自上而下 地进行擦拭,以防止窗体表面受损。

# <span id="page-135-0"></span>针对区域组切换的额外措施

下文描述了指定防护区时所需采取的额外措施,从而在区域组A切换至区域组B时(tEndZoneA)确保仍对区域组A进行防护(在区 域组A的监控完成前仍需切换区域组)。以下示例将重点放在了区域组切换期间产生的危险区上,因此与第2章所述的通用扩 展区相比,扩展防护区Zextra的大小被限制在了需要使用的范围内。

下图中使用的区域组配置与第2章图2-13中的示例完全相同。根据上文所述的与区域组切换相关的时间参数,下图展示了区 域组切换期间(Textend期间)实际剩余的危险区。

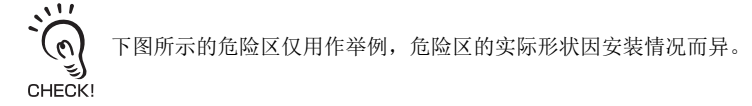

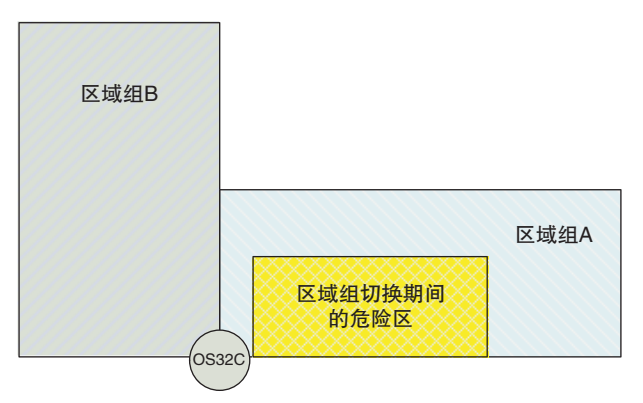

#### 图7-7 区域组切换期间的危险区

为确保危险区在区域组切换期间得到充分的防护,以下示例提供了三种备选方案。

#### 例1 在区域组切换期间延长相对于危险区的区域组A安全距离

在本备选方案中,额外安全距离Zextra也可用于扩展区域组A的范围,但在区域组切换过程中,该安全距离是相对于危险区而 言的。因此,仅通过区域组A并不能对整个监控区进行防护。经扩展后的区域能在区域组切换期间充分防护危险区(即使区 域组切换操作已在tmin时间点处结束)。

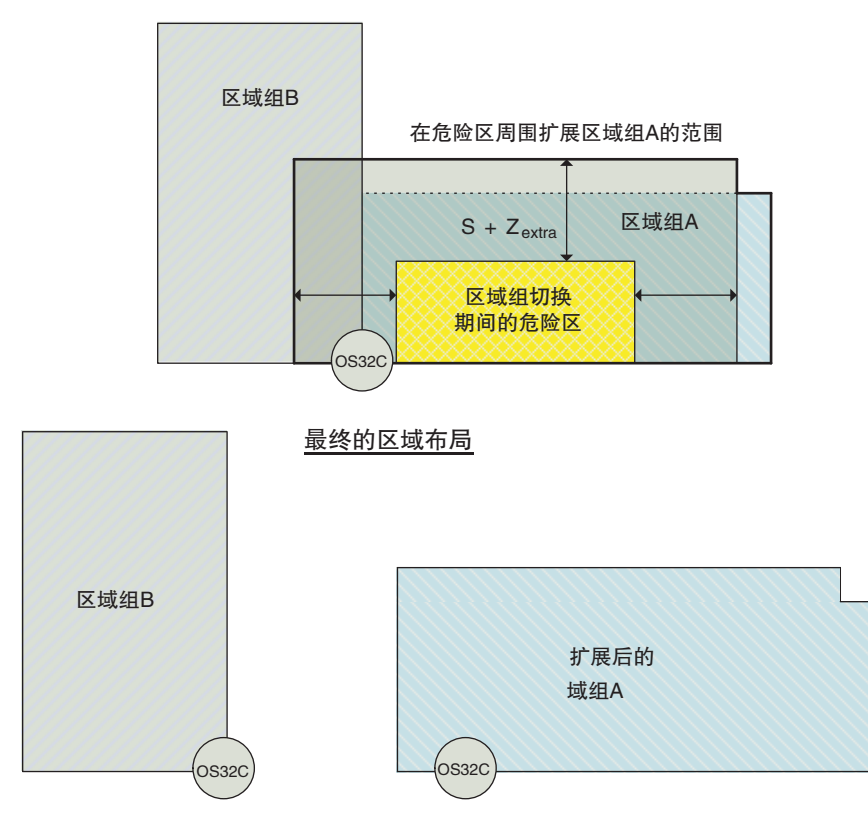

图7-8 在范围有限的危险区上扩展区域组A(例1)

**E**

第 **7** 章

#### 例2 扩展区域组B,从而在区域组切换期间防护区域组A中的危险区

在本备选方案中,区域组A未进行更改,而是扩展了区域组B的范围,从而在区域组切换期间对区域组A中的危险区进行防 护。进行扩展操作时,只需考虑定义区域组A所需的普通安全距离。在区域组A和区域组B相对独立的情况下,本备选方案 并不适用。但将某台设备从区域组A移至区域组B,从而导致区域组A与区域组B和/或危险区自然重叠的情况下,本备选方 案适用。

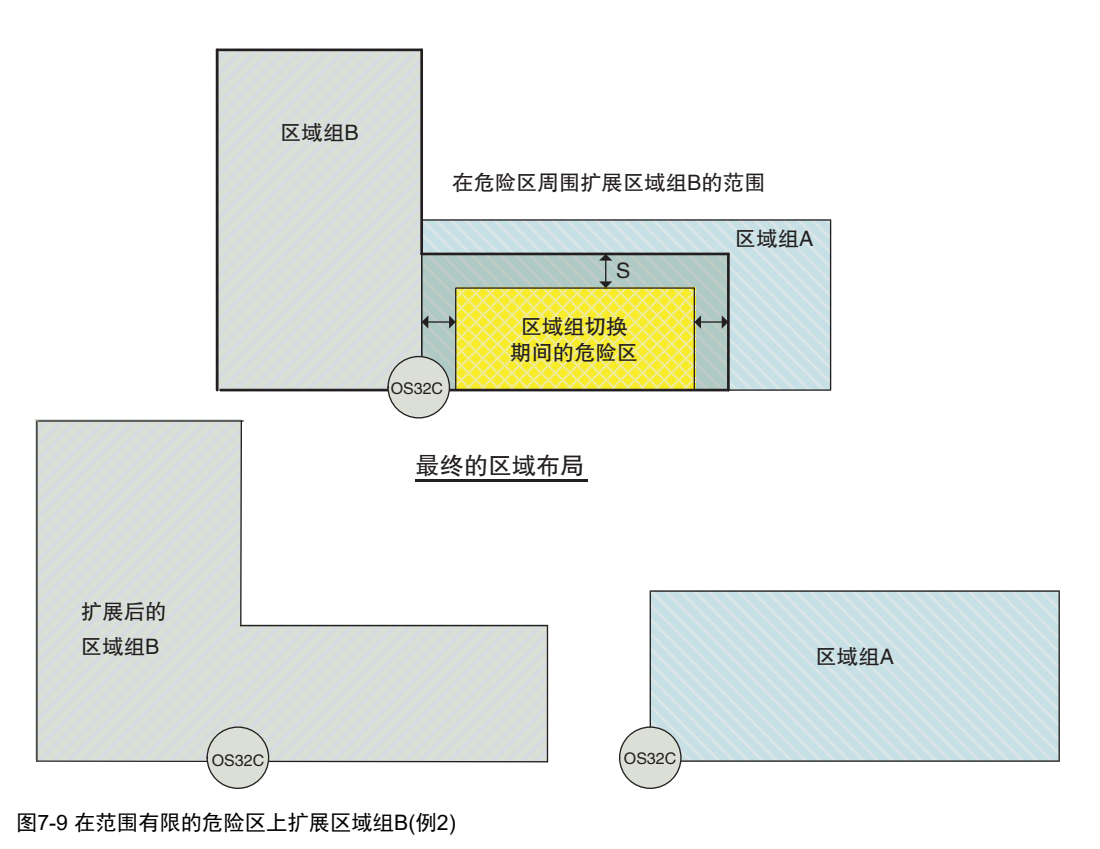

#### 例3 为延续切换过程新建一个区域组

新建一个区域组(即下图所示的区域组C),与区域组A和区域组B组合使用。在本备选方案中,首先从区域组A切换至区域组C (在监控区域组A的同时开始监控区域组B),然后从区域组C切换至区域组B,从而完成整个区域组切换过程。这种方案的优 势在于可以更加灵活和方便地设置切换两个不同区域组所需的时间。

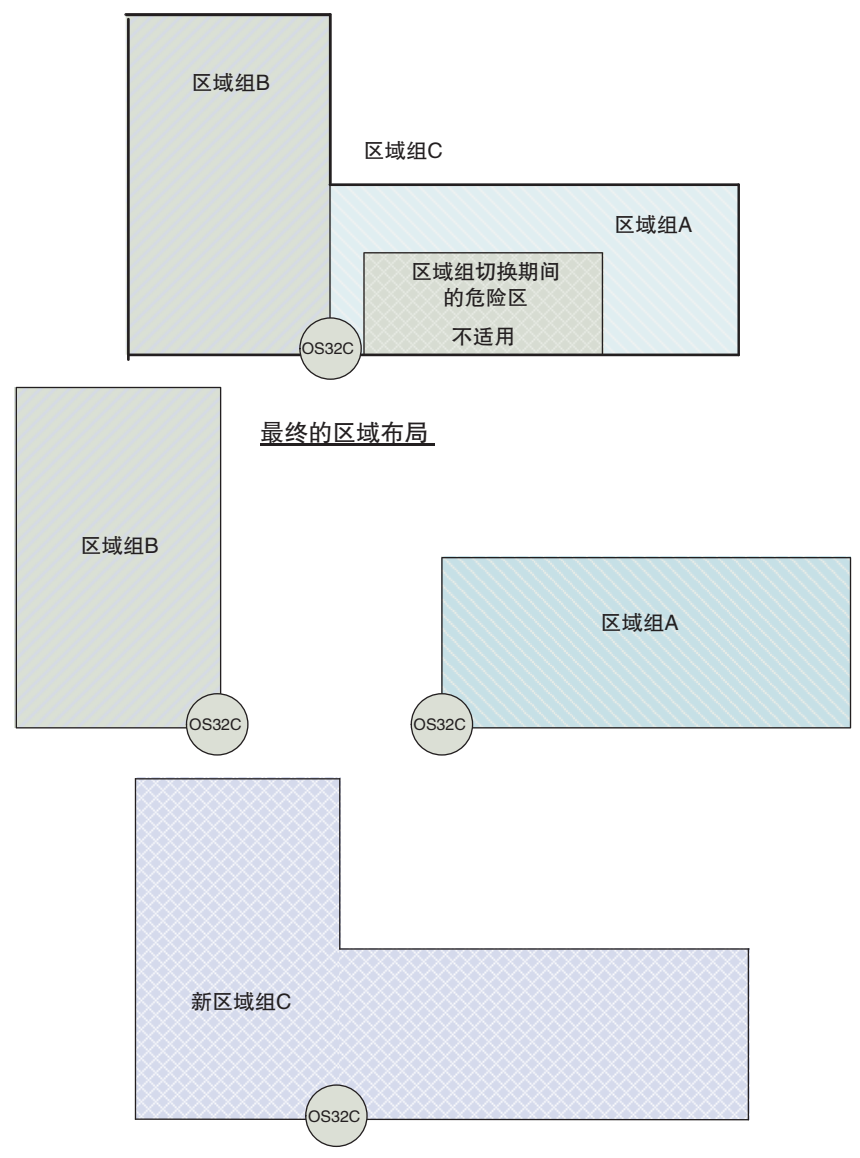

图7-10 为延续切换过程新建一个区域组(例3)

设置第一次切换过程(从区域组A到区域组C)时应满足之前为指定tstart(相对于tDangerZoneB,本方案中为tDangerZoneC)而定义的标 准。

设置第二次转换过程(从区域组C到区域组B)时应确保tEndZoneA(相对于第一次转换过程)超前于tmin(相对于第二次转换过程的 tstart)。

**E**

<span id="page-139-0"></span>附录

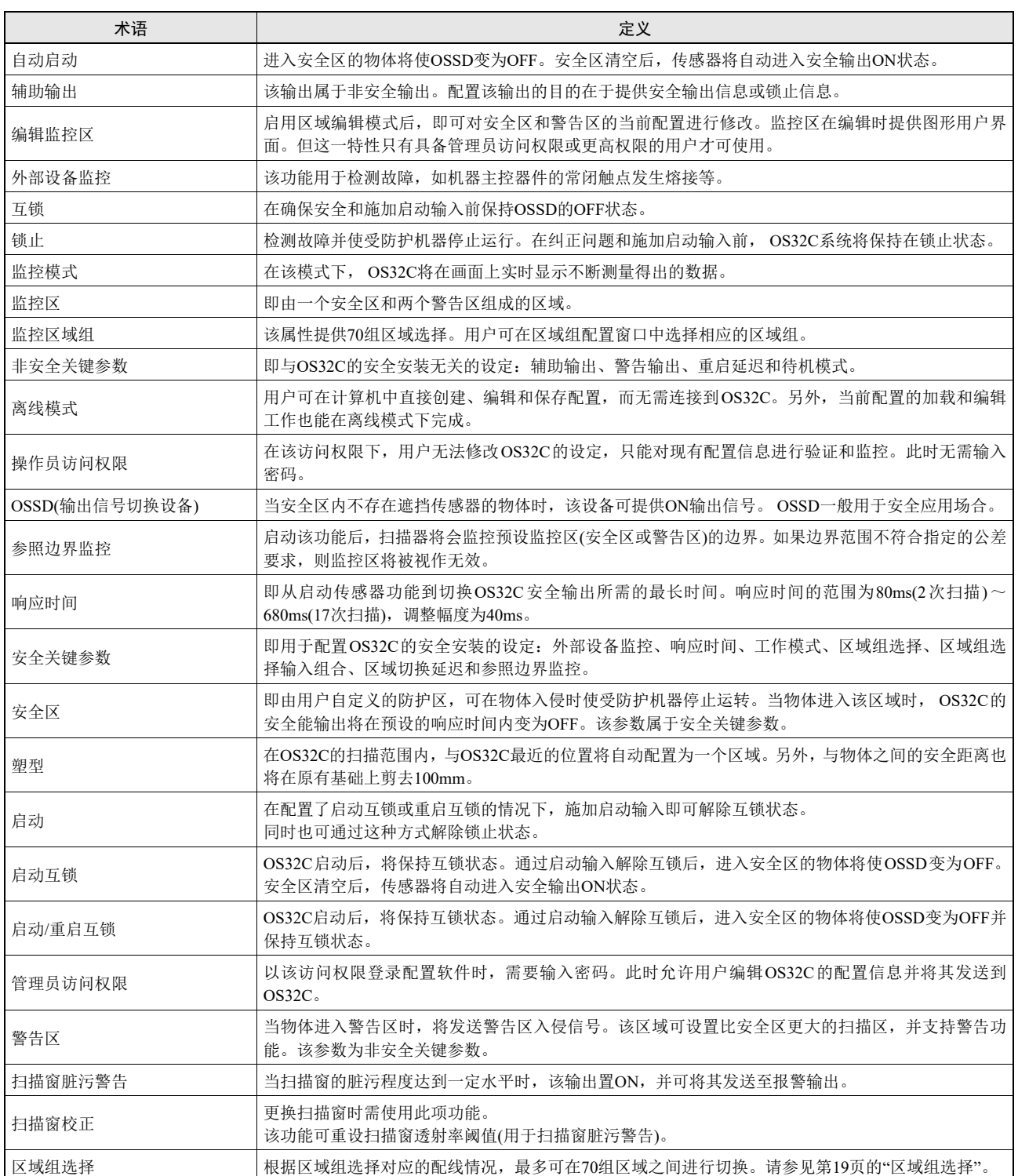

<span id="page-140-0"></span>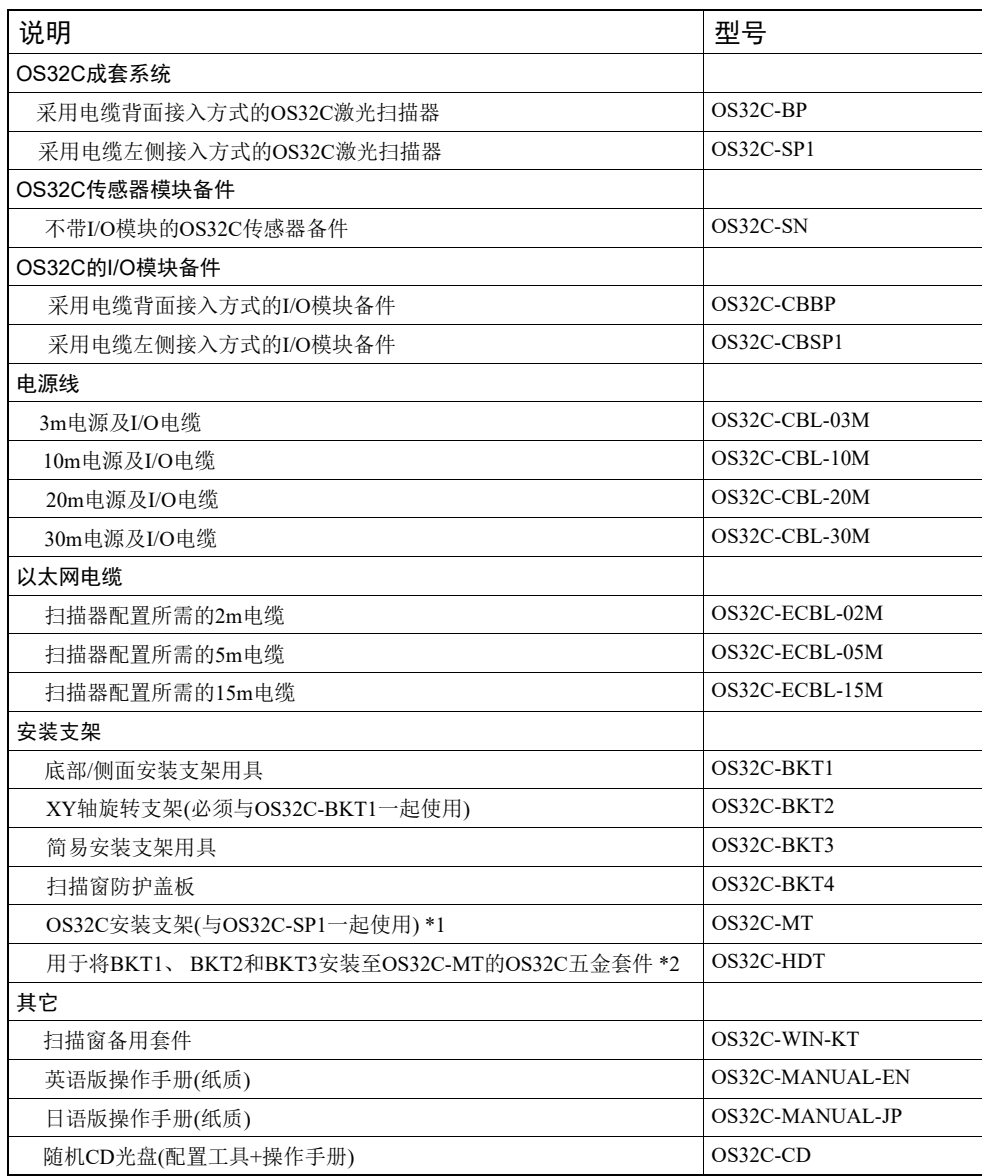

\*1 使用安装支架时,请使用电缆侧面接入型OS32C。电缆背面接入型OS32C则无法使用。请与XY轴旋转支架(OS32C-BKT2) 一起使用。

\*2 该五金套件用于将支架用具安装到安装支架上。

## <span id="page-141-1"></span><span id="page-141-0"></span>检查和测试过程记录

必须由合格的人员执行测试步骤:

- ·第一次安装OS32C系统时。
- ·对OS32C或受防护机器进行任何维护、调整或改装后。

·视机器的使用情况和工厂基准而定,至少每三个月(或在更短的间隔内)执行一次测试。

测试工作旨在确保OS32C系统和机器主控系统协同工作并准确有效地执行停机操作。若没有准确地对设备进行测试,将会导 致严重的人身伤害。

## 1公警告

如果安全系统或机器未通过这些测试中的任何项,请勿运行机器。而应立即在机器上贴标签或者锁住机器以防 止使用机器,并通知相应的主管人员。

机器信息: \_\_\_\_\_\_\_\_\_\_\_\_\_\_\_\_\_\_\_\_\_\_\_\_\_\_\_\_\_\_\_ 日期: 技术人员签名: \_\_\_\_\_

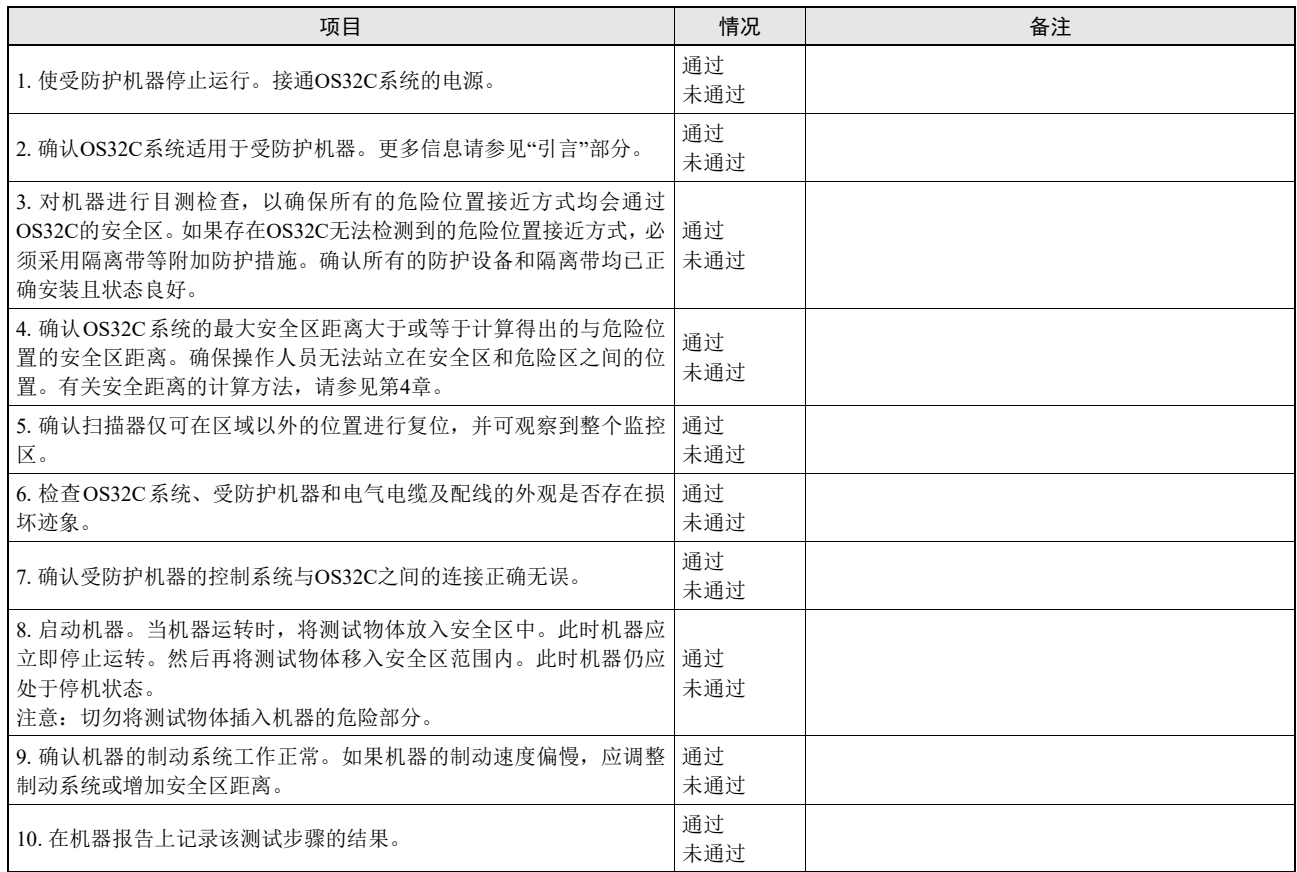

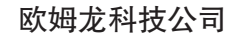

<span id="page-142-0"></span>欧姆龙科技公司(地址:6550 Dumbarton Circle, Fremont, CA 94555–3605, U.S.A.)郑重声明以下系列的成品符 合欧盟机械指令(2006/42/EC)中的基本健康和安全要求(EHSRs)、低电压指令(2006/95/EC)中的相关要求 、 电磁兼容(EMC)指令(2004/108/EC)和RoHS指令(2002/95/EC)–《电气、电子设备中限制使用某些有害物质 指令》中的基本防护要求。

#### OS32C系列激光扫描器

OS32C系列产品属于采用有源光电漫反射防护器件(AOPDDR)的3类电敏防护设备,适用于组成用于检测人体的安全 相关系统。

OS32C系列产品已通过下述型式试验认证:

#### EC型式试验认证

由专业的机械认证机构TUV Rheinland Industrie Service GmbH(地址:Alboinstr. 56, 12103 Berlin/Germany,<br>认证机构号:0035)签发。

相关要求和试验使用下列标准作为基准:

**EN 61496-1:2004 + A1:2008** 《机械安全-电敏防护设备第1部分: 一般要求和试验》

**IEC 61496-3:2008** 《机械安全-电敏防护设备第3部分: 有源光电漫反射防护器件(AOPDDR) 的特定要求》

EN ISO 13849-1:2008 《机械安全-控制系统相关安全部件第1部分: 设计通则》

IEC 61508, Parts 1-7:1998-2000 《电气/电子/可编程电子安全相关系统的功能安全》

EN 62061:2005 《机械安全-电气/电子/可编程电子控制系统的功能安全》

Martin D. Krikorian **Omron Europe B.V.** 质量总监<br>欧姆龙科技公司 地址: Wegalaan 67-69 ྚ啭⾥ᡔ݀ৌ 2132 JD Hoofddorp 地址: Fremont, CA 94555-3605, U.S.A Netherlands 2010ᑈ4᳜6᮹ ႂពὙ5FM 

电话: Tel: +31 (0)23 568 13 00 电话:Tel: +31 (0)23 568 13 00

**E**

**OS32C** 操作手册

# <span id="page-143-0"></span>修订记录

手册封面和封底底部的手册号的后缀部分即手册修订号。

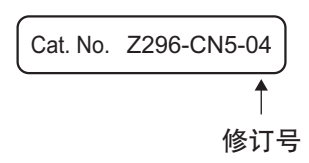

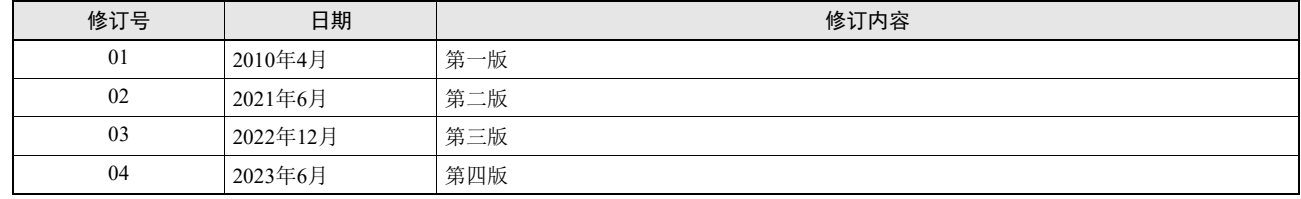
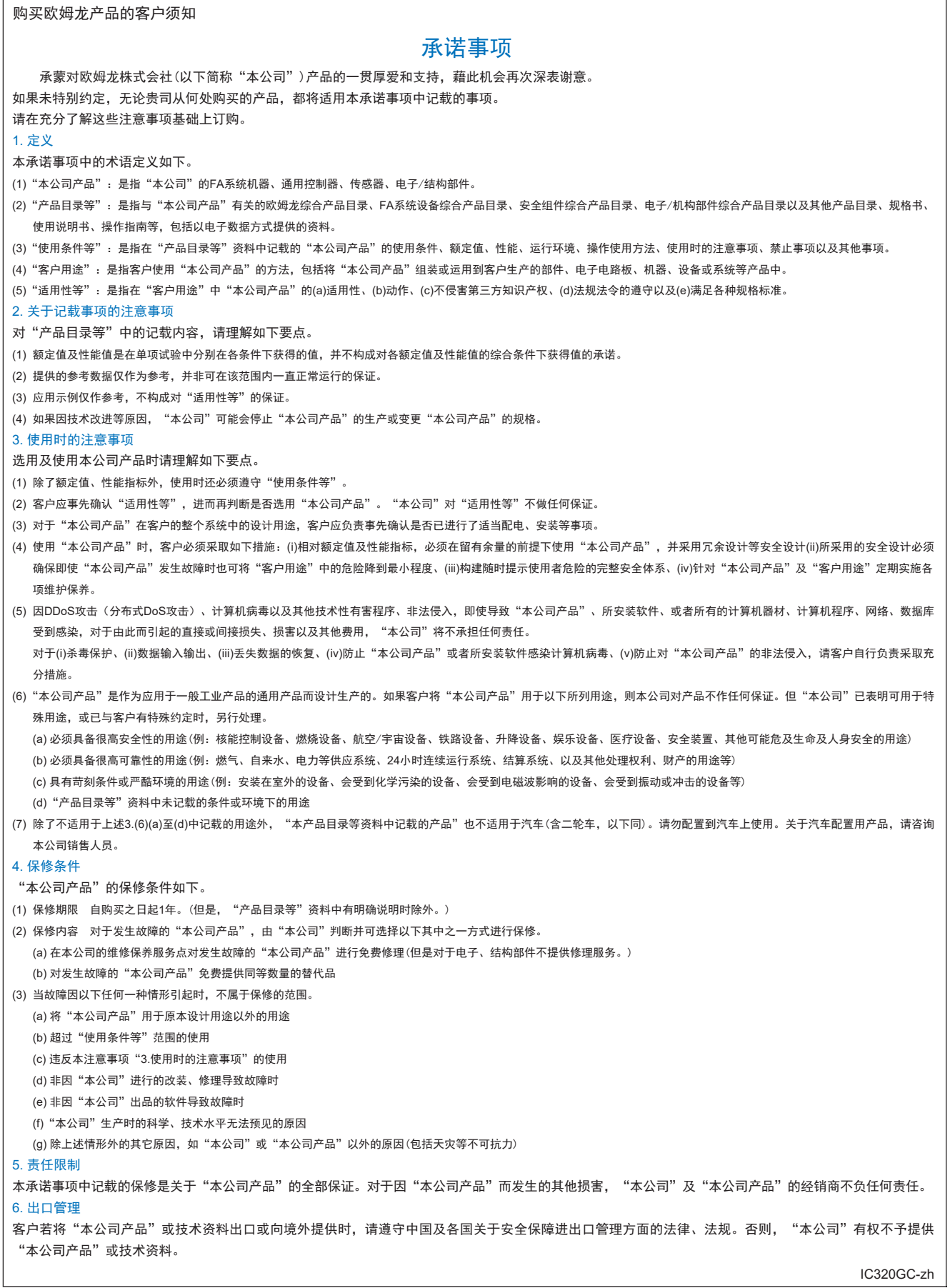

202306

## 欧姆龙自动化(中国)有限公司

咨询热线 **http://www.fa.omron.com.cn 400-820-4535**

注:规格如有变更,恕不另行通知。请以最新产品说明书为准。